# 

# **Administrator's Guide**

**Solaris** 

July 2001 30-000393-011

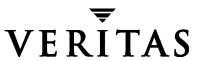

#### Disclaimer

The information contained in this publication is subject to change without notice. VERITAS Software Corporation makes no warranty of any kind with regard to this manual, including, but not limited to, the implied warranties of merchantability and fitness for a particular purpose. VERITAS Software Corporation shall not be liable for errors contained herein or for incidental or consequential damages in connection with the furnishing, performance, or use of this manual.

### Copyright

Copyright © 1997-2001 VERITAS Software Corporation. All Rights Reserved. VERITAS, VERITAS SOFTWARE, the VERITAS logo, *Business Without Interruption*, VERITAS The Data Availability Company, and VERITAS Volume Manager Storage Administrator are trademarks or registered trademarks of VERITAS Software Corporation in the USA and/or other countries. Other product names mentioned herein may be trademarks or registered trademarks of their respective companies.

Printed in the USA and/or Ireland, July 2001.

VERITAS Software Corporation 1600 Plymouth St. Mountain View, CA 94043 Phone 650–527–8000 Fax 650–527–8050 www.veritas.com

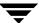

# **Contents**

| Preface x                                            |
|------------------------------------------------------|
| Introduction                                         |
| Audience x                                           |
| Organization x                                       |
| Related Documents                                    |
| Conventions xii                                      |
| Getting Helpxv                                       |
| Downloading and Running VRTSexplorerxv               |
| Chapter 1. Introduction to the Storage Administrator |
| Introduction                                         |
| The Volume Manager Storage Administrator             |
| Storage Administrator Features                       |
| The Main Window                                      |
| The Object Tree and Grid                             |
| The Menu Bar                                         |
| The Toolbar                                          |
| The Status Area                                      |
| The Command Launcher                                 |
| Storage Administrator Icons                          |
| Task Roadmap                                         |
| Setup Tasks10                                        |
| Maintenance Tasks                                    |
| Repair/Recovery Tasks                                |
|                                                      |

| CI | napter 2. Getting Started                                                 |
|----|---------------------------------------------------------------------------|
|    | Introduction                                                              |
|    | Installation and Setup                                                    |
|    | Starting VERITAS Volume Manager Storage Administrator                     |
|    | Auto-start Mode                                                           |
|    | Running VERITAS Volume Manager Storage Administrator in Read-Only Mode 27 |
|    | Selecting Objects                                                         |
|    | Viewing Objects and Object Properties                                     |
|    | The Tree and Grid View                                                    |
|    | The Object View Window                                                    |
|    | Navigating the Object View Window                                         |
|    | The Volume Layout Details Window                                          |
|    | Navigating the Volume Layout Details Window                               |
|    | The Volume to Disk Mapping Window                                         |
|    | Navigating the Volume to Disk Mapping Window                              |
|    | The Object Properties Window                                              |
|    | Navigating the Object Properties Window                                   |
|    | Accessing Tasks                                                           |
|    | Running Tasks From the Menu Bar                                           |
|    | Running Tasks From a Popup Menu                                           |
|    | Running Tasks From the Command Launcher                                   |
|    | Using Dialog Boxes                                                        |
|    | Specifying Objects in Dialog Boxes                                        |
|    | Specifying Disks and Disk Groups in Dialog Boxes                          |
|    | Specifying Object Sizes in Dialog Boxes                                   |
|    | Viewing Commands                                                          |
|    | The Task Request Monitor Window                                           |
|    | The Command Log                                                           |
|    | Setting User Preferences                                                  |
|    | The Customize Window                                                      |

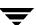

|    | General                                      |
|----|----------------------------------------------|
|    | Main Window                                  |
|    | Font                                         |
|    | Color                                        |
|    | Object View Color59                          |
|    | Geometry                                     |
|    | Tree/Grid60                                  |
|    | Toolbar                                      |
|    | Layout Details61                             |
|    | Object View62                                |
|    | Hosts                                        |
|    | Searching for Objects or Free Space          |
|    | Responding to Alerts                         |
|    | Printing                                     |
|    | Exiting the Storage Administrator            |
| •  |                                              |
| Ch | apter 3. Disk Tasks                          |
|    | Introduction                                 |
|    | Disk Task Roadmap71                          |
|    | Adding a Disk to VxVM                        |
|    | Scanning Disks                               |
|    | Designating a Disk as a Hot-Relocation Spare |
|    | Reserving a Disk                             |
|    | Renaming a Disk80                            |
|    | Offlining a Disk                             |
|    | Onlining a Disk82                            |
|    | Mirroring a Disk83                           |
|    | Evacuating a Disk                            |
|    | Disconnecting a Disk                         |
|    | Replacing a Disk                             |

Ī

|    | Unrelocating a Disk                              | 88 |
|----|--------------------------------------------------|----|
|    | Recovering Volumes on a Disk                     | 90 |
|    | Removing a Disk                                  | 91 |
|    | Forcing Initialization of a Disk                 | 93 |
|    | Viewing Disk Properties                          | 94 |
|    | Disabling a Controller                           | 95 |
|    | Enabling a Controller                            | 96 |
|    | Renaming an Enclosure                            | 97 |
|    | Creating a Disk Group                            | 98 |
|    | Upgrading a Disk Group                           | 00 |
|    | Renaming a Disk Group                            | 01 |
|    | Deporting a Disk Group                           | )2 |
|    | Importing a Disk Group                           | 03 |
|    | Recovering Volumes in a Disk Group               | )5 |
|    | Clearing Relocation Information for a Disk Group | )6 |
|    | Destroying a Disk Group                          | Э7 |
|    | Moving Objects Between Disk Groups               | 98 |
|    | Splitting A Disk Group                           | 10 |
|    | Joining Disk Groups                              | 12 |
|    | Activating a Disk Group                          | 13 |
|    | Viewing Disk Group Properties                    | 15 |
| Cł | napter 4. Volume Tasks 11                        | 17 |
|    | Introduction                                     | 17 |
|    | Volume Task Roadmap                              | 19 |
|    | File System Task Roadmap                         | 21 |
|    | Creating a Volume                                | 22 |
|    | Resizing a Volume                                | 35 |
|    | Renaming a Volume                                | 37 |
|    | Changing a Volume Layout                         | 38 |

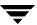

| Adding a Mirror to a Volume                      | 141 |
|--------------------------------------------------|-----|
| Adding a Log to a Volume                         | 143 |
| Stopping a Volume                                | 145 |
| Starting a Volume                                | 146 |
| Creating a Snapshot Copy of a Volume             |     |
| Merging a Snapshot Volume                        |     |
| Dissociating a Snapshot Volume                   | 151 |
| Aborting a Snapshot                              |     |
| Preparing to Restore a Volume From Backup        |     |
| Recovering a Volume                              |     |
| Repairing a Mirror                               |     |
| Disabling a Mirror                               | 156 |
| Removing a Mirror From a Volume                  |     |
| Removing a Log From a Volume                     | 159 |
| Removing a Volume                                | 160 |
| Associating a Plex                               | 161 |
| Dissociating a Plex                              | 161 |
| Moving a Subdisk                                 | 163 |
| Splitting a Subdisk                              | 165 |
| Joining Subdisks                                 | 166 |
| Removing a Subdisk                               | 167 |
| Viewing Volume Properties                        | 168 |
| Adding a File System to a Volume                 | 169 |
| Mounting a File System on a Volume               |     |
| Cluster Mounting a File System on a Cluster Node |     |
| Unmounting a File System on a Volume             |     |
| Removing a Cluster Mounted File System           | 173 |
| Resizing a File System                           | 174 |
| Creating a Snapshot Copy of a File System        | 176 |
| Checking a File System on a Volume               |     |

Contents

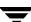

| Viewing File System Properties                | 179 |
|-----------------------------------------------|-----|
| Creating a QuickLog Volume                    | 180 |
| Enabling a QuickLog Device for a File System  | 181 |
| Disabling a QuickLog Device for a File System | 182 |
| Removing a QuickLog Volume                    | 183 |
| Chapter 5. Host and Cluster Tasks             | 185 |
| Introduction                                  | 185 |
| Host and Cluster Task Roadmap                 | 186 |
| Connecting to a Host                          | 187 |
| Disconnecting a Host                          | 188 |
| Setting Up Automatic Host Connections         | 189 |
| Working with Clusters                         | 190 |
| Starting a Cluster                            | 192 |
| Stopping a Cluster                            | 193 |
| Starting a Node                               | 194 |
| Stopping a Node                               | 195 |
| Creating a Shared Disk Group                  | 196 |
| Importing a Shared Disk Group                 | 198 |
| Upgrading a Cluster                           | 200 |
| Chapter 6. Troubleshooting                    | 201 |
| Introduction                                  | 201 |
| Alerts                                        | 202 |
| Disk Troubleshooting                          | 203 |
| Volume Troubleshooting                        | 208 |
| General Troubleshooting                       | 210 |
| Client/Server Problems                        | 210 |
| Configuration Changes                         | 211 |
| Glossary                                      | 213 |

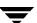

| Index |  |     |  |  |  |  |  |  |  |  |     |  |  |  |  |      |  |  |  |  |  |      |  |      | 2   | 10 | 3 |
|-------|--|-----|--|--|--|--|--|--|--|--|-----|--|--|--|--|------|--|--|--|--|--|------|--|------|-----|----|---|
| muex  |  | - 1 |  |  |  |  |  |  |  |  | - 1 |  |  |  |  | <br> |  |  |  |  |  | <br> |  | <br> | . 4 | 13 | J |

Ŧ

Contents

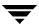

# **Preface**

### Introduction

This guide describes how to use the VERITAS Volume Manager Storage Administrator<sup>TM</sup> (VMSA). The VERITAS Volume Manager Storage Administrator is the graphical user interface (GUI) for the VERITAS Volume Manager<sup>TM</sup> (VxVM).

# **Audience**

This guide is intended for system administrators responsible for configuring and maintaining systems using VxVM. This guide assumes the following:

- ♦ A basic understanding of system administration
- A working knowledge of the UNIX operating system
- ◆ Familiarity with VxVM and related concepts

# **Organization**

This guide is organized as follows:

- ◆ Chapter 1, "Introduction to the Storage Administrator," describes the main components of VMSA.
- ◆ Chapter 2, "Getting Started," describes how to set up and start using VERITAS Volume Manager Storage Administrator.
- Chapter 3, "Disk Tasks," describes how to set up and use disks with VERITAS Volume Manager Storage Administrator.
- Chapter 4, "Volume Tasks," describes how to create and use volumes and related objects with VERITAS Volume Manager Storage Administrator.
- Chapter 5, "Host and Cluster Tasks," describes how to access and use hosts and clusters with VERITAS Volume Manager Storage Administrator.

- ◆ Chapter 6, "Troubleshooting," provides information about VERITAS Volume Manager Storage Administrator alerts, object states, and other troubleshooting topics.
- The Glossary defines terms that relate to VERITAS Volume Manager Storage Administrator.

# **Related Documents**

The following documents provide related information:

- ◆ VERITAS Volume Manager Administrator's Guide
- VERITAS Volume Manager Troubleshooting Guide
- ♦ VERITAS Volume Manager Installation Guide
- ◆ VERITAS Volume Manager Release Notes
- ◆ VERITAS Volume Manager Hardware Notes
- VERITAS Volume Manager and VERITAS Volume Manager Storage Administrator manual pages

# **Conventions**

The following table describes the typographic conventions used in this guide.

| Typeface                       | Usage                                                                                                    | Examples                                                                                       |
|--------------------------------|----------------------------------------------------------------------------------------------------|------------------------------------------------------------------------------------------------|
| monospace                      | Computer output, file contents, files, directories, software elements such as command options, function names, and parameters | Read tunables from the /etc/vx/tunefstab file. See the ls(1) manual page for more information. |
| italic                         | New terms, book titles,<br>emphasis, variables to be<br>replaced by a name or value                                           | See the <i>User's Guide</i> for details.  The variable <i>ncsize</i> determines the value of   |
| monospace<br>(bold)            | User input; the "#" symbol indicates a command prompt                                                                         | #mount -F vxfs /h/filesys                                                                      |
| monospace<br>(bold and italic) | Variables to be replaced by a name or value in user input                                                                     | #mount -F fstype mount_point                                                                   |

| Symbol | Usage                                                                        | Examples                                  |
|--------|------------------------------------------------------------------------------|-------------------------------------------|
| %      | C shell prompt                                                               |                                           |
| \$     | Bourne/Korn/Bash shell prompt                                                |                                           |
| #      | Superuser prompt (all shells)                                                |                                           |
| \      | Continued input on the following line                                        | <pre># mount -F vxfs \   /h/filesys</pre> |
| 0      | In a command synopsis, brackets indicates an optional argument               | ls [-a]                                   |
|        | In a command synopsis, a vertical bar separates mutually exclusive arguments | mount [suid   nosuid ]                    |

The following table describes terms associated with the use of the mouse:

| Term         | Definition                                |
|--------------|-------------------------------------------|
| Click        | Press and release the mouse button.       |
| Double-click | Click the mouse button twice (quickly).   |
| Right-click  | Press and release the right mouse button. |

Preface xiii

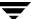

| Term           | Definition                                                                         |
|----------------|------------------------------------------------------------------------------------|
| Press and Hold | Press and continue to hold down the mouse button.                                  |
| Point          | Move the tip of the pointer onto an item on the screen.                            |
| Select         | Click the mouse button while the pointer is directly over the item to be selected. |
| Drag           | Slide the mouse while pressing a mouse button.                                     |

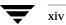

# **Getting Help**

If you have any comments or problems with the VERITAS products, contact the VERITAS Technical Support:

- U.S. and Canadian Customers: 1-800-342-0652
- ◆ International Customers: +1 (650) 527-8555
- ◆ Email: support@veritas.com

For license information (U.S. and Canadian Customers):

- Phone: 1-925-931-2464
- Email: license@veritas.com
- Fax: 1-925-931-2487

For software updates:

Email: swupdate@veritas.com

For additional technical support information, such as TechNotes, product alerts, and hardware compatibility lists, visit the VERITAS Technical Support Web site at:

http://support.veritas.com (U.S. and Canada Customers)

For additional information about VERITAS and VERITAS products, visit the Web site at:

http://www.veritas.com

# **Downloading and Running VRTSexplorer**

If you have access to the Internet, you can use the VRTSexplorer program to assist Technical Support in diagnosing the cause of your problem as follows:

1. Use a web browser or the ftp program to download the VRTSexplorer program at the following URL:

```
ftp://ftp.veritas.com/pub/support/vxexplore.tar.Z
```

Save the file to a temporary directory such as /tmp as shown in these instructions. If you download the file to a different directory, substitute its pathname for /tmp throughout.

2. Log in as root on the affected system, and use the following commands to extract the contents of the downloaded file to the directory /tmp/VRTSexplorer:

```
# cd /tmp
# zcat vxexplore.tar.Z | tar xvf -
```

Preface

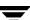

- 3. Run the VRTSexplorer program located in the VRTSexplorer directory by entering the following command:
  - # /tmp/VRTSexplorer/VRTSexplorer
- 4. When VRTSexplorer prompts you for a destination directory for the information that it collects, press Return to accept the default directory /tmp, or enter a pathname of your own choice. VRTSexplorer writes the results of its investigations to a compressed tar file named VRTSexplorer.case\_number.tar.Z in the specified directory.
- 5. Use the file upload facility of your web browser or the ftp program to transfer the file output by VRTSexplorer to the VERITAS Customer Support anonymous FTP site:

```
ftp://ftp.veritas.com/incoming
```

- **6.** Call VERITAS Customer Support on 1-800-342-0652, inform them that you have run VRTSexplorer and tell them the name of the file that you transferred to the FTP site.
  - Alternatively, if you have already been assigned a call ID number by Customer Support, e-mail support@veritas.com including your case ID number in the subject line.

For more information about the VRTSexplorer program, consult the README file located in the VRTSexplorer directory.

# Introduction

This chapter provides a brief introduction to the VERITAS Volume Manager Storage Administrator (VERITAS Volume Manager Storage Administrator). This chapter describes the main components of VERITAS Volume Manager Storage Administrator and contains a summary of common tasks.

The following topics are discussed in this chapter:

- **♦** The Volume Manager Storage Administrator
  - Storage Administrator Features
- **♦** The Main Window
  - The Object Tree and Grid
  - The Menu Bar
  - The Toolbar
  - The Status Area
  - The Command Launcher
- ◆ Storage Administrator Icons
- ◆ Task Roadmap
  - Setup Tasks
  - Maintenance Tasks
  - Repair/Recovery Tasks

\_

# **The Volume Manager Storage Administrator**

VERITAS Volume Manager Storage Administrator is the graphical user interface for VERITAS Volume Manager (VxVM). You can use VERITAS Volume Manager Storage Administrator to administer disks, volumes, and file systems on local or remote machines.

VERITAS Volume Manager Storage Administrator is a Java-based interface that consists of a server and a client. The VERITAS Volume Manager Storage Administrator server runs on a UNIX machine that is running VxVM. The VERITAS Volume Manager Storage Administrator client runs on any machine that supports the Java Runtime Environment.

# **Storage Administrator Features**

VERITAS Volume Manager Storage Administrator provides the following features:

Ease of Use

VERITAS Volume Manager Storage Administrator is a task-based user interface that provides access to tasks through menus or a task list. With VERITAS Volume Manager Storage Administrator, administrators can easily navigate and configure their systems. Administrators can use VERITAS Volume Manager Storage Administrator to browse through all of the objects on the system or view detailed information about a specific object.

Remote Administration

With VERITAS Volume Manager Storage Administrator, administrators can perform VxVM administration remotely or locally. The VERITAS Volume Manager Storage Administrator client runs on UNIX or Windows machines.

Java-based Interface

The VERITAS Volume Manager Storage Administrator client is a pure Java-based interface. Administrators can run VERITAS Volume Manager Storage Administrator as a Java application.

Scalability

VERITAS Volume Manager Storage Administrator can handle systems containing a large number of disks. Administrators can view all of the objects on the system or focus on a specific object or set of objects.

Security

VERITAS Volume Manager Storage Administrator can only be run by users with appropriate privileges. Administrators can restrict the use of VERITAS Volume Manager Storage Administrator to a specific set of users. VERITAS Volume Manager Storage Administrator does not support communication between the client and server across a firewall.

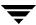

# Read-only Mode

Administrators can run VERITAS Volume Manager Storage Administrator in read-only mode, which is useful for monitoring, training, or browsing purposes. Read-only mode allows administrators to view objects on the system, but prevents administrative actions from taking effect.

### Multiple Host Support

The VERITAS Volume Manager Storage Administrator client can provide simultaneous access to multiple host machines. The administrator can use a single VERITAS Volume Manager Storage Administrator client session to connect to multiple hosts, view the objects on each host, and perform administrative tasks on each host. Each host machine must be running the VERITAS Volume Manager Storage Administrator server.

#### Multiple Views of Objects

VERITAS Volume Manager Storage Administrator provides multiple views of objects:

- The main window tree and grid view lists objects on the system.
- The Object View window displays a graphical view of volumes, disks, and other objects in a disk group.
- The Volume Layout Details window displays a close-up graphical view of a single volume and its components.
- The Volume to Disk Mapping window shows the relationships between volumes and their underlying disks.

# The Main Window

The VERITAS Volume Manager Storage Administrator main window (see "Main Window" on page 6) consists of:

- a hierarchical tree of objects
- a grid that lists objects and their properties
- a menu bar
- a toolbar
- a status area
- a Command Launcher (hidden by default)

The toolbar and Command Launcher can be separated from and reattached to the main window (this is known as *docking*). The grid can be replicated in a separate window.

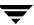

#### Main Window

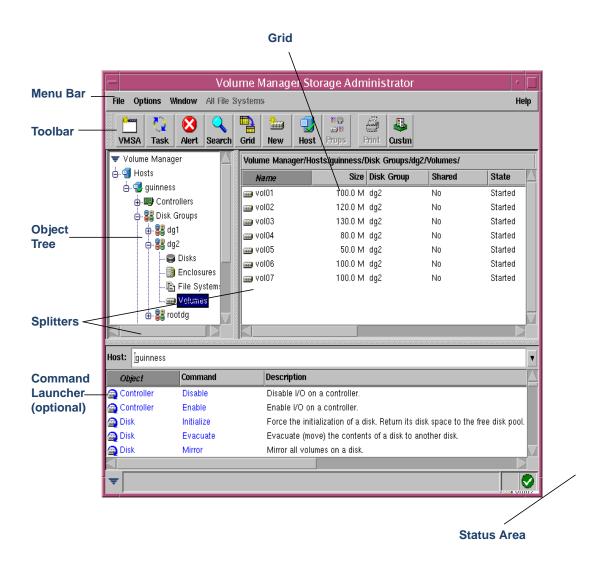

\_

# The Object Tree and Grid

The VERITAS Volume Manager Storage Administrator main window is divided into two main panes:

Left Pane (Object Tree)

The left pane contains the *object tree*, which is a dynamic hierarchical display of VERITAS Volume Manager objects and other objects on the system. Each node in the tree represents a group of objects of the same type. Each object group has a group icon and a group name.

The following object groups typically appear as nodes in the object tree:

- Hosts Any host machines connected to the current VERITAS Volume Manager Storage Administrator client session.
- Controllers All controllers on the system.
- Disk Groups All disk groups on the system.
- Disks All disks on the system.
- **Enclosures** All enclosures (disk arrays) on the system.
- File Systems All mounted file systems on the system.
- **Free Disk Pool** Any disks that are under VxVM control, but do not belong to a disk group.
- Uninitialized Disks Any disks that are not under VxVM control.
- **Volumes** All volumes on the system.
- Clusters (optional) Sets of hosts that share sets of disks. Clusters are only visible
  in a cluster environment with the optional VERITAS Volume Manager cluster
  functionality.

You can expand nodes (by clicking on the plus sign) to reveal the hierarchy under each node. When you select a group icon (or node) in the object tree, objects of that type appear in the right pane.

♦ Right Pane (Grid)

The right pane contains a *grid*, which is a tabular display of objects and their properties. The grid displays objects that belong to the group icon that is currently selected in the object tree (left pane). The grid is dynamic and constantly updates its contents to reflect changes to objects.

You can sort the contents of a property column in the grid by clicking on the column heading. You can reverse the sort order by clicking on the column heading again.

The *splitter* is the vertical bar that separates the object tree from the grid. You can resize the left and right panes by pressing and holding the mouse button over the splitter and dragging the splitter to the left or right.

# The Menu Bar

The menu bar at the top of the main window contains the following menus:

#### File

The **File** menu provides access to the New menu, which creates volumes, disk groups, and file systems. The **File** menu also establishes new host connections, prints the contents of the main window, closes the main window, provides access to an object Properties window, or exits VERITAS Volume Manager Storage Administrator.

#### Options

The **Options** menu provides access to the Customize window, which displays and sets user preferences for the VERITAS Volume Manager Storage Administrator components. The **Options** menu also saves or loads user preferences, removes any alert icons from the status area, and sets VERITAS Volume Manager Storage Administrator to read-only mode.

#### Window

The **Window** menu opens (launches) another VERITAS Volume Manager Storage Administrator main window, the Task Request Monitor window, the Alert Monitor window, the Object Search window, a copy of the main grid, or the Command Launcher.

#### Selected (context sensitive)

The **Selected** menu is a context-sensitive menu that launches tasks on a selected object. The **Selected** menu is dynamic and changes its options based on the type of object that is selected. By default, the **Selected** menu is greyed out. When an object is selected, the **Selected** menu is renamed and provides access to tasks appropriate for the selected object. For example, **Selected** becomes **Volumes** when a volume is selected. The **Volumes** menu provides access to volume tasks.

#### Help

The **Help** menu provides access to online help for VERITAS Volume Manager Storage Administrator.

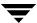

### The Toolbar

The toolbar consists of the following set of buttons:

 Volume Manager Storage Administrator (VERITAS Volume Manager Storage Administrator)

The VERITAS Volume Manager Storage Administrator button launches an additional VERITAS Volume Manager Storage Administrator main window.

#### Task

The **Task** button launches the Task Request Monitor window. The Task Request Monitor window displays a list of tasks performed in the current session. Each task is listed with the user who performed the task, the task status, and the start and finish times for the task.

#### Alert

The **Alert** button launches the Alert Monitor window. The Alert Monitor window identifies any objects that have experienced failures or errors and describes the problems. When an object fails or experiences an error, an alert icon appears in the status area of the main window and/or on the object icon.

#### Search

The **Search** button launches the Object Search window, which is used to search for objects on the system. The Object Search window contains a set of tabbed pages, each of which contains search options for a particular type of object.

#### Grid

The **Grid** button launches a window that contains a copy of the main grid. The new grid window continues to display and update the objects shown when the grid copy was created.

#### New

The **New** button launches the New Volume dialog box. This dialog box is used to create a volume.

#### Host

The **Host** button launches the Connect to Host dialog box. This dialog box is used to establish a connection to a host machine.

### Properties (Props)

The **Props** button launches the Object Properties window for a selected object. The Object Properties window displays detailed information about the selected object and related objects.

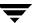

#### Print

The **Print** button launches the Print dialog box for a selected object. This dialog box is used to print details about a specific object.

### Customize (Custm)

The **Custm** button launches the Customize window, which is used to set user preferences. The Customize window allows you to customize the appearance of the components of VERITAS Volume Manager Storage Administrator. The Customize window contains a set of tabbed pages, each of which contains preference options for a particular aspect of VERITAS Volume Manager Storage Administrator.

The *toolbar handle* is the thin bar next to the toolbar. You can use the toolbar handle to separate the toolbar from the main window or move the toolbar to the bottom, side, or top of the main window. To reposition the toolbar, press and hold the mouse button over the toolbar handle and drag the toolbar to its new location.

# The Status Area

The status area is at the bottom of the main window. When an object fails or experiences an error, an alert (error) icon appears in the status area. The Alert Monitor window provides details about the error. You can access the Alert Monitor window by clicking on the alert icon in the status area.

# **The Command Launcher**

The Command Launcher displays a list of tasks that can be performed on objects. Each task is listed with the object type, the command (action), and a description of the task. When you click on a task in the Command Launcher list, the task is launched (started) and the dialog box for the task appears.

The Command Launcher is hidden by default. You can display or hide the Command Launcher by choosing **Window** > **Command Launcher**. You can separate or attach the Command Launcher and the main window by choosing **Options** > **Customize** and clicking Dock Command Launcher in the Customize window Main Window tab.

The splitter is the horizontal bar that separates the Command Launcher from the object tree and grid. When the Command Launcher is attached to the main window, you can adjust the Command Launcher height by placing the pointer over the horizontal splitter and then pressing and holding the mouse button to drag the splitter to the desired position.

You can sort the items listed in the Command Launcher by object type, command, or task description by clicking on the appropriate column heading. You can reverse the sort order by clicking on the column heading again.

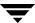

# **Storage Administrator Icons**

The following table shows icons that appear in VERITAS Volume Manager Storage Administrator.

| Icon       | Description         |
|------------|---------------------|
| Object Ico | ons:                |
| •          | Volume Manager      |
| <b>3</b>   | host                |
| <b>1</b>   | disconnected host   |
| 9          | disk                |
| 8          | free disk           |
| <b>3</b>   | foreign disk        |
|            | offline disk        |
| 8          | uninitialized disk  |
| 88         | disk group          |
| 8          | deported disk group |
| <b>=</b>   | volume              |

| Icon         | Description                    |
|--------------|--------------------------------|
| <b>\oigs</b> | plex                           |
| 38           | mirror                         |
|              | snapshot                       |
| <b>33</b>    | log                            |
| 8            | subdisk                        |
| <b>⊞</b> ∰   | controller                     |
| <b></b>      | enclosure (disk array)         |
| <b>*</b>     | subpath (Dynamic Multipathing) |
| a            | file system                    |
| 8            | cluster                        |
| <b>\$</b> .  | cluster node (host)            |
|              | shared disk groups             |
| 89           | cluster-shareable disk group   |

| Icon               | Description                  |  |
|--------------------|------------------------------|--|
| <b>2</b>           | QuickLog file system         |  |
| <b>2</b>           | QuickLog volume              |  |
| Object View Icons: |                              |  |
| =                  | concatenated layout          |  |
| Ш                  | striped layout               |  |
|                    | RAID-5 layout                |  |
| <b>.</b>           | concatenated pro layout      |  |
| III                | striped pro layout           |  |
| <b>8</b>           | mirrored layout              |  |
| •                  | mixed layout                 |  |
| Toolbar Icons:     |                              |  |
| *****              | Storage Administrator window |  |
| Ø                  | Task Request Monitor window  |  |
| <b>3</b>           | Alert Monitor window         |  |

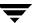

| Icon        | Description                |
|-------------|----------------------------|
| Q           | Search window              |
|             | Grid Copy window           |
| **          | New Volume dialog box      |
| <b>3</b>    | Host connection dialog box |
| ###<br>#### | Object Properties window   |
|             | Customize window           |
| <b>a</b>    | Print dialog box           |
|             | expand disks               |
| Ħ           | collapse disks             |
| K A         | expand volumes             |
| <b>X</b>    | collapse volumes           |
|             | projection                 |

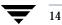

| Icon                 | Description           |  |
|----------------------|-----------------------|--|
| Task Status Icons:   |                       |  |
| <b>→</b>             | task in progress      |  |
| ✓                    | successful task       |  |
| 8                    | failed task           |  |
| ⊗                    | paused task           |  |
| ×                    | cancelled task        |  |
| A                    | exited task           |  |
| Performa             | nce Monitoring Icons: |  |
| •                    | slowest response time |  |
| <b>3</b>             | slow response time    |  |
| 3                    | default               |  |
| Miscellaneous Icons: |                       |  |
| •                    | alert                 |  |
| <b>⊗</b>             | error message         |  |

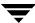

| Icon     | Description           |
|----------|-----------------------|
| <b>U</b> | information           |
| 8        | question              |
| <u>.</u> | warning               |
| <u>a</u> | Command Launcher task |
| *        | customization change  |
| <b>✓</b> | check mark            |

# **Task Roadmap**

This section provides a summary of common VERITAS Volume Manager Storage Administrator tasks. The tasks are grouped into setup tasks, ongoing maintenance tasks, and repair or recovery tasks. The procedures for these and other tasks are included in later chapters.

# **Setup Tasks**

If you are using VxVM and VERITAS Volume Manager Storage Administrator for the first time, you need to install both products, place your disks under VERITAS Volume Manager control, and create volumes.

# ▼ To install and set up the Storage Administrator

- Install and initialize VxVM.
- Install VERITAS Volume Manager Storage Administrator.
- ◆ Start VERITAS Volume Manager Storage Administrator.

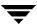

These tasks are described in Chapter 2 and the VERITAS Volume Manager Installation Guide.

#### ▼ To set up disks

- ◆ Place uninitialized disks under VERITAS Volume Manager control.
- Create additional disk groups for the new disks (optional).
- Designate one or more disks as hot-relocation spares (optional).

These tasks are described in Chapter 3.

#### ▼ To set up volumes and file systems

- Create volumes.
- Place file systems on volumes (optional).
- Create mirrors for any volumes that need to be redundant.

These tasks are described in Chapter 4.

#### ▼ To access hosts and clusters

- Connect to additional host machines.
- Create shared disk groups.

These tasks are described in Chapter 5.

# **Maintenance Tasks**

After you have set up your disks and volumes, you need to perform some or all of the following maintenance tasks.

# ▼ To monitor objects

- Use the main window tree (left pane) and grid (right pane) to view disks, volumes, file systems, and other objects on the system.
- Use the Object View window to display a graphical view of disks, volumes, and other objects in a particular disk group.
- Use the Volume to Disk Mapping window to view the relationships between volumes and their underlying disks.
- Use the Volume Layout Details window to display a graphical view of a particular volume and its components.
- Use the object Properties window to view detailed information about a selected object.

 Use the Alert Monitor window to view information about errors or failures associated with objects that are marked with alert icons.

These windows are described in Chapter 2.

#### **▼** To maintain disks

- ◆ Place more disks under VERITAS Volume Manager control.
- Create more disk groups.
- Upgrade disk groups to the current disk group version.

These tasks are described in Chapter 3.

#### ▼ To maintain volumes

- ♦ Increase the size of volumes as users and applications require more space.
- Change the layouts of volumes.
- Add mirrors to any unmirrored volumes that should be redundant.
- Create snapshot copies of volumes and then back up the volumes.
- Reorganize the space occupied by volumes (by moving subdisks to other disks).

These tasks are described in Chapter 4.

### **▼** To maintain file systems

- Place additional file systems on volumes.
- Increase the size of file systems as users and applications require more space.
- Create snapshot copies of vxfs file systems and then back up the file systems.

These tasks are described in Chapter 4.

# Repair/Recovery Tasks

If disk and/or system failures occur, VxVM generally performs any necessary recovery operations automatically. However, depending on the circumstances, you may need to attempt to recover from the situation as follows.

### ▼ To protect volumes from disk failure

- Evacuate a failing disk.
- Replace a failed disk.

These tasks are described in Chapter 3.

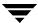

### **▼** To repair/recover volumes

- Recover a volume.
- Recover all volumes on a failed disk.
- Recover all volumes in a disk group.
- Start a volume.
- If a volume is not recoverable, restore the volume from backup.

These tasks are described in Chapter 3, Chapter 4, and Chapter 6.

# **▼** To repair/recover file systems

• Perform a file system consistency check on any file systems that may be damaged.

These tasks are described in Chapter 4.

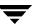

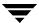

# **Getting Started**

### Introduction

This chapter describes how to set up and start using the VERITAS Volume Manager Storage Administrator (VERITAS Volume Manager Storage Administrator). This chapter focuses on how to use the main components of VERITAS Volume Manager Storage Administrator.

The following topics are discussed in this chapter:

- ♦ Installation and Setup
- ♦ Starting VERITAS Volume Manager Storage Administrator
- ◆ Running VERITAS Volume Manager Storage Administrator in Read-Only Mode
- Selecting Objects
- ♦ Viewing Objects and Object Properties
  - The Tree and Grid View
  - The Object View Window
  - The Volume Layout Details Window
- ◆ The Volume to Disk Mapping Window
  - The Object Properties Window
- **♦** Accessing Tasks
  - Running Tasks From the Menu Bar
  - Running Tasks From a Popup Menu
  - Running Tasks From the Command Launcher
- **♦** Using Dialog Boxes
  - Specifying Objects in Dialog Boxes
- **♦** Viewing Commands
  - The Task Request Monitor Window

- The Command Log
- **♦** Setting User Preferences
  - The Customize Window
- Searching for Objects or Free Space
- Responding to Alerts
- Printing
- **♦** Exiting the Storage Administrator

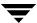

# **Installation and Setup**

VERITAS Volume Manager Storage Administrator consists of a server (vmsa\_server) and a client (vmsa). You must install and run the VERITAS Volume Manager Storage Administrator server on a UNIX machine running VERITAS Volume Manager (VxVM). You can install and run the VERITAS Volume Manager Storage Administrator client on any machine that supports the Java Runtime Environment.

Before you can use VERITAS Volume Manager Storage Administrator, perform the following procedures:

- 1. Install VxVM on the machine to be administered. Run vxinstall to create the rootdg disk group and initialize at least one disk.
- Install the VERITAS Volume Manager Storage Administrator server and client on the machine to be administered.
- 3. If users other than root need to access VERITAS Volume Manager Storage Administrator, set up security to specify which users can run VERITAS Volume Manager Storage Administrator.
- 4. If you plan to run the VERITAS Volume Manager Storage Administrator client from a machine other than the machine to be administered, install the VERITAS Volume Manager Storage Administrator client on the machine where the client will run.
- 5. Start the VERITAS Volume Manager Storage Administrator server on the machine to be administered.
- **6.** Start the VERITAS Volume Manager Storage Administrator client.

Refer to the VERITAS Volume Manager Installation Guide for details on how to install and set up VxVM and VERITAS Volume Manager Storage Administrator.

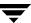

# **Starting VERITAS Volume Manager Storage Administrator**

Only users with appropriate privileges can run VERITAS Volume Manager Storage Administrator. Refer to the *VERITAS Volume Manager Installation Guide* for information on VERITAS Volume Manager Storage Administrator security and access permissions.

You can use VERITAS Volume Manager Storage Administrator to administer the local machine or a remote machine. The VERITAS Volume Manager daemon (vxconfigd) and the VERITAS Volume Manager Storage Administrator server (vmsa\_server) must be running on the machine to be administered. Once VERITAS Volume Manager Storage Administrator is installed, the VERITAS Volume Manager Storage Administrator server starts up automatically at system startup.

### ▼ To start the VERITAS Volume Manager Storage Administrator server

❖ If the VERITAS Volume Manager Storage Administrator server is not already running, enter the following command to start it:

```
# vmsa_server &
```

To confirm that the VERITAS Volume Manager Storage Administrator server is running, use the following command:

```
# vmsa_server -q
```

**Note** If you are using the sh shell, start the command as follows to allow the VMSA server to continue running after you logout:

```
# nohup ./vmsa server &
```

#### **Auto-start Mode**

The VMSA server has an auto-start mode that starts the server on an as-needed basis. In auto-start mode, the VMSA server automatically starts whenever a VMSA client tries to connect to the server and the server is not already running. If no VMSA clients are connected for a certain amount of time (15 minutes, by default), the server automatically terminates and restarts at the next client connection.

1. To start the server in auto-start mode, use the following command:

```
autostart on
```

**2.** To confirm that auto-start mode is enabled, run the following:

```
netstat -a | grep vmsa
```

The output should show that a VMSA service has a LISTEN state:

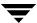

\*.vmsa \*.\* 0 0 0 LISTEN

**3.** Auto-start mode remains in effect across system reboots. To disable auto-start mode, use the following command:

autostart off

For more information about auto-start mode, refer to the autostart (1M) manual page.

**▼** To start the VERITAS Volume Manager Storage Administrator client

#### UNIX

- \* To administer the *local* UNIX machine, use the following command:
  - # vmsa
- ❖ To administer a *remote* UNIX machine, use the following command:
  - # vmsa remote\_machine\_name

#### Windows

To administer a remote UNIX machine, choose Start > Programs > VERITAS Volume Manager Storage Administrator > VERITAS Volume Manager Storage Administrator.

At startup, the VERITAS Volume Manager Storage Administrator client displays the Connect to Host dialog box. To start the VERITAS Volume Manager Storage Administrator session, complete this dialog box as follows:

| Server Host: | Enter the name of the machine to be administered. Both the VxVM and the VERITAS Volume Manager Storage Administrator server must be running on this machine.                         |
|--------------|----------------------------------------------------------------------------------------------------|
| User Name:   | Enter your login name. Only users with appropriate privileges can run VERITAS Volume Manager Storage Administrator.                                                                  |
| Password:    | Enter your password.                                                                                                    |
| Options      | To use the specified user as the default setting for any future host connections from this VERITAS Volume Manager Storage Administrator client session, select <b>Default User</b> . |

When you have provided all necessary information in the dialog box, click **OK**. The VERITAS Volume Manager Storage Administrator main window appears.

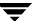

Note Entries for your user name and password must exist in the password file or corresponding NIS (Network Information Name Service) table on the machine to be administered. Your user name must also be included in the VERITAS group entry (vrtsadm, by default) in the group file or NIS group table. If the vrtsadm entry does not exist, only root can run VERITAS Volume Manager Storage Administrator.

The VERITAS Volume Manager Storage Administrator client can provide simultaneous access to multiple host machines. After you have started VERITAS Volume Manager Storage Administrator on one host, you can connect to additional hosts from the same session. Each host machine must be running the VERITAS Volume Manager Storage Administrator server.

# Running VERITAS Volume Manager Storage Administrator in Read-Only Mode

VERITAS Volume Manager Storage Administrator can be run in a read-only mode that is useful for monitoring, training, or browsing purposes. Read-only mode allows you to view objects on the system through VERITAS Volume Manager Storage Administrator, but prevents administrative actions from taking effect. When VERITAS Volume Manager Storage Administrator is in read-only mode, the main window and dialog box title bars contain the string [Read-only Mode].

The default mode for VERITAS Volume Manager Storage Administrator is full operational mode. Read-only mode can be enabled on a per-host or per-user basis. The VERITAS Volume Manager Storage Administrator server and/or client can be set to read-only mode. All client connections to a read-only server are in read-only mode.

To specify a list of users who are only permitted to run VERITAS Volume Manager Storage Administrator in read-only mode, add a group named vrtsro to the /etc/group file or NIS Network Information Name Service (NIS) group table on the machine to be administered. The vrtsro group must include the names of any users who are allowed to run VERITAS Volume Manager Storage Administrator in read-only mode, but are not allowed to run it in full operational mode.

You can run VERITAS Volume Manager Storage Administrator in read-only mode using one of the following procedures:

- From the main window, choose Options > Read-Only Mode to turn read-only mode on (or off) for the current session.
- Start the server in read-only mode using the following command:

```
# vmsa server -r
```

Read-only mode remains in effect until you stop and restart the server. To stop the server, use the following command:

```
# vmsa server -k
```

Start the client in read-only mode using the following command:

```
# vmsa -r
```

Connect to a host machine as a user who only has permission to run VERITAS Volume Manager Storage Administrator in read-only mode on that host. This enables read-only mode on the specified host machine.

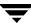

# **Selecting Objects**

You can select objects in most VERITAS Volume Manager Storage Administrator windows using the following procedures:

- To select a single object, click on the object.
- To select multiple objects, hold down the Control key while selecting the objects. The objects that you select in this way do not have to be adjacent.
- To select a range of adjacent objects, select the first object and then hold down the Shift key while selecting the last object in the range. You can also select multiple adjacent objects by pressing and holding the mouse button while dragging the pointer over the desired objects.

For information on how to select objects from dialog boxes, refer to "Using Dialog Boxes" on page 48.

# **Viewing Objects and Object Properties**

VERITAS Volume Manager Storage Administrator provides the following views of objects and their properties:

Tree and Grid View

The main window tree and grid view displays volumes, disks, file systems, and other objects on the system. The grid also displays a limited set of properties for listed objects.

Object View Window

The Object View window displays a graphical view of disks, volumes, and other objects in a particular disk group.

◆ Volume Layout Details Window

The Volume Layout Details window displays a close-up graphical view of a single volume and its components (mirrors/plexes and subdisks).

Volume to Disk Mapping Window

The Volume to Disk Mapping window shows the relationships between volumes and their underlying disks.

Object Properties Window

The object Properties window contains detailed information about a specific object.

This section describes how to use these views to display objects and their properties.

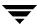

### The Tree and Grid View

The main window tree and grid view displays volumes, disks, file systems, and other objects on the system. The object tree is a hierarchical display of object groups. The grid is a tabular display of objects and a limited set of properties. VERITAS Volume Manager Storage Administrator constantly monitors objects on the system and makes appropriate changes to the tree and grid displays.

The **File** menu creates new objects or connections, prints information from the window, or accesses an object properties window. The **File** menu also closes the window or exits VERITAS Volume Manager Storage Administrator. The **Options** menu accesses user preferences and sets VERITAS Volume Manager Storage Administrator to read-only mode. The **Window** menu and the toolbar buttons launch other VERITAS Volume Manager Storage Administrator windows. The context-sensitive **Selected** and popup menus access tasks or properties for a selected object. To access the popup menu for an object, right-click on the object.

For more information about this view, see the description of the object tree and grid in Chapter 1.

"Tree/Grid View of Volumes" shows how a volume appears in the tree and grid view. The object tree is in the left pane and the grid is in the right pane.

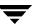

#### Tree/Grid View of Volumes

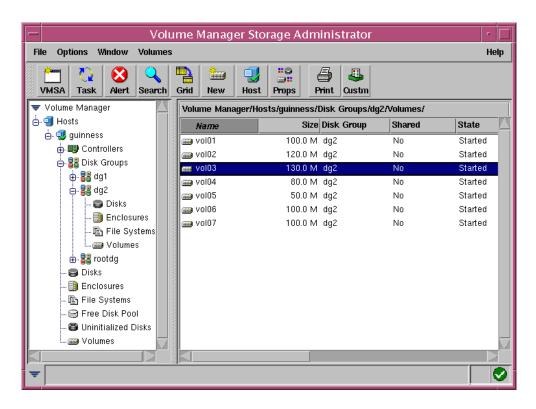

You can view objects in the tree and grid using the following procedures:

- To expand or collapse the hierarchy under a particular object group node in the tree, click on the plus sign (+) or minus sign (-) icon next to that node.
- \* To display the objects in an object group, click on the appropriate object group in the object tree. All objects that belong to the selected object group appear in the grid.

### Examples:

To display all volumes, click on **Volumes** in the object tree. All volumes on the system appear in the grid. Each volume is listed with a set of properties.

To display all volumes in the rootdg disk group, expand the **Disk Groups** node (by clicking +), then expand the **rootdg** node and click on the **Volumes** group under **rootdg**. Only volumes in the rootdg disk group appear in the grid.

To display the objects in an object group that is listed in the grid, double-click on the object group in the grid. All objects that belong to the object group appear in the grid. Example:

To display the volumes in a disk group listed in the grid, go to the grid and double-click on the disk group name, then double-click on **Volumes**. All volumes in the disk group appear in the grid.

Note that double-clicking on an object that does not contain other objects (children) displays the Properties window for the object instead of its children.

To sort the objects in the grid by a specific property, click on the appropriate property column heading. To reverse the sort order, click on the column heading again.

### Example:

To sort volumes by size, click on the Size column heading in the grid.

- To resize a grid column, place the pointer over the line that divides the column headings and then press and hold the mouse button to drag the column divider to the desired position.
- \* To resize the left (tree) and right (grid) panes, place the pointer over the vertical splitter and then press and hold the mouse button to drag the splitter to the desired position.
- To make a copy of the contents of the grid, choose Window > Copy Main Grid. A copy of the grid appears in a separate window. The new grid window continues to display and update the objects that were shown when you created the grid copy. You can

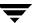

create multiple copies of the grid and use these grid windows to display different sets of objects. For example, you can display volumes in one grid window and disks in another.

To print the contents of the grid, choose **File** > **Print Grid** and complete the Print dialog box. To print details about a specific object displayed in the grid, select the object, choose **File** > **Print**, and then complete the Print dialog box.

### **The Object View Window**

The Object View window displays a graphical view of the volumes, disks, and other objects in a particular disk group. The Object View window is dynamic, so the objects displayed in this window are automatically updated when object properties change. You can select objects or perform tasks on objects in the Object View window. For instructions on navigating the Object View window, see "Navigating the Object View Window" on page 36.

The Object View window consists of two main panes, as follows:

◆ Volume Pane (top)

The volume pane is a graphical display of volumes in a particular disk group. This pane can display various levels of detail for volumes. You can display volumes in one of the following modes:

- *Basic mode*—minimal information about a volume. This mode displays a compressed view of volumes.
- *Layout mode*—volume components and layout. This mode displays volume subdisks and mirrors, as well as any columns or logs.
- *Expanded (detailed) mode* detailed information about a volume and its components. This mode displays volume and component properties.

### Disk Pane (bottom)

The disk pane is a graphical display of disks in a particular disk group. This pane can display various levels of detail for disks. You can display disks in one of the following modes:

- Basic mode—minimal information about a disk. This mode displays a compressed view of disks.
- *Layout mode*—disk regions and layout. This mode displays the subdisks and free space on a disk.
- *Expanded (detailed) mode*—detailed information about a disk, its subdisks, and free space. This mode displays properties of the disk and its regions.

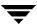

You can move the horizontal splitter to adjust the relative heights of both panes. To resize the volume and disk panes, place the pointer over the horizontal splitter and then press and hold the mouse button to drag the splitter to the desired position.

The menu bar at the top of the Object View window contains the following menus:

#### File

The **File** menu provides access to the **New** menu, which creates volumes and file systems. The **File** menu also displays another disk group, prints the properties of a selected object, closes the Object View window, or provides access to an object Properties window.

#### Options

The **Options** menu provides access to the **Volumes** and **Disks** menus, which set the display mode for all volumes or disks in the Object View and expand or collapse all volumes or disks. The **Options** menu also clears projection settings.

#### Window

The **Window** menu launches a window that displays any dissociated objects or launches the Projection window.

### Selected (context sensitive)

The context-sensitive **Selected** menu accesses tasks or properties for a selected object. The **Selected** menu name and options depend on the type of object that is selected.

The toolbar at the top of the Object View window has the following set of buttons:

#### Expand Volume

The **Expand Volume** button shows more detailed information about all volumes in the Object View. This button displays objects in layout mode or detailed mode, depending on the previous mode.

#### Collapse Volume

The **Collapse Volume** button hides details for all volumes in the Object View. This button displays objects in layout mode or basic mode, depending on the previous mode.

### Expand Disk

The **Expand Disk** button shows more detailed information about all disks in the Object View. This button displays objects in layout mode or detailed mode, depending on the previous mode.

#### Collapse Disk

The **Collapse Disk** button hides details for all disks in the Object View. This button displays objects in layout mode or basic mode, depending on the previous mode.

### Project

The **Project** button launches the Projection window.

#### Print

The **Print** button prints the properties of a selected object.

The *toolbar handle* is the thin bar next to the toolbar. You can use the toolbar handle to separate the toolbar from the window or move the toolbar to the bottom, side, or top of the window. To reposition the toolbar, press and hold the mouse button over the toolbar handle and drag the toolbar to its new location.

Projection shows the relationships between objects by highlighting objects that are related to or part of a specific object. When both disks and volumes are in layout mode or detailed mode, clicking on a subdisk in a volume (or disk) highlights the location of the subdisk on the corresponding disk (or volume). To access additional projection options, select an object in the Object View and then use the Projection window (Window > Projection) to choose the type of object to be highlighted.

In the Object View, you can move subdisks by dragging the subdisk icons to their new locations. You can drag a subdisk to another disk or a gap on the same disk. To move a subdisk, place the pointer over the subdisk and then press and hold the mouse button to drag the subdisk to another location. Note that moving subdisks reorganizes volume disk space and must be done with caution.

The Object View window displays plexes and subdisks that are associated with volumes. To view Volume Manager objects that are not associated with volumes (such as dissociated plexes), open the Dissociated Object View window (**Window** > **Show Dissociated**).

"Object View Window" on page 35 shows how volumes and disks appear in the Object View.

### Object View Window

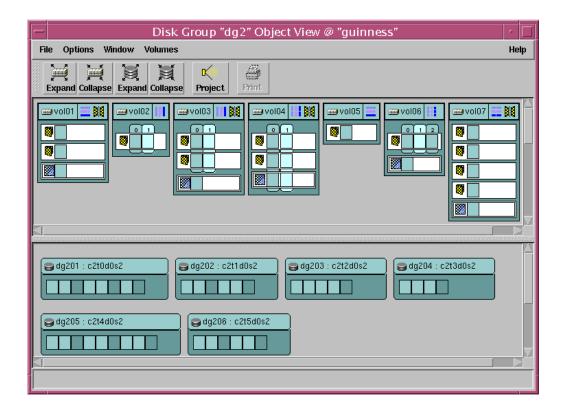

"Volume in Object View" shows how the components of a volume appear in the Object View.

Volume in Object View

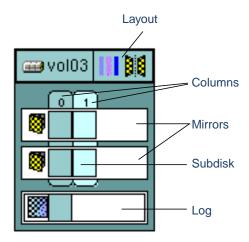

### **Navigating the Object View Window**

You can view objects in the Object View window using the following procedures:

- To display the Object View window, select a disk group (in the main window grid) and then choose Disk Groups (Selected menu) > Object View.
- To show the layouts and components of all volumes in the Object View window (layout mode), choose **Options** > **Volumes** > **Layout**.
- To compress all volumes in the Object View and show minimal information about each volume (basic mode), choose **Options** > **Volumes** > **Basic**.
- To show detailed information about all volumes in the Object View (detailed mode), choose Options > Volumes > Layout and then Options > Volumes > Expand All. To hide some of the details about the volumes, choose Options > Volumes > Collapse All.
- To show or hide details about a particular volume in the Object View, click on the volume icon on the left side of the volume. This expands or collapses the volume.
- To show the layouts and regions of all disks in the Object View window (layout mode), choose **Options** > **Disks** > **Layout**.

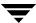

- To compress all disks in the Object View and show minimal information about each disk (basic mode), choose Options > Disks > Basic.
- To show detailed information about all disks in the Object View (detailed mode), choose Options > Disks > Layout and then Options > Disks > Expand All. To hide some of the details about the disks, choose Options > Disks > Collapse All.
- To show or hide details about a particular disk in the Object View, click on the disk icon on the left side of the disk. This expands or collapses the disk.
- To perform a task on an object in the Object View window, select the object and choose a task from the **Selected** or popup menu. To access the popup menu for an object, right-click on the object.
- \* To refresh the Object View window, right-click on the background area of the window and choose Reset Server from the popup window. Click **OK** in the Reset Server dialog box. This should update the contents of the Object View window and fix any display problems. Under normal circumstances, the Object View window automatically updates its contents to reflect object changes and does not require a manual refresh.
- To view the properties window for an object in the Object View window, select the object and choose **Properties** from the **Selected** or popup menu.
- To print the properties of a particular object, select the object and then choose File > Print.
- To close the Object View window, choose **File** > **Close**.

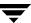

### The Volume Layout Details Window

The Volume Layout Details window displays a graphical view of layout, components, and properties of the selected volume. You can select objects or perform tasks on objects in the Volume Layout Details window. The Volume Layout Details window is not dynamic, so the objects displayed in this window are not automatically updated when the volume properties change. For instructions on navigating the Volume Layout Details window, see "Navigating the Volume Layout Details Window."

The **File** menu changes or updates the contents of the Volume Layout Details window, prints information from the window, or closes the window. The **View** menu changes the way objects are displayed in this window. The context-sensitive **Selected** and popup menus access tasks or properties for a selected object. To access the popup menu for an object, right-click on the object.

"Volume Layout Details Window" shows how a volume appears in the Volume Layout Details view.

Volume Layout Details Window

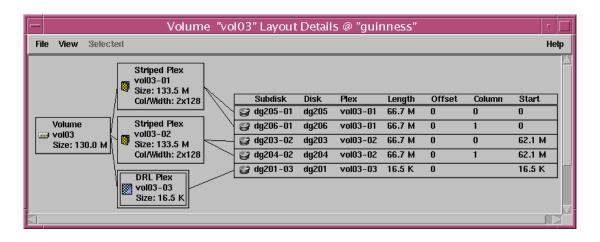

### **Navigating the Volume Layout Details Window**

You can view objects in the Volume Layout Details window using the following procedures:

To display the Volume Layout Details window for a volume, click on the volume (in the main window grid) and then choose Volumes (Selected menu) > Show Layout.

- To update (refresh) the graphical view to show any recent changes to the current volume, choose File > Update. The Volume Layout Details window does not update object properties automatically.
- To view a different volume, choose File > Open and then specify another volume in the Open Volume dialog box.
- To hide the detailed information within each object, choose View > Compress Display. To show details for a particular object in the compressed display, click on that object.
- To highlight objects that are related to or part of a specific object, choose View > Project On Selection and then click on an object. To highlight any subdisks on the same disk as a specific subdisk, choose View > Subdisk Projection and then click on a subdisk.
- To print the properties of a particular object, select the object and then choose File > Print and complete the Print dialog box.

### The Volume to Disk Mapping Window

The Volume to Disk Mapping window displays a tabular view of volumes and their underlying disks. Volumes are listed in the top row of the table and disks are listed in the left column of the table. Each circle icon in the table indicates that part of the corresponding volume is located on the corresponding disk.

This window can also display details such as the subdisks and gaps (free space) on each disk. Each subdisk or gap is listed with its disk offset and length. When subdisks are shown, circles show the relationship between volumes and subdisks.

The Volume to Disk Mapping window is dynamic, so the contents of this window are automatically updated when objects are added, removed, or changed. For instructions on navigating the Volume to Disk Mapping window, see "Navigating the Volume to Disk Mapping Window" on page 40.

The File menu prints information from the window or closes the window. The **View** menu changes the way objects appear in the Volume to Disk Mapping window. The context-sensitive **Selected** and popup menus access tasks or properties for a selected object. To access the popup menu for an object, right-click on the object.

The Volume to Disk Mapping window has a performance monitoring feature that ranks volume response time. When performance monitoring is turned on (View > Performance Monitoring), the icons in the table change. The volumes with the slowest reads/writes are shown as red icons. Volumes with relatively slow response time are shown as yellow icons. All other volumes are shown as green icons.

"Volume to Disk Mapping Window" on page 40 shows how the relationships between volumes and disks are shown in the Volume to Disk Mapping window.

Volume to Disk Mapping Window

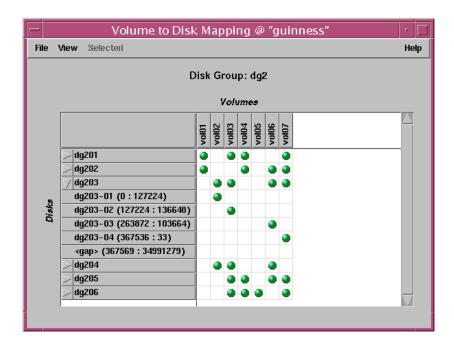

### **Navigating the Volume to Disk Mapping Window**

You can view volumes and their associated disks using the following procedures:

- To display the Volume to Disk Mapping window for all volumes in a disk group, click on the disk group (in the main window grid) and then choose Disk Groups (Selected menu) > Disk/Volume Map.
- To display all of the subdisks and gaps on a particular disk, click the arrow to the left of the disk name. Any subdisks and gaps are listed below the disk name. To hide the subdisks and gaps, click the arrow again.
- To display all of the subdisks and gaps on all disks, choose View > Expand All. To hide all of the subdisks and gaps on all disks, choose View > Collapse All.
- To highlight a disk row, click on the disk name. To highlight a volume column, click on the volume name. To highlight both the disk and volume associated with a particular circle, click on the circle.

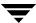

- To activate the performance monitoring feature, choose View > Performance Monitoring. Volumes with relatively slow read/write performance are shown as circular red icons.
- To change the criteria that determine which disks are displayed as slow performers, select View > Perf. Monitoring Parameters and complete the Performance Monitoring Parameters dialog box. This dialog box allows you to configure how many disks are shown as slowest and next slowest performers, the sampling interval, and whether to show the slowest performers for reading, for writing, or for both reading and writing.
- To print the properties of a particular object, select the object and then choose File > Print and complete the Print dialog box.

### **The Object Properties Window**

The Object Properties window contains detailed information about the selected object. The Properties window contains a set of tabbed pages, each of which contains information about the object and related objects. The tab labels and page contents vary, depending on the type of object selected. You can display a different page by clicking on the appropriate tab label. Some object properties can be changed through the Properties window for the object. For instructions on navigating the Object Properties window, see "Navigating the Object Properties Window" on page 43.

"Volume Properties Window" shows how a volume appears in the Volume Properties window.

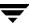

### Volume Properties Window

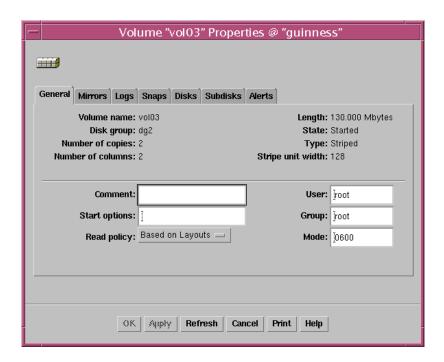

### **Navigating the Object Properties Window**

You can view object properties using the following procedures:

To view the properties of an object, click on the object (in the main window grid) and then choose **Properties** from the **Selected** or popup menu. You can also access the Properties window by double-clicking on the object.

### **Example:**

To display volume properties, either click on a volume and then choose **Volumes** > **Properties** or double-click on a volume.

Note that double-clicking on an object that has children may display the children of the object instead of the Properties window.

- To go to a tab in a properties window, click the appropriate tab label.
- To update the contents of the Properties window to reflect current properties for the object, click Refresh.
- To change any of the editable items in the Properties window, make the appropriate changes and then click **OK**. This changes the settings for *all* properties tabs in the Properties window.
- To print the contents of the Properties window, click Print and complete the Print dialog box.

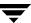

# **Accessing Tasks**

Most VERITAS Volume Manager Storage Administrator tasks are performed by selecting objects and/or tasks and then completing the resulting dialog boxes. With VERITAS Volume Manager Storage Administrator, you can access tasks from the following:

- the menu bar
- a context-sensitive popup menu
- the Command Launcher

This section describes how to run tasks from menus and the Command Launcher.

### **Running Tasks From the Menu Bar**

You can launch tasks from the **File** and **Selected** menus in the main window menu bar, as shown in "Menu Bar." The **File** > **New** menu creates new VERITAS Volume Manager objects (volumes and disk groups) and file systems. The context-sensitive **Selected** menu launches tasks on a selected object. The **Selected** menu is dynamic and changes its name and options based on the type of object that is selected in the tree or grid.

Menu Bar

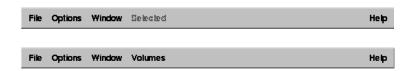

To create a new object, choose the type of object to be created from the File > New menu. This launches a dialog box.

### Example:

To create a volume, choose **File** > **New** > **Volume**. Complete the New Volume dialog box.

To perform a task on an object with the **Selected** menu, select the object and choose the appropriate task from the **Selected** menu. If this launches a dialog box, complete the dialog box.

### Example:

To change a volume name, select the volume in the grid. Choose **Volumes** > **Rename** from the **Selected** menu. Enter the new volume name in the Rename Volume dialog box: then click **OK**.

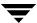

### **Running Tasks From a Popup Menu**

A context-sensitive popup menu, as shown in "Context-Sensitive Popup Menu," launches tasks on the selected object. A popup menu provides access to tasks or options appropriate for the selected object. Popup menus are available in the main window and most other windows.

Context-Sensitive Popup Menu

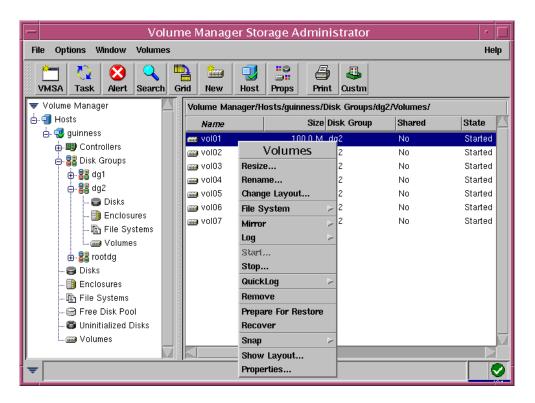

To perform a task on an object with the popup menu, right-click on the object and choose the appropriate task in the popup menu. If this launches a dialog box, complete the dialog box.

### **Running Tasks From the Command Launcher**

The Command Launcher window, as shown in "Command Launcher" on page 46, launches tasks from a list of objects and associated Storage Administrator tasks. The Command Launcher lists each task with an object type and a task description.

The Command Launcher can be displayed as part of the main window (docked) or as a separate window. The Command Launcher can also be hidden. When the Command Launcher is attached to the main window, tasks are context sensitive. However, tasks are not context sensitive when the Command Launcher is separated from the main window.

The **File** menu attaches (docks) the Command Launcher to the main window and closes the Command Launcher window.

#### Command Launcher

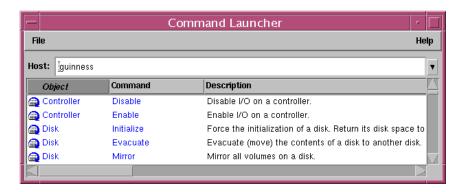

You can use the Command Launcher as follows:

- To display the Command Launcher, choose Window > Command Launcher (from the main window). To hide the Command Launcher, choose Window > Command Launcher again. You can also show or hide the Command Launcher by choosing Options > Customize and clicking Show Command Launcher in the Main Window tab of the Customize window.
- To perform a task on a specific type of object, select the appropriate object-task combination from the Command Launcher list. Make sure that the **Hosts** field contains the name of the host machine where the task will be performed.

#### Example:

To add a disk, choose Disk Add from the Command Launcher list. Complete the Add Disk dialog box.

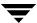

- \* To sort the items listed in the Command Launcher by object type, command, or task description, click on the appropriate column heading. To reverse the sort order in a column, click on the column heading again.
- To separate or attach (dock) the Command Launcher and the main window, choose Options > Customize and click Dock Command Launcher in the Main Window tab of the Customize window.
- \* To adjust the height of the Command Launcher when it is attached to the main window, choose **Options** > **Customize** and specify the new height (in pixels) in the Docked Command Launcher Height field in the Main Window tab of the Customize window. Alternatively, you can place the pointer over the horizontal splitter and then press and hold the mouse button to drag the splitter to the desired position.

# **Using Dialog Boxes**

Administrators typically use dialog boxes to submit tasks or other requests to VERITAS Volume Manager Storage Administrator. Dialog boxes can contain selectable buttons and/or fields that accept information. Some dialog box fields contain default values that can be changed. Items that are not applicable are greyed out.

To use a dialog box, select the appropriate items and/or enter the appropriate information and then click one of the following buttons to initiate or cancel the task/request:

**OK** Perform the current task/request and close the dialog box.

**Apply** Perform the current task/request and continue to display the

dialog box.

**Cancel** Cancel the current task/request and close the dialog box. (If you

have already clicked Apply, this does not cancel the task that is in

progress.)

Some dialog boxes contain the following buttons:

**Browse** View and select existing objects.

**Exit** Exit from VERITAS Volume Manager Storage Administrator.

**Help** Display information about the contents of the dialog box.

**Reset** Reset the contents of the dialog box (and any associated dialog

boxes) to the default settings.

**Show Options** Show optional settings for this task.

View View existing objects.

### **Specifying Objects in Dialog Boxes**

Most VERITAS Volume Manager Storage Administrator dialog boxes contain one or more object name fields. If you select an object before you launch the task, the resulting dialog box may include the name of the selected object. If the object name field is empty, you can specify an object using one of the following procedures:

- Enter the name of the object.
- Click the Browse button next to the object name field and then select the object from the resulting browse dialog box. Most browse dialog boxes consist of a tree (left pane) and grid (right pane). To select an object in a browse dialog box, click on the appropriate object group in the tree and then click on the desired object in the grid. "Browse Dialog Box" shows a sample browse dialog box.

### Browse Dialog Box

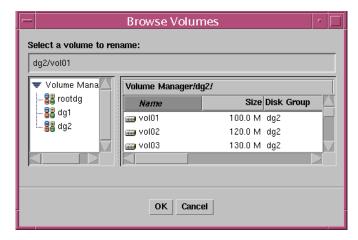

In some cases, you can specify multiple objects (separated by white space) in a single field. To select multiple objects from a browse dialog box, hold down the Control key and click on each object. To select a range of adjacent objects, select the first object and then hold down the Shift key while selecting the last object in the range.

### Specifying Disks and Disk Groups in Dialog Boxes

You can specify the disk group for an object by preceding the object name with the disk group name (*diskgroup\_name/object\_name*). The disk group name is required if there are multiple objects with the same name (in different disk groups) on the system.

Disks in disk groups have two names, as follows:

device name

The physical disk device name (or *disk access name*).

disk name

The VERITAS Volume Manager disk name (or *disk media name*). This is the logical name given to the disk by the VERITAS Volume Manager or the administrator.

Some dialog box fields require the device name and others require the VERITAS Volume Manager disk name.

### **Specifying Object Sizes in Dialog Boxes**

When you enter the size of an object in an input field, you can specify sectors, kilobytes, megabytes, or gigabytes by appending an s, k, m, or g to the size. If you do not specify a size unit, the size defaults to sectors.

# **Viewing Commands**

VERITAS Volume Manager Storage Administrator logs all task requests. You can view the VERITAS Volume Manager Storage Administrator task history (including tasks in progress) in either of these locations:

- The Task Request Monitor Window
- The Command Log File

### The Task Request Monitor Window

The Task Request Monitor window, as shown in "Task Request Monitor" on page 51, displays a history of tasks performed in the current session (and any other sessions running on the machine). Each task is listed with properties such as the user who performed the task, the task status, and the start/finish times.

The **File** menu removes finished tasks or closes the window. The **Tasks** and popup menus stop/restart tasks and access task properties.

### Task Request Monitor

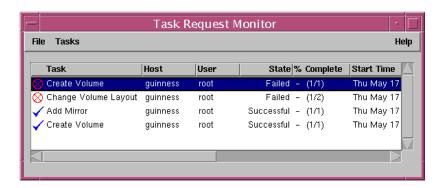

You can use the Task Request Monitor window as follows:

- To display the Task Request Monitor, choose Window > Tasks (from the main window) or click on the Task button in the toolbar.
- To cancel a selected task, choose Tasks > Abort. To temporarily stop a task, choose Tasks > Pause. To continue a task, choose Tasks > Resume.
- To view task properties and the low-level commands used to perform a task, select the task and choose **Properties** from the **Tasks** or popup menu. You can also access task properties by double-clicking on the task.
- To sort the tasks by task type, click on the Task column heading. To sort the tasks by property, click on the appropriate property column heading. To reverse the sort order, click on the column heading again.
- To remove completed tasks from the window, choose File > Remove Finished Tasks.
- To print the contents of this window, choose File > Print Grid and complete the Print dialog box. To print details about a specific task, select the task, choose File > Print, and then complete the Print dialog box.

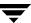

The Task Properties window, as shown in "Task Properties Window," shows information about a specific task. Task properties include the user who performed the task, the task status, the start/finish times, and the low-level commands used to perform the task. For failed tasks, the Task Properties window includes any relevant error messages. You can copy commands from the Executed Commands field to the command line or a script file.

Task Properties Window

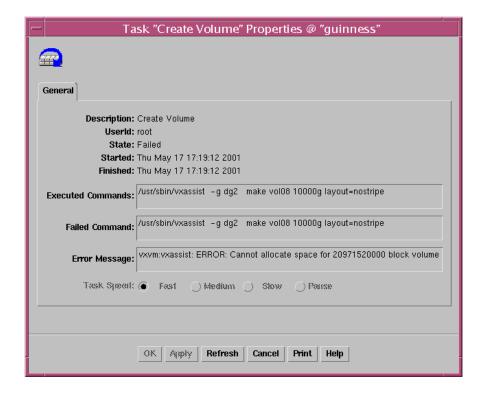

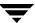

### **The Command Log**

The command log file contains a history of VERITAS Volume Manager Storage Administrator tasks performed in the current session and previous sessions. The command log file contains a description of each task, along with properties such as the user who performed the task, the task status, the start/finish times, and the low-level commands used to perform the task. For failed tasks, the command log includes any relevant error messages.

By default, the command log is located in /var/opt/vmsa/logs/command on the server. You can view the command log file through the VERITAS Volume Manager Storage Administrator Command Log View window.

The following example shows some sample command log file entries:

```
Create Volume
Description: Create Volume
User: root
Started: November 18, 2000 4:36:11 PM PDT
Finished: November 18, 2000 4:36:12 PM PDT
State: Successful
Executed Commands:
        /usr/sbin/vxassist -g rootdg make vol15 3m layout=nostripe
Create Volume FAILED!
Description: Create Volume
User: root
Started: November 18, 2000 4:36:56 PM PDT
Finished: November 18, 2000 4:36:56 PM PDT
State: Failed
Executed Commands:
       /usr/sbin/vxassist -g rootdg make vol16 13g layout=nostripe
Failed Command: /usr/sbin/vxassist -g rootdq make vol16 13q
layout=nostripe
Error Message: vxvm:vxassist: ERROR: Cannot allocate space for
27262976 block volume
```

- To access the Command Log View window, select a host and choose Hosts > View Command Log.
- To update the contents of the Command Log View window, choose File > Refresh.
- To search for some specific text in the Command Log View window, choose Window
   Find and complete the Find dialog box.
- To close the Command Log View window, choose File > Close.

# **Setting User Preferences**

You can change the way items appear in VERITAS Volume Manager Storage Administrator windows. This section describes how to use the Customize window to customize the way VERITAS Volume Manager Storage Administrator appears.

### The Customize Window

The Customize window, as shown in "Customize Window," displays current user preferences for the components of VERITAS Volume Manager Storage Administrator and allows you to change these settings. The Customize window contains a set of tabbed pages, each of which contains preference options for a particular aspect of VERITAS Volume Manager Storage Administrator. You can display a different page by clicking on the appropriate tab label.

Customize Window

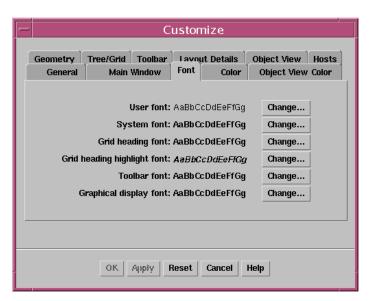

You can use the Customize window as follows:

- To display the Customize window, choose Options > Customize (from the main window) or click on the Customize button in the toolbar.
- To change preference settings, make the appropriate selections in the Customize window, then click **OK**. This changes the settings for *all* tabs in the Customize window. To reset the settings to the previous settings, click **Reset** (before you click **OK**).

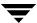

When you change preference settings, the customization change icon appears in the tab label of the tab that contains changes. This icon disappears when you click **OK**, **Apply**, or **Reset**. The customization change icon also appears in the status area of the main window.

To save your preference settings and apply them to future VERITAS Volume Manager Storage Administrator sessions, choose **Options** > Save Customization. You can also save your preference settings by clicking the customization change icon in the status area.

If the Auto-Save Preferences on Exit preference is set (in the **General** tab), VERITAS Volume Manager Storage Administrator saves all of your preference settings when you exit VERITAS Volume Manager Storage Administrator using the **File** menu.

VERITAS Volume Manager Storage Administrator saves user preferences in *user's\_home\_directory/*.vmsa/VMpreference.prf on the machine where the client is running.

**❖** To reload your previously saved preferences, choose **Options** > **Load Customization**.

The Customize window contains the following preference tabs:

- **♦** General
- Main Window
- Font
- **♦** Color
- Object View Color
- **♦** Geometry
- ◆ Tree/Grid
- ◆ Toolbar
- **♦** Layout Details
- Object View
- Hosts

The following sections summarize the preference settings available in each of these tabs.

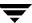

#### General

Set the following general preferences:

Set Text Field Input to

Replace Mode

Set user input to replace mode. This highlights any existing text in a field and replaces that text with the

new text.

Show Task Options Show/hide optional settings in task dialog boxes.

Show Confirmation Dialogs Show/hide confirmation dialogs for tasks that may

have serious consequences (such as data loss). Confirmation dialogs require users to confirm that a task should be performed. Confirmation dialogs typically appear for tasks that remove objects.

**Note** If you hide confirmation dialogs, most tasks are performed immediately and without any form of

confirmation.

Auto-Save Preferences on

Exit

Save all current user preferences when the user exits VERITAS Volume Manager Storage Administrator

using File > Exit.

Flush Images Draw images slightly slower than usual to prevent the

X server from growing. This is recommended if you plan to leave VERITAS Volume Manager Storage Administrator running for long periods of time.

Dynamic Splitter Redraw the contents of the window panes while the

splitter is being moved to resize the panes.

Default Display Unit Set the default size unit for areas that display object

sizes. If Best Choice is set, VERITAS Volume Manager Storage Administrator uses an appropriate size unit.

Summary Decimal Precision Set the decimal point precision for object sizes

displayed in the grid and other areas that display

summaries.

Task Decimal Precision Set the decimal point precision for object sizes

displayed in task-related dialog boxes and areas that

display detailed information.

### **Main Window**

Set the following preferences for the main window:

**Show Status Bar** Show/hide the status bar area (at the bottom of the

main window). The status bar displays alert icons

when failures or errors occur.

Show/hide the Command Launcher. The Command Show Command Launcher

Launcher contains a list of selectable tasks.

Dock Command Launcher Attach/detach the Command Launcher and the main

window.

Height

Docked Command Launcher Set the height of the Command Launcher portion of

the main window

### **Font**

Set the font size, family, and style for the following:

User Font Set the font for user input and objects displayed in the

tree and grid.

Set the font for labels, menus, buttons, and other items System Font

displayed by VERITAS Volume Manager Storage

Administrator.

**Grid Heading Font** Set the font for grid headings.

Grid Heading Highlight

Font

Set the font for grid headings that are highlighted for

sorting purposes.

Set the font for the toolbar buttons. Toolbar Font

**Graphical Display Font** Set the font for objects in the Volume Layout Details

window.

To access the Font Selector, click Change. Change the font size using the Size slider. Use the Family and Style options to change the font family and style.

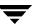

### Color

Set the following preferences for colors:

Background Color Set the background color for all VERITAS Volume

Manager Storage Administrator windows.

Foreground Color Set the color for foreground text in VERITAS Volume

Manager Storage Administrator windows.

Tree/Grid Color Set the background color for the tree and grid.

Connecting Line Color Set the color for the lines that connect items in the tree.

Selection Color Set the color for selected items.

Selection Foreground Color Set the color for foreground text in selected items.

Focus Highlight Color Set the color for the item that has input focus.

Link Color Set the color for links (such as the links to tasks in the

Command Launcher).

Projection Color Set the color for the lines that show object relationships

in the Volume Layout Details window.

To access the Color Selector, click Change. Change colors by clicking on a color in the color wheel or sliding the Red, Green, Blue, and Brightness sliders to the appropriate positions.

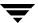

## **Object View Color**

Set the following preferences for colors in the Object View window:

| Disk Titlebar Color       | Set the color of the titlebar for disks in the Object View.            |
|---------------------------|------------------------------------------------------------------------|
| Disk Body Color           | Set the background color for disks in the Object View.                 |
| Disk Gap Color            | Set the color for gaps (free space) on disks in the Object View.       |
| Plex Gap Color            | Set the color for gaps in plexes in the Object View.                   |
| Dissociated Subdisk Color | Set the color for dissociated subdisks in the Object View.             |
| Odd Column Color          | Set the color for odd-numbered columns in volumes in the Object View.  |
| Even Column Color         | Set the color for even-numbered columns in volumes in the Object View. |
| Plex Body Color           | Set the background color for plexes in the Object View.                |
| Dissociated Plex Color    | Set the color for dissociated plexes in the Object View.               |
| Volume Titlebar Color     | Set the color of the titlebar for volumes in the Object View.          |
| Volume Body Color         | Set the background color for volumes in the Object View.               |
| Unavailable Volume Color  | Set the color for inaccessible volumes in the Object View.             |
| Object Border Color       | Set the color for object borders in the Object View.                   |
|                           |                                                                        |

To access the Color Selector, click Change. Change colors by clicking on a color in the color wheel or sliding the Red, Green, Blue, and Brightness sliders to the appropriate positions.

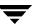

## Geometry

Set the width and height (in pixels) for the following windows:

- Main Window
- Object Search Window
- Alert Monitor Window
- Task Request Monitor Window
- ♦ Volume Layout Details Window
- Command Launcher Window
- Grid Copy Window
- Object View Window
- Dissociated Object View Window

If you resize one of these windows via your window manager, the Geometry preference for that window changes to the new size automatically.

### Tree/Grid

Set the following tree and grid preferences:

| Display Full Path                          | Display path information in the tree and grid.                                                                                                    |
|--------------------------------------------|----------------------------------------------------------------------------------------------------|
| Auto Scroll Grid                           | When an object is added or changed, scroll through the objects until the new/changed object is visible in the grid.                                                                                                    |
| Double-Click Always<br>Displays Properties | When the administrator double-clicks on an object, always display the properties window for the object. If this preference is not set, double-clicking on an object with children (such as a disk group) displays the object children instead of its properties window. |
| Splitter Position                          | Move the splitter to adjust the relative sizes of the tree and grid panes.                                                                                                    |
| Column Header Alignment                    | Align column headings above the data in each column (best fit) or at the left, right, or center of each column.                                                                                                    |
| Selector Tree/Grid Width                   | Set the width (in pixels) of the tree and grid in browse dialog boxes that contain a tree and a grid.                                                                                                    |

Selector Grid Width Set the width (in pixels) of the grid in browse dialog

boxes that contain a grid only.

Visible Selector Rows Set the number of rows displayed in the tree and grid

in browse dialog boxes.

### **Toolbar**

Set the following preferences for the toolbar:

Show Toolbar Show/hide the toolbar.

Position Place the docked toolbar at the top, bottom, or side of

the main window.

Presentation Display icons and/or labels on the buttons in the

toolbar.

## **Layout Details**

Set the following preferences for the Volume Layout Details window:

Compress Display Compress the graphical display of objects so that

details are hidden.

Projection on Selection When an object is selected, highlight objects that are

related to or part of that object.

Subdisk Projection When a subdisk is selected, highlight other subdisks

on the same disk.

## **Object View**

Set the following preferences for the Object View window:

Use Volume Basic Mode Display volumes in basic mode by default.

**Expand Volumes Within** 

Mode

Display expanded view of volumes (layout mode) by

default.

Use Disk Basic Mode Display disks in basic mode by default.

Expand Disks Within Mode Display expanded view of disks (layout mode) by

default.

Enable Drag and Drop Allow administrators to move subdisks by dragging

subdisk icons to new locations within the Object View.

Splitter Position Move the splitter to adjust the relative sizes of the

volume and disk panes.

Start Drag Tolerance Set the number of pixels the mouse must move before

drag and drop is activated.

### **Hosts**

Set the following preferences for accessing and displaying host machines:

Connect Automatically connect to the specified host at

VERITAS Volume Manager Storage Administrator

startup.

Default Host Use this host machine as the default host.

Auto-Expand In the main window object tree, expand the specified

host node and display the hierarchy under that host.

- To specify a host machine, click Add and enter the host machine name in the Hosts column of the grid. To select a preference for the host, click in the appropriate column. Check marks indicate which preferences are selected for the corresponding host. To turn off a host preference setting, click on the appropriate check mark.
- To remove a host machine from the host preferences list, select the host and click Delete.

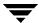

- To clear the settings for all hosts in the preferences list, click Clear.
- \* To turn on the Connect setting for all listed hosts, click **Connect All**.
- To change a host name, select the host and either click the Edit button or use the following keys:

F2 Insert mode
Any key Replace mode
Return Apply change
Esc Cancel change

# **Searching for Objects or Free Space**

The Search window, as shown in "Object Search Window," searches the specified host machines for objects that match the specified search criteria. Any objects that match the search criteria are listed in the grid in the lower half of the search window, along with their properties. Objects displayed in the search window are monitored and removed from the window if they no longer meet the current search criteria.

The Search window contains a set of tabbed pages, each of which contains search options for a particular type of object. You can display a different page by clicking on the tab label.

The Search window has menus similar to those in the main menu. The File menu prints information from the window or closes the window. The Window menu opens other windows or a copy of the current search results grid. The context-sensitive **Selected** and popup menus access tasks or properties for a selected object in the search results grid. To access the popup menu for an object, right-click on the object in the lower half of the Search window.

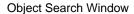

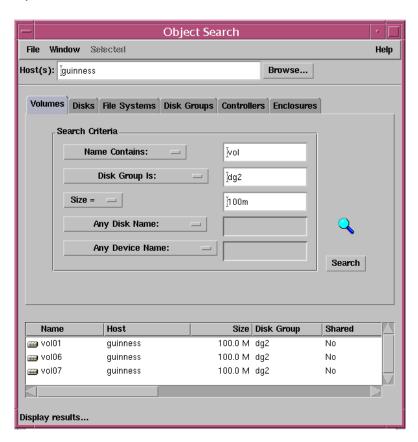

You can use the Search window as follows:

- To display the Search window, choose Window > Search (from the main window) or click on the Search button in the toolbar.
- To begin a search, enter your search criteria and then click Search. Make sure that the Hosts field contains the name of the host machines where the search will be performed.
- To sort the objects in the search results grid by name or property, click on the appropriate column heading. To reverse the sort order, click on the column heading again.
- \* To view the properties of an object listed in the search results grid, select the object and choose **Properties** from the **Selected** or popup menu. You can also access object properties by double-clicking on the object.
- To open a window that contains a copy of the current search results grid, choose Window > Copy Search Grid. To open another Search window, choose Window > Search.
- To perform a task on an object listed in the search results grid, select the object and choose a task from the **Selected** or popup menu.
- To print the contents of the search results grid, choose File > Print Grid and complete the Print dialog box. To print details about a specific object displayed in the search results grid, select the object, choose File > Print, and then complete the Print dialog box.

# **Responding to Alerts**

When an object fails or experiences an error, an alert icon appears in the status area of the main window and/or on the object icon (see "Alerts for a Volume" on page 66). If an alert icon appears, you should review the contents of the Alert Monitor window. The Alert Monitor window lists information about objects that have failed or experienced other errors (see "Alert Monitor Window" on page 67). Each object is listed with a description of the failure or error.

After you review the alerts listed in the Alert Monitor window, the alert icon at the bottom of the main window changes to a check mark to let you know that you have reviewed current alerts. If more alerts are added to the Alert Monitor window, the check mark icon changes to the alert icon to let you know that there are new alerts.

The **File** menu accesses properties for objects with alerts or closes the window. Context-sensitive popup menus also access properties for objects with alerts. To access a popup menu, right-click on an object with an alert.

After reviewing the alerts in the Alert Monitor window, you should try to correct the problem. For more information about an object listed in the Alert Monitor window, go to the Properties window for the object.

Alerts for a Volume

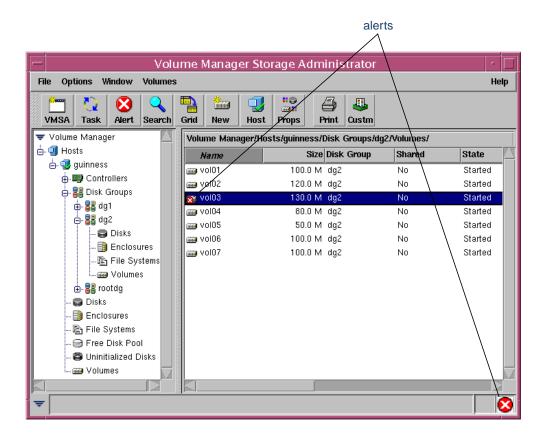

#### Alert Monitor Window

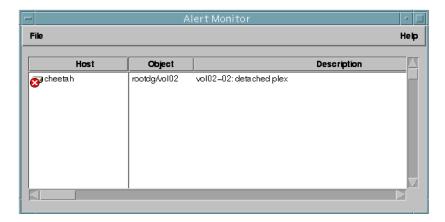

You can use the Alert Monitor window as follows:

- To display the Alert Monitor window, choose Window > Alerts (from the main window) or click on the Alert button in the toolbar. You can also access the Alert Monitor window by clicking on the alert icon in the status area.
- To sort alerts by object or description, click on the appropriate column heading. To reverse the sort order, click on the column heading again.
- To view the properties of an object with an alert, select the object and choose Object Properties from the File or popup menu. You can also access object properties by double-clicking on the object.
- To acknowledge and clear the alert icon displayed in the status area of the main window, choose Options > Clear Alert Status.

# **Printing**

You can print the contents of some VERITAS Volume Manager Storage Administrator windows. In some cases, you can print information about a specific object instead of the contents of the window.

- To print the contents of a VERITAS Volume Manager Storage Administrator window, choose File > Print Grid and complete the Print dialog box.
- To print details about a specific object displayed in the window, select the object, choose File > Print, and then complete the Print dialog box.
- To print the contents of a Properties window, click the **Print** button and complete the Print dialog box.

# **Exiting the Storage Administrator**

To exit the VERITAS Volume Manager Storage Administrator client, choose File > Exit.

Disk Tasks 3

## Introduction

This chapter describes how to set up and use disks and disk groups with the VERITAS Volume Manager Storage Administrator (VERITAS Volume Manager Storage Administrator). The Disk Task Roadmap at the beginning of this chapter contains a summary of common disk and disk group tasks.

The following disk tasks are discussed in this chapter:

- ◆ Adding a Disk to VxVM
- Scanning Disks
- ◆ Designating a Disk as a Hot-Relocation Spare
- Reserving a Disk
- ♦ Renaming a Disk
- ♦ Offlining a Disk
- Onlining a Disk
- Mirroring a Disk
- ♦ Evacuating a Disk
- Disconnecting a Disk
- **♦** Replacing a Disk
- **♦** Unrelocating a Disk
- ♦ Recovering Volumes on a Disk
- ♦ Removing a Disk
- ♦ Forcing Initialization of a Disk
- ♦ Viewing Disk Properties
- ♦ Disabling a Controller
- Enabling a Controller

**♦** Renaming an Enclosure

The following disk group tasks are discussed in this chapter:

- ♦ Creating a Disk Group
- ♦ Upgrading a Disk Group
- ♦ Renaming a Disk Group
- ♦ Deporting a Disk Group
- ♦ Importing a Disk Group
- ♦ Recovering Volumes in a Disk Group
- ♦ Clearing Relocation Information for a Disk Group
- ◆ Destroying a Disk Group
- ♦ Moving Objects Between Disk Groups
- ◆ Splitting A Disk Group
- ♦ Joining Disk Groups
- ◆ Activating a Disk Group
- **♦** Viewing Disk Group Properties

# **Disk Task Roadmap**

The following table provides a summary of common VERITAS Volume Manager Storage Administrator disk and disk group tasks.

| To perform this task                                           | Use this procedure                           |
|----------------------------------------------------------------|----------------------------------------------|
| Disk Setup Tasks:                                              |                                              |
| Place new disks under VERITAS Volume<br>Manager (VxVM) control | Adding a Disk to VxVM                        |
| Set up new disk groups                                         | Creating a Disk Group                        |
| Precautionary Tasks:                                           |                                              |
| Add disks as hot-relocation spares                             | Designating a Disk as a Hot-Relocation Spare |
| Place the boot (root) disk under Volume<br>Manager control     | Adding a Disk to VxVM                        |
| Make an alternate boot (root) disk                             | Mirroring a Disk                             |
| Maintenance Tasks:                                             |                                              |
| Place additional disks under VxVM control                      | Adding a Disk to VxVM                        |
| Add more disk space to a disk group                            | Adding a Disk to VxVM                        |
| Create additional disk groups                                  | Creating a Disk Group                        |
| Upgrade a disk group                                           | Upgrading a Disk Group                       |
| Recovery Tasks:                                                |                                              |
| Move volumes off failing disks                                 | Evacuating a Disk                            |
| Replace failed disks                                           | Replacing a Disk                             |
| Attempt to recover all volumes on a disk                       | Recovering Volumes on a Disk                 |
| Attempt to recover all volumes in a disk group                 | Recovering Volumes in a Disk Group           |
| Other Tasks:                                                   |                                              |
| Change a disk name                                             | Renaming a Disk                              |
| Change a disk group name                                       | Renaming a Disk Group                        |
| Move objects between disk groups                               | Moving Objects Between Disk Groups           |
| Split a disk group                                             | Splitting A Disk Group                       |
| Join disk groups                                               | Joining Disk Groups                          |
| Temporarily prevent access to a disk                           | Offlining a Disk                             |
| Restore access to an offline disk                              | Onlining a Disk                              |

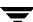

| To perform this task                       | Use this procedure      |
|--------------------------------------------|-------------------------|
| Temporarily prevent access to a disk group | Deporting a Disk Group  |
| Restore access to a deported disk group    | Importing a Disk Group  |
| Remove a disk from VxVM control            | Removing a Disk         |
| Destroy a disk group (permanently)         | Destroying a Disk Group |

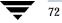

# Adding a Disk to VxVM

New disks must be set up on the system, placed under VxVM control, and added to a disk group before they can be used for volumes. The **Disks** > **Add** task performs these tasks to prepare new disks for VxVM use. You can also use this task to add a disk to a disk group.

When you place a disk under VxVM control, the disk is either encapsulated or initialized. Encapsulation preserves any existing data on the disk in volumes. Initialization destroys any existing data on the disk.

If you place the root disk under VxVM control, you must encapsulate the disk. If you want to create an alternate boot disk, you can mirror the encapsulated root disk (see "Mirroring a Disk" on page 83).

This task assigns a default VERITAS Volume Manager disk name to the disk. Once the disk is under VxVM control, you can use the **Rename Disk** task to change the VERITAS Volume Manager disk name (see "Renaming a Disk" on page 80).

### ▼ To add a disk to the Volume Manager

- If the disk is brand new, select the appropriate host machine node and choose Hosts > Scan Disks (Selected menu) to set up the disk on the system. This runs the disk setup commands appropriate for the operating system.
- 2. Select the uninitialized disk to be placed under VxVM control.
- 3. Choose Disks > Add (Selected menu) or Disk Add (Command Launcher).
- **4.** Complete the Add Disk(s) dialog box as follows:

| Disk Device(s): | If the correct disk (device) name does not already display in this field, enter the disk device name or click <b>Browse</b> to select the disk.                     |
|-----------------|----------------------------------------------------------------------------------------------------|
|                 | To set up any new disks on the system, click <b>Scan Disks</b> . The <b>Scan Disks</b> procedure runs the disk setup commands appropriate for the operating system. |

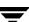

| A 11D: 1();     |                                                                                                    |
|-----------------|----------------------------------------------------------------------------------------------------|
| Add Disk(s) to: | Specify where to place the disk(s):  To add the disk(s) to an existing disk group, select <b>Existing</b>                                                                                                    |
|                 | <b>Disk Group</b> . Enter the disk group name in the Disk Group<br>Name field or click <b>Browse</b> to select a disk group.                                                                                                    |
|                 | <ul> <li>To add the disk(s) to a new disk group, select New Disk<br/>Group. Enter the name of the new disk group in the Disk<br/>Group Name field. The new disk group is created for the new disk.</li> </ul>                                   |
|                 | <ul> <li>To place the disk(s) in the free disk pool, select Free Disk         Pool. Disks in the free disk pool are under VxVM control, but         do not belong to a disk group and cannot be used to create         volumes.     </li> </ul> |
| Options         | Click <b>Show Options</b> to access the optional settings for this task.                                                                                                    |
|                 | <ul> <li>To create a shared disk group for the disk(s), select New Disk<br/>Group and Create Shared. The Create Shared option is<br/>only applicable in a cluster environment.</li> </ul>                                                       |
|                 | <ul> <li>To specify the VERITAS Volume Manager disk name for the<br/>disk, enter a disk name in the Disk Name(s) field. If no<br/>VERITAS Volume Manager disk name is specified, VxVM<br/>assigns a default name to the disk.</li> </ul>        |
|                 | - To set the disk group activation mode, click <b>Activation Mode</b> and complete the Activate Disk Group dialog box. The activation mode controls read and write access to volumes in the disk group.                                         |
|                 | - To apply a comment attribute to disks that are placed in a disk group, enter the information in the Comment field.                                                                                                    |

When you have provided all necessary information in the dialog box, click **OK**.

- 5. Indicate whether the disk should be initialized or encapsulated. If you initialize the disk, any existing data on the disk is destroyed. If you encapsulate the disk, any existing data is preserved in volumes.
- **6.** If you chose to encapsulate the disk, reboot the system.

## ▼ To place the root disk under VxVM control

- 1. Select the root (boot) disk.
- 2. Choose Disks > Add (Selected menu) or Disk Add (Command Launcher).

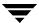

### **3.** Complete the Add Disk(s) dialog box as follows:

| Disk Device(s): | If the correct disk (device) name does not already display in this field, enter the root disk name or click <b>Browse</b> to select the disk.                                 |
|-----------------|----------------------------------------------------------------------------------------------------|
| Add Disk(s) to: | Specify that the root disk should be placed in the root disk group. Select <b>Existing Disk Group</b> . Enter the root disk group name (rootdg) in the Disk Group Name field. |

When you have provided all necessary information in the dialog box, click OK.

- **4.** Indicate that the root disk should be *encapsulated*. When you encapsulate the disk, any existing data is preserved in volumes.
- **5.** Reboot the system.

After placing the root disk under VxVM control, it is recommended that you create an alternate boot disk by mirroring the root disk (see "Mirroring a Disk" on page 83).

## ▼ To add a disk to a disk group

- 1. Select the disk to be added to a disk group.
- 2. Choose Disks > Add (Selected menu) or Disk Add (Command Launcher).
- **3.** Complete the Add Disk(s) dialog box as follows:

| Disk Device(s): | If the correct disk (device) name is not already displayed in this field, enter the disk name or click <b>Browse</b> to select the disk.                                                                                                    |
|-----------------|----------------------------------------------------------------------------------------------------|
| Add Disk(s) to: | <ul> <li>Specify where the disks should be placed:</li> <li>To add the disks to an existing disk group, select Existing Disk Group. Enter the disk group name in the Disk Group Name field or click Browse to select a disk group.</li> <li>To add the disks to a new disk group, select New Disk Group. Enter the name of the new disk group in the Disk Group Name field. The new disk group is created for the new disk.</li> </ul> |

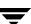

| Options | Click <b>Show Options</b> to access the optional settings for this task.  - To create a shared disk group for the disks, select <b>New Disk Group</b> and <b>Create Shared</b> . The <b>Create Shared</b> option is only applicable in a cluster environment. |
|---------|----------------------------------------------------------------------------------------------------|
|         | - To specify the VERITAS Volume Manager disk name for the disk, enter a disk name in the Disk Name(s) field. If no VERITAS Volume Manager disk name is specified, VxVM assigns a default name to the disk.                                                    |
|         | - To apply a comment attribute to the disk, enter the information in the Comment field.                                                                                                    |

When you have provided all necessary information in the dialog box, click **OK**.

### Notes:

- The **Disks** > **Add** task requires a disk device name and the location for the new disk (that is, a disk group or the free space pool).
- The **Disks** > **Add** task sets up disks for VxVM use. Disks must be under VxVM control and in a disk group before they can be used to create volumes.
- When a disk is placed under VxVM control, the disk is either initialized or encapsulated.
   Encapsulation preserves any existing data on the disk in the form of volumes.
   Initialization destroys any existing data on the disk. Encapsulation is recommended for the root/boot disk and any other disks that contain valuable data.
- Disk encapsulation requires a system reboot.
- Disks in the free disk pool must be added to a disk group before they can be used to create volumes.
- Disks must be online before they can be added to a disk group or the free disk pool.
- Disks that already belong to a disk group cannot be added to another disk group or placed in the free disk pool.
- Disks cannot be added to deported disk groups.
- The root disk must be placed in the root disk group (rootdg). If the root disk is placed in any other disk group, the root disk cannot be used to boot the system.
- The VERITAS Volume Manager disk name must be unique within the disk group.
- If multiple disks are specified in the Disk Device(s) field and only one disk name is specified in Disk Name(s) field, VxVM appends numbers to the disk name so that each disk name is unique within the disk group.

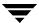

# **Scanning Disks**

The **Scan Disks** procedure checks for new disks and runs the appropriate commands to set up any new disks. You can use this task to make sure that VxVM recognizes any new hardware.

#### **▼** To scan disks

- 1. Select the host machine to be scanned for new disks.
- 2. Choose Hosts > Scan Disks (Selected menu) or Disk Scan (Command Launcher).
- **3.** Complete the Scan Disk dialog box as follows:

|  | If the correct host name does not already display in this field, enter the host name or click <b>Browse</b> to select the host. |   |
|--|----------------------------------------------------------------------------------------------------|---|
|  |                                                                                                    | l |

#### Notes:

- New disks must be set up on the system before they can be used by VxVM.
- The **Scan Disks** task scans the system for new disks. If any new disks are found, this task runs the appropriate commands to set up the new disks on the system.

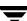

# Designating a Disk as a Hot-Relocation Spare

The **Spare** option adds a disk to the pool of spare disks available to the hot-relocation feature. If an I/O failure occurs, hot-relocation automatically relocates any redundant (mirrored or RAID-5) subdisks to spare disks and restores the affected VERITAS Volume Manager objects and data. The system administrator is notified of the failure and relocation details via electronic mail. After successful relocation, you can replace the failed disk (see "Replacing a Disk" on page 86).

### ▼ To designate a disk as a hot-relocation spare

- 1. Follow the instructions in "Adding a Disk to VxVM" on page 73 to place the disk under VxVM control and in a disk group.
- **2.** Select the disk to be designated as a hot-relocation spare.
- 3. Choose Disks > Properties (Selected menu).
- In the Disk Properties window, go to the General tab and select Spare. Click OK.

To remove the disk from the pool of hot-relocation spares, open the Disk Properties window and select **Spare** again.

#### Notes:

- Before you select the **Spare** option, make sure the disk is under VxVM control and in a disk group.
- Any disk in the same disk group can use the spare disk.
- To ensure that sufficient space is available for relocation, provide at least one hot-relocation spare disk per disk group.

# **Reserving a Disk**

The **Reserve** option designates a disk as a reserved disk. A reserved disk is not considered part of the free space pool. If you perform a task that requires disk space and you do not specify a disk, VERITAS Volume Manager Storage Administrator allocates space from disks other than the reserved disk.

#### ▼ To reserve a disk

- 1. Follow the instructions in "Adding a Disk to VxVM" on page 73 to place the disk under VxVM control and in a disk group.
- **2.** Select the disk to be reserved.
- 3. Choose Disks > Properties (Selected menu).
- In the Disk Properties window, go to the General tab and select Reserve. Click OK.

To return a reserved disk to the free space pool, open the Disk Properties window and select **Reserve** again.

#### Notes:

- Before you select the **Spare** option, make sure the disk is under VxVM control and in a disk group.
- A reserved disk does not belong to the free space pool and is not available for general use.
- A reserved disk can only be used if you specify the reserved disk when you perform a task.

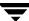

# Renaming a Disk

The **Disk Rename** procedure changes the VERITAS Volume Manager name assigned to a disk. The VERITAS Volume Manager disk name is the name given to the disk by the administrator or VxVM. This procedure does not change the physical disk name (device name).

#### ▼ To rename a disk

- 1. Select the disk to be renamed.
- 2. Choose Disks > Rename (Selected menu) or Disk Rename (Command Launcher).
- **3.** Complete the Rename Disk dialog box as follows:

| Disk Name: | If the correct disk name does not already display in this field, enter the disk name or click <b>Browse</b> to select the disk. |
|------------|----------------------------------------------------------------------------------------------------|
| New Name:  | Enter the new VERITAS Volume Manager disk name.                                                                                 |

When you have provided all necessary information in the dialog box, click **OK**.

#### Notes:

- The **Disk Rename** task requires the current disk name and a new disk name.
- The new disk name must be unique within the disk group.
- The disk must be in an imported disk group.

# Offlining a Disk

The **Disk Offline** procedure prevents VxVM from accessing a disk. A disk must be removed from its disk group before it can be taken offline (see "Removing a Disk" on page 91). An offline disk remains unavailable until you restore access to the disk (see "Onlining a Disk" on page 82).

### ▼ To take a disk offline

- 1. Select the disk to be taken offline.
- 2. Choose Disks > Offline (Selected menu) or Disk Offline (Command Launcher).
- 3. Complete the Offline Disk dialog box as follows:

| Disk(s): | If the correct disk name does not already display in this field, enter the disk name or click <b>Browse</b> to select the disk. |
|----------|----------------------------------------------------------------------------------------------------|
|----------|----------------------------------------------------------------------------------------------------|

When you have provided all necessary information in the dialog box, click **OK**.

#### Notes:

- When a disk is offline, the disk cannot be accessed by VxVM.
- A disk can be taken offline to protect it from unintentional use. Disks should be taken
  offline if they are not accessible and attempts to access them may have a negative effect on
  the system.
- Only disks that do not belong to a disk group can be taken offline.
- Disks that are in use cannot be taken offline.

Ţ

# **Onlining a Disk**

The **Disk Online** procedure restores access to a disk that has been taken offline. The disk is placed in the free disk pool and is accessible to VxVM again. After bringing a disk back online, the disk must be added to a disk group before it can be used for volumes (see "Adding a Disk to VxVM" on page 73).

### **▼** To bring a disk online

- 1. Select the disk to be brought online.
- 2. Choose Disks > Online (Selected menu) or Disk Online (Command Launcher).
- 3. Complete the Online Disk dialog box as follows:

| 1 1 | If the correct disk name does not already display in this field, enter the disk name or click <b>Browse</b> to select the disk. |
|-----|----------------------------------------------------------------------------------------------------|
|     | the disk fiame of click <b>blowse</b> to select the disk.                                                                       |

When you have provided all necessary information in the dialog box, click **OK**.

#### Notes:

- When a disk is brought online, the disk is accessible again.
- Only disks in the offline state can be brought online.

# Mirroring a Disk

The **Disk Mirror** procedure mirrors (copies) all concatenated volumes on a disk onto another disk and sets up the target disk as a boot disk. This is a convenient way of creating an alternate boot (root) disk, which can be used to boot the system if the original boot disk fails. You can use this procedure to mirror any disk that contains concatenated volumes.

#### ▼ To mirror all concatenated volumes on a disk

- Select the disk that contains the concatenated volumes to be mirrored onto another disk.
- 2. Choose Disks > Mirror (Selected menu) or Disk Mirror (Command Launcher).
- 3. Complete the Mirror Disk dialog box as follows:

| Disk Name: | If the correct disk name does not already display in this field, enter the disk name or click <b>Browse</b> to select the disk.    |
|------------|----------------------------------------------------------------------------------------------------|
| Options    | To specify the disk to contain the new mirrors, click the <b>Browse</b> button next to the Target Disk(s) field and select a disk. |

When you have provided all necessary information in the dialog box, click **OK**.

#### Notes:

- The Disk Mirror task requires a disk name.
- The **Disk Mirror** task is typically used to mirror the contents of the boot disk onto another disk, which can be used as an alternate boot disk. After mirroring the root and swap volumes (which must be named rootvol and swapvol, respectively), this task sets up the target disk as a boot disk.
- Only concatenated volumes that reside on a single disk are mirrored onto the other disk.
   Any RAID-5, striped, or spanned volumes on the disk are ignored.
- Only disks in the same disk group can be used to create the new mirrors.
- The target disk must contain sufficient space to accommodate the mirrors.
- A new mirror cannot be created on a disk that already contains a copy of the volume.
- If no disks are assigned, VxVM uses available disk space to create the mirrors.

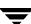

# **Evacuating a Disk**

The **Disk Evacuate** procedure moves the contents of the volumes on a disk to another disk. If a disk begins to fail, you can attempt to protect/preserve the volumes on that disk by evacuating the disk. You can also evacuate a disk if you plan to remove the disk or use the disk elsewhere.

### ▼ To evacuate a disk

- 1. Select the disk that contains the objects and data to be moved to another disk.
- 2. Choose Disks > Evacuate (Selected menu) or Disk Evacuate (Command Launcher).
- **3.** Complete the Evacuate Disk dialog box as follows:

| Disk Name: | If the correct disk name does not already display in this field, enter the disk name or click <b>Browse</b> to select the disk.                                      |
|------------|----------------------------------------------------------------------------------------------------|
| Options    | To specify the disks to which the contents of the evacuated disk should be moved, click the <b>Browse</b> button next to the Target Disk(s) field and select a disk. |

When you have provided all necessary information in the dialog box, click **OK**.

#### Notes:

- The Disk Evacuate task requires a disk name.
- The contents of a disk must be evacuated/moved to another disks in the same disk group with sufficient free space.
- If no target disk is specified, VxVM uses an available disks with sufficient free space.
- If the disk being evacuated contains part of a mirrored, striped, or RAID-5 volume, do not
  move the contents of the disk to another disk containing a copy of the mirrored volume or
  part of the striped/RAID-5 volume.

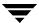

# **Disconnecting a Disk**

The **Disconnect Disk** procedure disconnects a VERITAS Volume Manager disk from its underlying physical disk. You can disconnect a disk in preparation for the replacement of a physical disk. After disconnecting a disk, you can use the **Replace Disk** task to reconnect the disk (see "Replacing a Disk" on page 86).

### **▼** To disconnect a disk

- 1. Select the disk to be disconnected.
- Choose Hosts > Disconnect Disk (Selected menu) or Disk Disconnect (Command Launcher).
- **3.** Complete the Disconnect Disk dialog box as follows:

| Disk: | If the correct disk name does not already display in this field, enter the disk name or click <b>Browse</b> to select the disk. |
|-------|----------------------------------------------------------------------------------------------------|
|       | the disk name of thek Diowoo to select the disk.                                                                                |

When you have provided all necessary information in the dialog box, click **OK**.

#### Notes:

- The Disconnect Disk task requires a disk name.
- Disconnecting a disk that contains volumes can result in loss of data or redundancy.

# Replacing a Disk

The **Disk Replace** procedure replaces an existing disk with a new physical disk, moves any volumes to the new disk, and attempts to recover any redundant (mirrored or RAID-5) volumes on the disk. Non-redundant volumes cannot be recovered and must be restored from backup, if possible. If the disk being replaced is a boot disk, the **Disk Replace** procedure also sets up the new disk as a boot disk.

You may need to replace a disk if the disk fails and/or needs to be removed and repaired. You can use this task to reconnect a disk that has been disconnected in preparation for replacement (see "Disconnecting a Disk" on page 85).

If you replace a healthy disk, remove the disk from its disk group and place it in the free disk pool *before* you replace the disk (see "Removing a Disk" on page 91). If the disk to be replaced has failed and is disconnected, you do not need to remove the disk.

### ▼ To replace a disk

- 1. Select the disk to be replaced.
- 2. Choose Disks > Replace (Selected menu) or Disk Replace (Command Launcher).
- **3.** Complete the Replace Disk dialog box as follows:

| Disk Name:         | If the correct disk name does not already display in this field, enter the VERITAS Volume Manager disk name for the disk to be replaced or click <b>Browse</b> to select the disk. |
|--------------------|----------------------------------------------------------------------------------------------------|
| New Physical Disk: | Enter the physical disk name for the new (replacement) disk or click <b>Browse</b> to select a disk.                                                                               |
| Options            | To set up any new disks on the system, click <b>Scan Disks</b> . The <b>Scan Disks</b> option runs the disk setup commands appropriate for the operating system.                   |

When you have provided all necessary information in the dialog box, click **OK**.

#### Notes:

- The Disk Replace task requires the name of the disk to be replaced and the replacement disk name.
- The disk to be replaced must be disconnected or removed from its disk group. If the disk
  has not failed, remove the disk from its disk group and put it in the free disk pool before
  you replace the disk.
- The new disk can be a disk in the free disk pool or an uninitialized disk. If the new disk is uninitialized, the **Disk Replace** task places the disk under Volume Manager control.
- The new disk is placed in the disk group of the old disk.

Ţ

# **Unrelocating a Disk**

The **Disk Unrelocate** procedure moves relocated subdisks back to the original disk. When a disk fails, the hot-relocation feature attempts to move subdisks from the failed disk to other disks. The **Disk Unrelocate** task can be used to return the relocated subdisks to their original disk locations after the original disk is repaired or replaced.

### ▼ To move relocated subdisks back to a disk

- 1. Select the disk that contained the subdisks before hot-relocation.
- 2. Choose Disks > Unrelocate (Selected menu) or Disk Unrelocate (Command Launcher).
- 3. Complete the Unrelocate Disk dialog box as follows:

| Disk Name: | If the original disk name does not already display in this field, enter the disk name or click <b>Browse</b> to select the disk. This is the disk that contained the subdisks before they were relocated.                                                                     |
|------------|----------------------------------------------------------------------------------------------------|
| Options    | - To view subdisks that were relocated by the hot-relocation feature, click <b>View Relocations</b> .                                                                                                    |
|            | <ul> <li>To move the relocated subdisks to a disk other than the<br/>original disk, specify an alternate disk in the Alternate<br/>Destination Disk field.</li> </ul>                                                                                                    |
|            | - To move the subdisks back to their original locations on the original disk, click <b>Use Exact Offsets</b> . If the original locations are not available, it may be necessary to turn off this option so that the subdisks can be moved to any available space on the disk. |

When you have provided all necessary information in the dialog box, click **OK**.

#### Notes:

- The **Disk Unrelocate** task requires the name of the original disk (even if an alternate disk is specified).
- When a disk fails, the hot-relocation feature attempts to move subdisks from the failed disk to other disks. The **Disk Unrelocate** task can be used to return the relocated subdisks to their original disk locations after the original disk is repaired or replaced.
- It is not possible to return relocated subdisks to their original disks after their disk group relocation information has been cleared with the Clear Disk Group Relocation Information task.

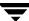

# **Recovering Volumes on a Disk**

The **Disk Recover** procedure performs any necessary volume recovery operations on the volumes on a given disk. The recovery operations depend on the types of volumes on the disk and include starting disabled volumes, resynchronizing mirrors in mirrored volumes, and resynchronizing parity in RAID-5 volumes. After successful recovery, the volumes are again available for use.

Alert icons and the Alert Monitor window may provide clues to let you know that volume recovery is needed.

#### ▼ To recover all volumes on a disk

- 1. Select the disk containing the volumes to be recovered.
- 2. Choose Disks > Recover (Selected menu) or Disk Recover (Command Launcher).
- **3.** Complete the Recover Disk dialog box as follows:

| Disk(s): | If the correct disk name does not already display in this field, enter the disk name or click <b>Browse</b> to select the disk. |
|----------|----------------------------------------------------------------------------------------------------|
|----------|----------------------------------------------------------------------------------------------------|

When you have provided all necessary information in the dialog box, click **OK**.

#### Note:

In some cases, recovery is not possible. If the volume recovery fails, you can attempt to restore the volume from backup.

# Removing a Disk

The **Disk Remove** procedure removes a disk from its disk group and either places the disk in the free disk pool or removes the disk from VxVM control. If the disk is returned to the free space pool, the disk must be added to a disk group before it can be used for volumes (see "Adding a Disk to VxVM" on page 73).

If the disk to be removed contains volumes, you must evacuate the disk before you remove the disk.

### ▼ To remove a disk from a disk group or from VxVM control

- Select the disk to be removed.
- 2. Choose Disks > Remove (Selected menu) or Disk Remove (Command Launcher).
- 3. Complete the Remove Disk dialog box as follows:

| Disk Name(s):                       | If the correct disk name does not already display in this field, enter the disk name or click <b>Browse</b> to select the disk.                                                                                    |
|-------------------------------------|----------------------------------------------------------------------------------------------------|
| Select a destination for the disks: | <ul> <li>Specify where to place the disk after removal:</li> <li>To remove the disk from its disk group and place it in the free disk pool, select Free Disk Pool. The disk remains under VxVM control.</li> </ul> |
|                                     | - To remove the disk from VxVM control, select <b>Uninitialized State</b> .                                                                                                    |

Ŧ

When you have provided all necessary information in the dialog box, click **OK**.

#### Notes:

- The **Disk Remove** task requires a disk name. You must also specify whether the disk is placed in the free disk pool or removed from VxVM control.
- If the disk contains a volume that has only one mirror and either has a mounted file system or is used as a swap area, you must evacuate the disk before you remove it.
- When a disk is removed from a disk group or VxVM control, the disk cannot be accessed.
- A disk that is in use (i.e., contains volumes) must not be removed. Removing a disk with volumes can result in loss of data or data redundancy. If volumes exist on the disk to be removed, use the **Evacuate Disks** task to move the volumes to another disk.
- The last disk in a disk group cannot be removed. To remove the last disk in a disk group, the disk group must be destroyed. The last disk in the rootdg disk group can never be removed.
- Any non-redundant volumes on the removed disk become disabled.

## Forcing Initialization of a Disk

**Caution** Forcing the initialization or reinitialization of a disk can result in data loss.

The **Initialize Disk** procedure forces the initialization of a disk. This procedure can be used to reinitialize a disk. This task is intended for use in troubleshooting disks that have already been placed under VxVM control. To initialize a disk for VxVM use, use the **Add Disks** task instead (see "Adding a Disk to VxVM" on page 73).

### ▼ To (re)initialize a disk

- **1.** Select the disk to be initialized.
- 2. Choose Hosts > Initialize Disk (Selected menu) or Disk Initialize (Command Launcher).
- **3.** Complete the **Initialize Disk** dialog box as follows:

| Disk Name: | If the correct disk name does not already display in this field, enter the disk name or click <b>Browse</b> to select the disk. |  |
|------------|----------------------------------------------------------------------------------------------------|--|
|            | the disk hame of thek <b>blowse</b> to select the disk.                                                                         |  |

When you have provided all necessary information in the dialog box, click **OK**.

#### Notes:

- The Initialize Disk task requires a disk name.
- The **Initialize Disk** task forces the (re)initialization of a disk and can result in data loss.
- The Initialize Disk task overwrites existing disk header and configuration information on the disk. Any volume copies or regions located on the disk are not accessible after you reinitialize the disk.

## **Viewing Disk Properties**

The Disk Properties window contains detailed information about the selected disk. The Properties window contains a set of tabbed pages, each of which contains information about the disk and related objects. You can display a different page by clicking on the appropriate tab label.

- To view the properties of a disk, select the disk and then choose Properties from the Disks or popup menu. You can also access the Disk Properties window by double-clicking on the disk.
- To find available space on the disk, click on the Subdisks tab. Areas of free space are listed as "gaps" in the Subdisks tab. To sort the subdisks and gaps by their location on the disk, click the Disk Offset column heading.
- To update the contents of the Properties window to reflect current properties for the disk, click Refresh.
- To print the contents of the Properties window, click **Print** and complete the Print dialog box.

## **Disabling a Controller**

The **Controller Disable** procedure disables I/O to a controller. This procedure also prevents the Dynamic Multipathing (DMP) feature from accessing the paths associated with a controller. You can disable access to a controller in preparation for hardware maintenance.

### **▼** To enable a controller

- 1. Select the controller to be disabled.
- 2. Choose Controller Disable (Command Launcher).
- 3. Complete the Disable Controller dialog box as follows:

| Controller Name(s): | If the correct controller name does not already display in this field, enter the controller name or click <b>Browse</b> to select the controller.                                                                                                    |
|---------------------|----------------------------------------------------------------------------------------------------|
| Options             | <ul> <li>Click Show Options to access the optional settings for this task.</li> <li>To disable all enclosures (disk arrays) associated with this controller, select All Enclosures.</li> <li>To disable specific enclosures associated with this controller, enter the enclosure names in the Selected Enclosures field or click Browse to select the enclosures.</li> </ul> |

When you have provided all necessary information in the dialog box, click **OK**.

#### Notes:

- The Controller Disable task requires a controller name.
- The **Controller Disable** task prevents I/O and the DMP feature from accessing the paths associated with the specified controller.
- The specified controller cannot contain the last enabled path to the root disk.

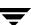

## **Enabling a Controller**

The **Controller Enable** procedure enables I/O to a controller. If the Dynamic Multipathing (DMP) feature is enabled, this procedure also restores access to the paths associated with a controller.

#### **▼** To enable a controller

- 1. Select the controller to be enabled.
- 2. Choose Controller Enable (Command Launcher).
- 3. Complete the Enable Controller dialog box as follows:

| Controller Name(s): | If the correct controller name does not already display in this field, enter the controller name or click <b>Browse</b> to select the controller.                                                                                                    |
|---------------------|----------------------------------------------------------------------------------------------------|
| Options             | <ul> <li>Click Show Options to access the optional settings for this task.</li> <li>To enable all enclosures (disk arrays) associated with this controller, select All Enclosures.</li> <li>To enable specific enclosures associated with this controller, enter the enclosure names in the Selected Enclosures field or click Browse to select the enclosures.</li> </ul> |

When you have provided all necessary information in the dialog box, click OK.

- The **Controller Enable** task requires a controller name.
- The **Controller Enable** task makes the paths associated with the specified controller available to I/O and the DMP feature.

# **Renaming an Enclosure**

The **Enclosure Rename** procedure changes the name of an enclosure (disk array).

### **▼** To rename an enclosure

- 1. Select the enclosure to be renamed.
- 2. Choose Enclosures > Rename (Selected menu) or Enclosure Rename (Command Launcher).
- 3. Complete the Rename Enclosure dialog box as follows:

| Enclosure Name: | If the correct enclosure name does not already display in this field, enter the name or click <b>Browse</b> to select the enclosure. |
|-----------------|----------------------------------------------------------------------------------------------------|
| New Name:       | Enter the new enclosure name.                                                                                                    |

When you have provided all necessary information in the dialog box, click **OK**.

#### Notes:

- The Enclosure Rename task requires the current enclosure name and a new enclosure name.
- The new enclosure name must be unique within the disk group.

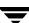

## **Creating a Disk Group**

The **Disk Group Create** procedure creates an additional disk group. Disks must be placed in disk groups before they can be used by VxVM. The default disk group (rootdg) is usually created during VxVM installation and always exists on a system running VxVM. You can create additional disk groups to organize your disks into logical sets of disks.

When you place a disk under VxVM control, the disk is either encapsulated or initialized. Encapsulation preserves any existing data on the disk in volumes. Initialization destroys any existing data on the disk.

### ▼ To create a disk group

- 1. Select the appropriate host machine.
- 2. Choose File > New > Disk Group (Selected menu) or Disk Group Create (Command Launcher).
- 3. Complete the New Disk Group dialog box as follows:

| Disk Group Name: | Enter the name of the disk group to be created. Click <b>View</b> to view the names of existing disk groups.                                                                                                    |
|------------------|----------------------------------------------------------------------------------------------------|
|                  | To set up any new disks on the system, click <b>Scan Disks</b> . This runs the disk setup commands appropriate for the operating system.                                                                                                    |
| Disk Device(s):  | Select the disks to be placed in the new disk group.                                                                                                    |
| Options          | <ul> <li>Click Show Options to access the optional settings for this task.</li> <li>To create a shared disk group, select Create Shared. This option is only applicable in a cluster environment.</li> <li>To specify the VERITAS Volume Manager disk name for the disk, enter a disk name in the Disk Name(s) field. If no VERITAS Volume Manager disk name is specified, VxVM assigns a default name to the disk.</li> <li>To set the disk group activation mode, click Activation Mode and complete the Activate Disk Group dialog box. The activation mode controls read and write access to volumes in the disk group.</li> <li>To apply a comment or attribute to disks that are placed in the</li> </ul> |
|                  | disk group, enter the information in the Comment field.                                                                                                    |

When you have provided all necessary information in the dialog box, click  ${\sf OK}.$ 

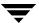

- 4. Indicate whether the disk should be initialized or encapsulated. If you initialize the disk, any existing data on the disk will be destroyed. If you encapsulate the disk, any existing data will be preserved in volumes.
- **5.** If you chose to encapsulate the disk, reboot the system.

#### Notes:

- The Disk Group Create task requires a disk group name and the name of at least one disk.
- The disk group name must be unique.
- The new disk group must contain at least one disk.
- Only disks that are online and do not belong to a disk group can be used to create a disk group.
- When a disk is placed under VxVM control, the disk is either initialized or encapsulated.
   Encapsulation preserves any existing data on the disk in the form of volumes.
   Initialization destroys any existing data on the disk. Encapsulation is recommended for the root/boot disk and any other disks that contain valuable data.
- The Volume Manager disk name must be unique within the disk group.
- If multiple disks are specified in the Disk Device(s) field and only one disk name is specified in Disk Name(s) field, VxVM appends numbers to the disk name so that each disk name is unique within its disk group.

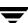

## **Upgrading a Disk Group**

The **Disk Group Upgrade** procedure upgrades a disk group to the disk group version that is compatible with the current VERITAS Volume Manager release. Some new features and tasks only work on disk groups with the current disk group version, so you must upgrade existing disk groups before you perform these tasks. However, after you upgrade a disk group, you cannot access that disk group from machines running earlier releases of VxVM.

To determine if a disk group needs to be upgraded, select the disk group and open the Disk Group Properties window. The Version field of the Properties window indicates whether the disk group has been upgraded to the current disk group version.

### ▼ To upgrade a disk group

- 1. Select the disk to be upgraded to the current version.
- 2. Choose Disks Groups > Upgrade (Selected menu) or Disk Group Upgrade (Command Launcher).
- 3. Complete the Upgrade Disk Group dialog box as follows:

| Disk Group(s): | If the correct disk group name does not already display in this field, enter the disk group name or click <b>Browse</b> to select the disk group. |
|----------------|----------------------------------------------------------------------------------------------------|
|----------------|----------------------------------------------------------------------------------------------------|

When you have provided all necessary information in the dialog box, click **OK**.

- Disk groups created with earlier releases of VxVM must be upgraded before they can take advantage of new features and tasks in the current release.
- If a disk group is upgraded to the current disk group version, you cannot import that disk
  group on a machine running an earlier VERITAS Volume Manager release. Disk groups
  that must remain backward compatible with earlier releases of VxVM must not be
  upgraded.

# Renaming a Disk Group

The **Disk Group Rename** procedure changes the name of an existing disk group. You can rename a disk group to provide a more appropriate name or to avoid a name conflict with a disk group to be imported.

### ▼ To rename a disk group

- 1. Select the disk group to be renamed.
- 2. Choose Disks Groups > Rename (Selected menu) or Disk Group Rename (Command Launcher).
- 3. Complete the Rename Disk Group dialog box as follows:

| Disk Group Name: | If the correct disk group name does not already display in this field, enter the disk group name or click <b>Browse</b> to select the disk group. |
|------------------|----------------------------------------------------------------------------------------------------|
| New Name:        | Enter the new name for the disk group.                                                                                                    |

When you have provided all necessary information in the dialog box, click **OK**.

#### Notes:

- The **Disk Group Rename** task requires the current disk group name and a new disk group name.
- The new disk group name must be unique.
- The **Disk Group Rename** task deports and re-imports the disk group. If volumes in the disk group are in use, the deport fails and the disk group is not renamed.
- The **Disk Group Rename** task updates the file system table file, if necessary.
- If the disk group contains volumes with mounted file systems, you may need to unmount the file systems.

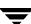

## **Deporting a Disk Group**

The **Disk Group Deport** procedure makes a disk group and its volumes inaccessible. Once deported, a disk group cannot be used until it is imported. You can deport a disk group to make the disk group *temporarily* unavailable.

While a disk group is deported, you cannot remove and reuse any of its disks. To remove disks, you must import the disk group and then either destroy the disk group (to remove all of its disks) or remove selected disks from the disk group.

### ▼ To deport a disk group

- 1. Select the disk group to be deported.
- 2. Choose Disk Groups > Deport (Selected menu) or Disk Group Deport (Command Launcher).
- 3. Complete the Deport Disk Group dialog box as follows:

| Disk Group Name: | If the correct disk group name does not already display in this field, enter the disk group name or click <b>Browse</b> to select the disk group.                                                                                                    |
|------------------|----------------------------------------------------------------------------------------------------|
| Options          | <ul> <li>Click <b>Show Options</b> to access the optional settings for this task.</li> <li>To change the name of the disk group at deport, enter a new disk group name in the New Name field.</li> <li>To set up a host machine to import the deported disk group at reboot, enter the host ID in the New Host field.</li> </ul> |

When you have provided all necessary information in the dialog box, click **OK**.

- The Disk Group Deport task requires a disk group name.
- A deported disk group cannot be accessed. To access a deported disk group, the disk group must be imported.
- The rootdg disk group cannot be deported.
- A disk group cannot be deported if any volumes in that disk group are in use (open).
- When a disk group is deported, the host ID stored on all disks in the disk group is cleared
  and the disk group is not re-imported automatically when the system is rebooted.
  However, if you specify a host in New Host option, the specified host imports the disk
  group at reboot.

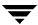

# Importing a Disk Group

The **Import Disk Group** procedure makes a deported (inaccessible) disk group and its volumes accessible again. To import a deported disk group, you must know the disk group former name and this disk group name must remain unused. In addition, at least one disk formerly assigned to the deported disk group must remain unused.

### **▼** To import a disk group

- 1. Select the appropriate host machine node.
- 2. Choose Hosts > Import Disk Group (Selected menu) or Disk Group Import (Command Launcher).
- 3. Complete the Import Disk Group dialog box as follows:

| Disk Group Name: | Enter the name of the disk group to be imported or click <b>Browse</b> to select the disk group.                                                                                                    |
|------------------|----------------------------------------------------------------------------------------------------|
| Options          | Click <b>Show Options</b> to access the optional settings for the <b>Import Disk Group</b> task.                                                                                                    |
|                  | - To start all volumes in the disk group at import, select <b>Start All Volumes</b> .                                                                                                    |
|                  | - To clear the existing host ID stamp on all disks in the disk group at import, select <b>Clear Host ID</b> . Do not use this option if another host is using any disks in the disk group.                                                                                 |
|                  | - To force the disk group import when the host cannot access all disks in the disk group, select <b>Force Import</b> . This option can be used to import a disk group that contains a failed disk, but can lead to disk group inconsistency if all disks are still usable. |
|                  | <ul> <li>To import the disk group as a shared disk group, select Import<br/>Shared. This option is only applicable in a cluster<br/>environment.</li> </ul>                                                                                                    |
|                  | - To change the name of the disk group at import, enter a new disk group name in the New Name field. To indicate that the name change is temporary, select <b>Use New Name</b> as <b>Temporary</b> .                                                                       |

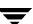

When you have provided all necessary information in the dialog box, click **OK**.

- The Import Disk Group task requires a disk group name.
- Only deported disk groups can be imported.
- A deported disk group cannot be imported if another disk group with the same name has been created since the disk group was deported.
- A disk group import can fail if the host cannot find one or more disks in the disk group. If
  the import fails because a disk has failed, you can import the disk group by selecting the
  Force Import option. If the import fails for another reason, a forced import can cause
  serious problems.
- When a disk group is imported, the system stamps its host ID on all disks in the disk group. A disk group import fails if one of the disks is stamped with a host ID that does not match the others. This ensures that dual-ported disks cannot be managed (and possibly corrupted) by two systems at the same time. If you are *sure* that the disk group is *not* in use by another host, you can clear the host IDs and import the disk group by selecting the Clear Host ID option.

## **Recovering Volumes in a Disk Group**

The **Disk Group Recover** procedure performs any necessary volume recovery operations on the volumes in a given disk group. The recovery operations depend on the types of volumes in the disk group and include starting disabled volumes, resynchronizing mirrors in mirrored volumes, and resynchronizing parity in RAID-5 volumes. After successful recovery, the volumes are again available for use.

Alert icons and the Alert Monitor window may provide clues to let you know that volume recovery is needed.

### ▼ To recover all volumes in a disk group

- 1. Select the disk group containing the volumes to be recovered.
- 2. Choose Disk Groups > Recover (Selected menu) or Disk Group Recover (Command Launcher).
- 3. Complete the Recover Disk Group dialog box as follows:

| Disk Group(s): | If the correct disk group name does not already display in this field,     |
|----------------|----------------------------------------------------------------------------|
| 1 \ /          | enter the disk group name or click <b>Browse</b> to select the disk group. |

When you have provided all necessary information in the dialog box, click **OK**.

#### Note:

In some cases, recovery is not possible. If the volume recovery fails, you can attempt to restore the volume from backup.

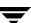

# **Clearing Relocation Information for a Disk Group**

The **Disk Groups Clear Relocation Information** procedure clears hot-relocation alerts and removes relocation data from a disk group.

### ▼ To clear relocation information for a disk group

- 1. Select the disk group containing hot-relocation information to be cleared.
- 2. Choose Disk Groups > Clear Relocation Information (Selected menu) or Disk Group Clear Relocation Info (Command Launcher).
- 3. Complete the Clear Disk Group Relocation Information dialog box as follows:

| • • • • • • • • • • • • • • • • • • • • | If the correct disk group name does not already display in this field, enter the disk group name or click <b>Browse</b> to select the disk group. |
|-----------------------------------------|----------------------------------------------------------------------------------------------------|
|                                         | group.                                                                                                    |

When you have provided all necessary information in the dialog box, click **OK**.

- Hot-relocation automatically relocates subdisks from a failed disk to other disks. The disk group records information about the hot-relocation and former subdisk locations. After successful hot-relocation, alerts can remain on objects in VERITAS Volume Manager Storage Administrator. The **Disk Groups Clear Relocation Information** task removes all records of the former subdisk locations from the disk group and clears any alerts.
- After the disk group relocation information has been cleared, it is not possible to use the **Disk Unrelocate** task to return the relocated subdisks to their original disks.

## **Destroying a Disk Group**

**Caution** Destroying a disk group can result in data loss.

The **Destroy Disk Group** procedure *permanently* removes a disk group from VxVM control. This procedure also reinitializes all of the disks in the disk group as empty disks and places them in the free disk pool for reuse.

Destroy a disk group *only* if you are sure that you no longer need the volumes and data in the disk group. Since the last disk in a disk group cannot be removed, destroying a disk group is useful for freeing the last disk in a disk group for reuse.

### ▼ To destroy a disk group

- 1. Select the appropriate host machine node.
- 2. Choose Hosts > Destroy Disk Group (Selected menu) or Disk Group Destroy (Command Launcher).
- 3. Complete the Destroy Disk Group dialog box as follows:

| Disk Group Name: | Enter the name of the disk group to be destroyed or click <b>Browse</b> to select the disk group. |
|------------------|---------------------------------------------------------------------------------------------------|
|------------------|---------------------------------------------------------------------------------------------------|

When you have provided all necessary information in the dialog box, click **OK**.

#### Notes:

- Use the **Destroy Disk Group** task with caution. Destroying a disk group permanently removes the disk group from VxVM control and can result in data loss.
- When a disk group is destroyed, its disks are returned to the free disk pool. Any volumes in the disk group are removed.
- The rootdg disk group cannot be destroyed.
- A disk group cannot be destroyed if any volumes in that disk group are in use (open) and/or contain mounted file systems.

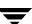

## **Moving Objects Between Disk Groups**

The following procedure moves a self-contained set of VERITAS Volume Manager Storage Administrator objects between imported disk groups. This operation is performed on VERITAS Volume Manager Storage Administrator objects such as disks or top-level volumes, and includes all component objects such as sub-volumes, plexes and subdisks.

### **▼** To perform a disk group move operation:

- 1. Select **Disk Groups** > **Move**.
- **2.** Complete the Move Disk Group Dialog Box as follows:

| Disk Group Name:          | Enter the name of the disk group from which objects are to be moved or click <b>Browse</b> to select the disk group.                                                                                                    |
|---------------------------|----------------------------------------------------------------------------------------------------|
| Target Disk Group<br>Name | Enter the name of the disk group into which objects are to be moved, or click <b>Browse</b> to select the disk group.                                                                                                    |
| Select Objects to move    | Enter the objects to be moved, or click <b>Browse</b> to select the disk objects. If you click <b>Browse</b> , a further dialog box will be displayed with the following options:                                                                                                    |
|                           | - To select volumes to move, click <b>Select Volumes</b> , and choose from the displayed list. To select all of the listed volumes, click <b>Select All.</b>                                                                                                    |
|                           | - To select disks to move, click <b>Select disks</b> , and choose from the displayed list.                                                                                                    |
|                           | - Click on <b>OK</b> .                                                                                                    |
| Expand                    | Click <b>Expand</b> to specify that the objects that are actually moved should include all other disks that contain subdisks that are associated with the specified objects or with objects that they contain. For example, if you specify that disk01 should be moved and disk01 contains vol1 which is also located on disk02, then by using the <b>Expand</b> button, you ensure that disk02 will also be moved. |
| Show Dependencies         | Click <b>Show Dependencies</b> to display the objects affected by the move.                                                                                                    |

#### Note:

- Before moving volumes between disk groups, stop all applications that are accessing the volumes, and unmount all file systems that are configured in the volumes.
- The objects to be moved must be self-contained, meaning that the disks that are moved must not contain any other objects that are not intended for the move.
- This operation fails if it would remove all the disks from the source disk group. Volume states are preserved across the move.
- The reconfiguration must involve an integral number of physical disks.
- Objects to be moved must not contain open volumes.
- Data change objects (DCOs) and snap objects that have been dissociated by Persistent FastResync cannot be moved between disk groups.
- VERITAS Volume Replicator (VVR) objects cannot be moved between disk groups.
- For a disk group move to succeed, the source disk group must contain at least one disk that can store copies of the configuration database after the move.
- For a disk group move to succeed, the configuration database in the target disk group must be able to accommodate information about all the objects in the enlarged disk group.
- The operation can only be performed on the master node of a cluster if either the source disk group or the target disk group is shared.

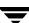

# **Splitting A Disk Group**

The disk group split operation involves splitting the contents of an imported disk group and creating a new disk group (the Target disk group) with the objects defined in the dialog box. This operation is performed on VERITAS Volume Manager Storage Administrator objects such as disks or top-level volumes, and includes all component objects such as sub-volumes, plexes and subdisks.

### **▼** To perform a disk group split operation:

- 1. Select Disk Groups > Split.
- **2.** Complete the Split Disk Group Dialog Box as follows:

| Disk Group Name:          | Enter the name of the disk group from which objects are to be split or click <b>Browse</b> to select the disk group.                                                                                                    |
|---------------------------|----------------------------------------------------------------------------------------------------|
| Target Disk Group<br>Name | Enter the name of the target disk group which will consist of the objects to be split.                                                                                                    |
| Select Objects to move    | Enter the objects to be split, or click <b>Browse</b> to select the disk objects. If you click <b>Browse</b> , a further dialog box will be displayed with the following options:                                                                                                    |
|                           | - To select volumes to move, click <b>Select Volumes</b> , and choose from the displayed list. To select all of the listed volumes, click <b>Select All.</b>                                                                                                    |
|                           | - To select disks to move, click <b>Select disks</b> , and choose from the displayed list.                                                                                                    |
|                           | - Click on <b>OK.</b>                                                                                                    |
| Expand                    | Click <b>Expand</b> to specify that the objects that are actually split should include all other disks that contain subdisks that are associated with the specified objects or with objects that they contain. For example, if you specify that disk01 should be split of and disk01 contains vol1 which is also located on disk02, then by using the <b>Expand</b> button, you ensure that disk02 will also be split off. |
| Show Dependencies         | Click <b>Show Dependencies</b> to display the objects affected by the split.                                                                                                    |

Note:

- Before carrying out the split operation, stop all applications that are accessing the volumes, and unmount all file systems that are configured in the volumes.
- The objects to be split off d must be self-contained, meaning that the disks that are split must not contain any other objects that are not intended for the move.
- This operation fails if it would remove all the disks from the source disk group. Volume states are preserved across the split.
- An existing deported disk group is destroyed if it has the same name as the target disk group.
- The reconfiguration must involve an integral number of physical disks.
- Objects to be split off must not contain open volumes.
- Data change objects (DCOs) and snap objects that have been dissociated by Persistent FastResync cannot be moved between disk groups.
- VERITAS Volume Replicator (VVR) objects cannot be moved between disk groups.
- The operation can only be performed on the master node of a cluster if either the source disk group or the target disk group is shared.

Ŧ

## **Joining Disk Groups**

The following procedure joins two disk groups by moving all VERITAS Volume Manager objects from an imported source disk group to an imported target disk group. The source disk group is removed when the join is complete. This operation is performed on VERITAS Volume Manager Storage Administrator objects such as disks or top-level volumes, and includes all component objects such as sub-volumes, plexes and subdisks.

### **▼** To perform a disk group join operation:

- 1. Select **Disk Groups** > **Join**.
- Use the disk group name shown or use Browse to list available disk groups and then select one of them.
- 3. Enter the target disk group name or use **Browse** to list available disk groups and then select one of them.

- Before performing a join operation, stop all applications that are accessing the volumes, and unmount all file systems that are configured in the volumes.
- The reconfiguration must involve an integral number of physical disks.
- Objects to be joined must not contain open volumes.
- Data change objects (DCOs) and snap objects that have been dissociated by Persistent FastResync cannot be moved between disk groups.
- VERITAS Volume Replicator (VVR) objects cannot be moved between disk groups.
- For a disk group join to succeed, both the source and target disk groups must contain at least one disk that can store copies of the configuration database after the split.
- The operation can only be performed on the master node of a cluster if either the source disk group or the target disk group is shared.

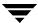

# **Activating a Disk Group**

The **Disk Group Activation** procedure sets the activation mode for a disk group. The disk group activation mode controls read and write access to volumes in the specified disk group.

### ▼ To activate a disk group

- 1. Select the disk group to be activated.
- 2. Choose Disk Groups > Activation (Selected menu) or Disk Group Activate/Deactivate (Command Launcher).
- 3. Complete the Activate Disk Group dialog box as follows:

| Disk Group Name:                                                                                                    | Enter the name of the disk group to be activated or click <b>Browse</b> to select the disk group.                                                                                              |  |
|----------------------------------------------------------------------------------------------------|----------------------------------------------------------------------------------------------------|--|
| Activation Mode:                                                                                                    | Select one of the following disk group activation modes:                                                                                                    |  |
|                                                                                                    | - To disallow read and write access for volumes in the disk group, select <b>Off</b> .                                                                                                    |  |
|                                                                                                    | - To allow read and write access for volumes in the disk group, select <b>Read Write</b> .                                                                                                    |  |
|                                                                                                    | - To allow read only access for volumes in the disk group, select <b>Read Only</b> .                                                                                                    |  |
|                                                                                                    | In a cluster environment, you can select one of the following additional options for shared disk groups:                                                                                       |  |
| the shared disk group, select <b>Exclus</b> nodes in the cluster can have write a  - To give the current node write access disk group, select <b>Shared Write</b> . O can share write access to this disk group.  - To give the current node read access disk group, select <b>Shared Read</b> . The | - To give the current node exclusive write access for volumes in the shared disk group, select <b>Exclusive Write</b> . No other nodes in the cluster can have write access to the disk group. |  |
|                                                                                                    | - To give the current node write access for volumes in the shared disk group, select <b>Shared Write</b> . Other nodes in the cluster can share write access to this disk group.               |  |
|                                                                                                    | disk group, select <b>Shared Read</b> . The current node cannot have write access to the disk group, but other nodes in the                                                                    |  |

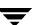

When you have provided all necessary information in the dialog box, click **OK**.

- The **Disk Groups Activation** task requires a disk group name.
- In a cluster environment, you must specify the disk group activation mode on a per-node basis.
- The Exclusive Write, Shared Write, and Shared Read modes are only applicable for shared disk groups in a cluster environment. The Read Write mode is not available for shared disk groups.
- For shared disk groups, the default activation mode is Off. For non-shared disk groups, the default activation mode is Read Write.
- Disk group activation settings are not persistent, so you may need to reset the activation mode when you reboot the machine.

## **Viewing Disk Group Properties**

The Disk Group Properties window contains detailed information about the selected disk group. The Properties window contains a set of tabbed pages, each of which contains information about the disk group and related objects. You can display a different page by clicking on the appropriate tab label.

- To view the properties of a disk group, select the disk group and then choose **Properties** from the **Disk Groups** or popup menu.
- To update the contents of the Properties window to reflect current properties for the disk group, click **Refresh**.
- To print the contents of the Properties window, click **Print** and complete the Print dialog box.

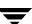

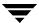

## Introduction

This chapter describes how to create and use volumes with the VERITAS Volume Manager Storage Administrator (VERITAS Volume Manager Storage Administrator). It also includes information on how to use file systems with volumes. The Volume Task Roadmap and File System Task Roadmap at the beginning of this chapter contain summaries of common volume and file system tasks.

The following volume tasks are discussed in this chapter:

- ◆ Creating a Volume
- ♦ Resizing a Volume
- **♦** Renaming a Volume
- ◆ Changing a Volume Layout
- ◆ Adding a Mirror to a Volume
- ♦ Adding a Log to a Volume
- ♦ Stopping a Volume
- **♦** Starting a Volume
- ◆ Creating a Snapshot Copy of a Volume
- ♦ Merging a Snapshot Volume
- ♦ Dissociating a Snapshot Volume
- ♦ Aborting a Snapshot
- **♦** Aborting a Snapshot
- **♦** Recovering a Volume
- ♦ Repairing a Mirror
- ♦ Disabling a Mirror
- ♦ Removing a Mirror From a Volume

\_

- ◆ Removing a Log From a Volume
- ♦ Removing a Volume
- Associating a Plex
- ♦ Associating a Plex
- **♦** Moving a Subdisk
- Splitting a Subdisk
- **♦** Joining Subdisks
- ♦ Removing a Subdisk
- **♦** Viewing Volume Properties

### The following file system tasks are discussed in this chapter:

- ◆ Adding a File System to a Volume
- ♦ Mounting a File System on a Volume
- ◆ Cluster Mounting a File System on a Cluster Node
- ◆ Unmounting a File System on a Volume
- ◆ Removing a Cluster Mounted File System
- ◆ Removing a Cluster Mounted File System
- ◆ Creating a Snapshot Copy of a File System
- ♦ Checking a File System on a Volume
- **♦** Viewing File System Properties

## The following VERITAS QuickLog tasks are discussed in this chapter:

- Creating a QuickLog Volume
- ◆ Enabling a QuickLog Device for a File System
- ◆ Disabling a QuickLog Device for a File System
- Removing a QuickLog Volume

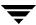

# **Volume Task Roadmap**

The following table provides a summary of common VERITAS Volume Manager Storage Administrator volume tasks.

| To perform this task                                                         | Use this procedure                                    |  |
|------------------------------------------------------------------------------|-------------------------------------------------------|--|
| Volume Setup Tasks:                                                          |                                                       |  |
| Create new volumes                                                           | Creating a Volume                                     |  |
| Precautionary Tasks:                                                         |                                                       |  |
| Mirror (copy) volumes onto other disks for redundancy                        | Adding a Mirror to a Volume                           |  |
| Create mirrored volumes                                                      | Creating a Volume                                     |  |
| Add a log to a mirrored volume                                               | Adding a Log to a Volume                              |  |
| Add a log to a RAID-5 volume                                                 | Adding a Log to a Volume                              |  |
| Maintenance Tasks:                                                           |                                                       |  |
| Add space to volumes                                                         | Resizing a Volume                                     |  |
| Change volume layouts                                                        | Changing a Volume Layout                              |  |
| Add mirrors to volumes that should be redundant                              | Adding a Mirror to a Volume                           |  |
| Create a snapshot copy of a volume for backup                                | Creating a Snapshot Copy of a Volume                  |  |
| Merge a snapshot copy of a volume with the original volume                   | Merging a Snapshot Volume                             |  |
| Permanently break the association between a snapshot and its original volume | Dissociating a Snapshot Volume                        |  |
| Abort the taking of a snapshot                                               | Aborting a Snapshot                                   |  |
| Move portions of volumes to other disk space                                 | Moving a Subdisk                                      |  |
| Recovery Tasks:                                                              |                                                       |  |
| Attempt to recover a volume                                                  | Recovering a Volume                                   |  |
| Attempt to recover all volumes on a disk                                     | Recovering Volumes on a Disk (see Chapter 3)          |  |
| Attempt to recover all volumes in a disk group                               | Recovering Volumes in a Disk Group (see<br>Chapter 3) |  |
| Prepare to restore a volume from backup                                      | Aborting a Snapshot                                   |  |
| Repair or reattach a disabled volume mirror                                  | Repairing a Mirror                                    |  |

| To perform this task                          | Use this procedure              |
|-----------------------------------------------|---------------------------------|
| Other Tasks:                                  |                                 |
| Change a volume name                          | Renaming a Volume               |
| Temporarily prevent access to a volume        | Stopping a Volume               |
| Restore access to a stopped volume            | Starting a Volume               |
| Temporarily prevent access to a volume mirror | Disabling a Mirror              |
| Remove a mirror from a volume                 | Removing a Mirror From a Volume |
| Remove a DRL log from a volume                | Removing a Log From a Volume    |
| Remove a RAID-5 log from a volume             | Removing a Log From a Volume    |
| Remove a volume                               | Removing a Volume               |

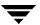

# File System Task Roadmap

The following table provides a summary of common VERITAS Volume Manager Storage Administrator file system tasks. Note that some of these tasks are only available for the VERITAS File System™ (VxFS).

| To perform this task                               | Use this procedure                                  |
|----------------------------------------------------|-----------------------------------------------------|
| File System Setup Tasks:                           |                                                     |
| Create a volume with a file system                 | Creating a Volume                                   |
| Place a file system on an existing volume          | Adding a File System to a Volume                    |
| Mount a file system on a volume                    | Mounting a File System on a Volume                  |
| Mount a file system in cluster mode                | Cluster Mounting a File System on a Cluster<br>Node |
| Maintenance Tasks:                                 |                                                     |
| Add more space to a file system                    | Removing a Cluster Mounted File System              |
| Create a snapshot copy of a file system for backup | Creating a Snapshot Copy of a File System           |
| Recovery Tasks:                                    |                                                     |
| Perform a file system consistency check            | Checking a File System on a Volume                  |
| Other Tasks:                                       |                                                     |
| Unmount a file system                              | Unmounting a File System on a Volume                |
| Remove a cluster mounted file system               | Removing a Cluster Mounted File System              |

## **Creating a Volume**

VxVM uses logical volumes to organize and manage disk space. A volume is made up of portions of one or more physical disks, so it does not have the physical limitations of a physical disk.

A volume can provide greater capacity and better availability and performance than a single physical disk. A volume can be extended (grown) across multiple disks to increase capacity, mirrored (copied) on another disk to provide data redundancy, and/or striped across multiple disks to improve I/O performance.

You can use VERITAS Volume Manager Storage Administrator to create the following types of volumes:

### Concatenated Volume

A concatenated volume is made up of one or more disk regions that are linked together (concatenated) in a linear fashion. A concatenated volume can consist of disk regions on multiple disks; a concatenated volume that extends across two or more disks is also known as a *spanned volume*.

Note that the data in this type of volume cannot be recovered if the underlying disk fails. However, a concatenated volume can be mirrored (copied) onto another disks to protect its data against disk failure.

### Striped Volume

Striped volume data is interleaved (striped) across two or more physical disks. Striped volume data is spread across the disks alternately and evenly in small, equal-sized portions of data called *stripe units*. Striping improves performance.

Note that the data in this type of volume cannot be recovered if one of the underlying disks fails. However, a striped volume can be mirrored (copied) onto another disks to protect its data against disk failure.

#### ◆ RAID-5 Volume

RAID-5 volume data is interleaved (striped) across three or more physical disks. Within each stripe across the set of disks, the data on one of the disks is parity data. If one of the physical disks fails, the parity data can be used to reconstruct and recover the lost data.

Note that RAID-5 volumes cannot be mirrored.

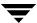

#### Mirrored Volume

Volumes with concatenated or striped layouts can be mirrored to increase data availability. All of the data in a mirrored volume is duplicated on at least one other physical disk. If one of the disks fails, the data can still be accessed from one of the remaining disks.

The plexes in a mirrored volume typically have the same layout, but a volume can consist of plexes with different layouts. A mirrored volume has a "mixed" layout if the plexes in the volume have different layouts.

### Layered Volume

A layered volume is built on one or more other volumes. The underlying volumes are typically mirrored. In layered volumes, mirroring is done at a lower level and with smaller granularity than with non-layered volumes, so each mirror covers a relatively small storage region.

Layered volumes tolerate disk failure better than non-layered volumes and provide improved data redundancy. If a disk in a layered volume fails, only a portion of the redundancy is lost and recovery time is usually quicker than it would be for a non-layered volume. Layered volumes also reduce the chance that two disk failures will result in lost data.

The underlying volumes in a layered volume are used exclusively by VxVM and are not intended for user manipulation.

With VERITAS Volume Manager Storage Administrator, you can create the following types of layered volumes:

#### Concatenated Pro Volume

A concatenated pro volume is a layered volume that concatenates several underlying mirror volumes.

### Striped Pro Volume

A striped pro volume is a layered volume that stripes several underlying mirror volumes.

The following table summarizes the advantages and disadvantages of each volume layout.

## Layout Comparison

| Layout       | Advantages                                                                                                    | Disadvantages                                                                                                    |
|--------------|----------------------------------------------------------------------------------------------------|----------------------------------------------------------------------------------------------------|
| Concatenated | - The volume can consist of disk regions that are not adjacent.                                                                      | - There is a risk of data loss if the volume is not mirrored.                                                                  |
|              | - The volume can span multiple disks. A spanned volume can have a greater capacity than a single disk.                               | - Spanning a volume across multiple disks increases the chance that a disk failure will result in the failure of the volume.   |
|              | <ul> <li>The volume can be mirrored to<br/>protect data against disk failure<br/>and reduce the risk of data loss.</li> </ul>        | - Concatenation does not improve I/O performance.                                                                              |
| Striped      | - Striping provides improved read and write performance.                                                                             | - There is a risk of data loss if the volume is not mirrored.                                                                  |
|              | - Striping can help to balance the I/O load from multi-user applications across multiple disks.                                      | - Striping a volume across multiple disks increases the chance that a disk failure will result in the failure of the volume.   |
|              | - The volume can be mirrored to protect data against disk failure.                                                                   | - A striped volume requires at least two disks.                                                                                |
| KAID-J       | - RAID-5 provides protection against disk failure and reduces the risk of data loss.                                                 | - RAID-5 provides relatively slow write performance.                                                                           |
|              | - RAID-5 provides data                                                                                                    | - RAID-5 volumes cannot be mirrored.                                                                                           |
|              | redundancy by storing parity (a calculated value) on the disks. If a disk fails, the parity is used to reconstruct the missing data. | - A RAID-5 volume requires at least<br>three disks. If logging is enabled, a<br>RAID-5 volume requires at least<br>four disks. |
|              | <ul> <li>RAID-5 requires less storage space than mirroring.</li> </ul>                                                               | - A RAID-5 volume cannot survive multiple disk failures. However,                                                              |
|              | - RAID-5 provides improved read performance.                                                                                         | optional RAID-5 logs reduce this risk.                                                                                         |
|              |                                                                                                    | - If one of the volume disks is inaccessible, performance is degraded.                                                         |

## Layout Comparison

| Layout           | Advantages                                                                                                    | Disadvantages                                                                                                    |
|------------------|----------------------------------------------------------------------------------------------------|----------------------------------------------------------------------------------------------------|
| Mirrored         | <ul> <li>Mirroring provides protection against disk failure and reduces the risk of data loss.</li> <li>Mirroring provides data redundancy by maintaining multiple complete copies of volume data on different disks.</li> <li>Mirroring provides improved read performance.</li> </ul>                                                                                                    | - A mirrored volume requires extra disk space. Each mirror requires enough disk space to contain a complete copy of the volume.                                                                                                    |
| Concatenated Pro | <ul> <li>The volume is layered, and concatenates several underlying mirror volumes. This provides improved data redundancy and reduces the impact of disk failures. This type of volume is also known as a concatenated-mirror volume.</li> <li>Recovery time is quicker than with regular concatenated volumes that are mirrored.</li> <li>The volume can consist of disk regions that are not adjacent.</li> <li>The volume can span multiple disks. A spanned volume can have a greater capacity than a single disk.</li> </ul> | <ul> <li>A concatenated pro volume requires at least two disks.</li> <li>Concatenation does not improve I/O performance.</li> <li>Layered volumes consist of more VERITAS Volume Manager objects than non-layered volumes and are likely to fill up the disk group configuration database sooner. When the configuration database is full, you cannot create more volumes in the disk group.</li> </ul> |
| Striped Pro      | <ul> <li>The volume is layered, and stripes several underlying mirror volumes. This provides improved data redundancy and reduces the impact of disk failures. This type of volume is also known as a striped-mirror volume.</li> <li>Recovery time is quicker than with regular striped volumes that are mirrored.</li> <li>Striping provides improved read and write performance.</li> <li>Striping can help to balance the I/O load from multi-user applications across multiple disks</li> </ul>                               | <ul> <li>A striped pro volume requires at least four disks.</li> <li>Layered volumes consist of more VERITAS Volume Manager objects than non-layered volumes and are likely to fill up the disk group configuration database sooner. When the configuration database is full, you cannot create more volumes in the disk group.</li> </ul>                                                              |

#### ▼ To create a concatenated volume

The following procedure creates a concatenated volume that consists of one or more regions of the specified disks. This procedure also gives you the options of placing a file system on the new volume or mirroring the volume.

You can use this procedure to create a regular concatenated volume or a concatenated pro volume. A concatenated pro volume is layered and mirrored.

- 1. Select the appropriate host machine.
- 2. Choose File > New > Volume (Selected menu) or Volume Create (Command Launcher).
- 3. Complete the New Volume dialog box as follows:

| Disk Group Name: | Either accept the default disk group or click <b>Browse</b> to select another disk group.                                                                                                    |
|------------------|----------------------------------------------------------------------------------------------------|
| Volume Name:     | Enter the new volume name (or accept the default name).                                                                                                    |
| Size:            | Enter the volume size. The default size unit is sectors. To specify a size unit, attach an $\mathfrak s$ (sectors), $k$ (kilobytes), $\mathfrak m$ (megabytes), or $\mathfrak g$ (gigabytes) to the size. |
|                  | To determine the largest possible size for the volume, click <b>Maxsize</b> after choosing the volume layout and options.                                                                                 |
| Layout:          | Choose Concatenated or Concatenated Pro for the volume layout.                                                                                                    |

### **Options**

- To mirror the volume, select **Mirrored**. In the Total Number of Mirrors field, enter the total number of mirrors for the volume.

**Note** Concatenated pro volumes are mirrored by default.

To enable logging for a mirrored volume, select **Enable Logging**.

- To place the volume on specific disks, click Assign Disks and select the disk(s) and the storage layout policy that you want to use from the Space Allocation dialog box.
- To place a file system on the volume, click Add File System and specify the file system type and mount point in the Add File System dialog box.
- To clear the volume before enabling it for general use, select Initialize Zero.
- To prevent the creation of a layered volume, select **No Layered Volumes**. In cases where a layered volume layout is appropriate, VxVM can create a layered volume when a non-layered layout is specified. This option ensures that the volume has a non-layered layout. If a layered (Pro) layout is selected, this option is ignored.
- To add a comment attribute for the volume, enter the information in the Comment field.

After you have provided all necessary information in the dialog box, click OK.

- The task to create a concatenated volume requires a disk group name, volume name, volume size, and volume layout.
- The volume size should be less than or equal to the available free space on the disks.
- If no disks are assigned, VxVM uses available space on disks in the selected disk group.
- The data in a concatenated volume is not protected against disk failure unless the volume is mirrored. At least one additional disk is required to mirror a concatenated volume.
- Concatenated pro volumes are mirrored by default, so a concatenated pro volume requires more disks than an unmirrored concatenated volume.
- You cannot use a concatenated pro volume for a root or swap volume.
- If a file system is placed on the volume and the **Mount at Boot** option is selected, the file system table file automatically updates.
- You can use the Space Allocation dialog box to specify that the volume is to be mirrored
  or striped across controllers, trays, targets, or enclosures. You can also select ordered
  allocation. Ordered allocation uses the specified storage to first concatenate disks, then to
  form columns, and finally to form mirrors.

## **▼** To create a striped volume

The following procedure creates a striped volume that is spread across two or more disks. This procedure also gives you the options of placing a file system on the new volume or mirroring the volume.

You can use this procedure to create a regular striped volume or a striped pro volume. A striped pro volume is layered and mirrored.

- 1. Select the appropriate host machine.
- 2. Choose File > New > Volume (Selected menu) or Volume Create (Command Launcher).
- 3. Complete the New Volume dialog box as follows:

| Disk Group Name: | Either accept the default disk group or click <b>Browse</b> to select another disk group.                                                                                                    |
|------------------|----------------------------------------------------------------------------------------------------|
| Volume Name:     | Enter the new volume name (or accept the default name).                                                                                                    |
| Size:            | Enter the volume size. The default size unit is sectors. To specify a size unit, attach an $s$ (sectors), $k$ (kilobytes), $m$ (megabytes), or $g$ (gigabytes) to the size.                                                        |
|                  | To determine the largest possible size for the volume, click <b>Maxsize</b> after choosing the volume layout and options.                                                                                                    |
| Layout:          | Choose <b>Striped</b> or <b>Striped Pro</b> for the volume layout.                                                                                                    |
|                  | In the Number of Columns field, specify the number of columns (disks) across which the volume should be striped. A striped volume requires at least two disks.                                                                     |
|                  | To specify a stripe unit size other than the default, enter the stripe unit size in the Stripe Unit Size field. To specify a size unit, attach an $s$ (sectors), $k$ (kilobytes), $m$ (megabytes), or $g$ (gigabytes) to the size. |

## Options

- To mirror the volume, select **Mirrored**. In the Total Number of Mirrors field, enter the total number of mirrors for the volume.

**Note** Striped pro volumes are mirrored by default.

To enable logging for a mirrored volume, select **Enable Logging**.

- To stripe the volume across specific disks, click Assign Disks and select the disks and the storage layout policy that you want to use from the Space Allocation dialog box.
- To place a file system on the volume, click Add File System and specify the file system type and mount point in the Add File System dialog box.
- To clear the volume before enabling it for general use, select Initialize Zero.
- To prevent the creation of a layered volume, select **No Layered Volumes**. In cases where a layered volume layout is appropriate, VxVM can create a layered volume when a non-layered layout is specified. This option ensures that the volume has a non-layered layout. If a layered (Pro) layout is selected, this option is ignored.
- To add a comment attribute for the volume, enter the information in the Comment field.

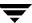

## Notes:

- The task to create a striped volume requires a disk group name, volume name, volume size, and volume layout.
- A striped volume requires at least two disks.
- The volume size should be less than or equal to the available free space on the disks.
- If no disks are assigned, VxVM uses available space on disks in the selected disk group.
- The data in a striped volume is not protected against disk failure unless the volume is mirrored. At least one additional disk is required to mirror a striped volume.
- Striped pro volumes are mirrored by default, so a striped pro volume requires more disks than an unmirrored striped volume.
- You cannot use a striped pro volume for a root or swap volume.
- If a file system is placed on the volume and the **Mount at Boot** option is selected, the file system table file is automatically updated.
- You can use the Space Allocation dialog box to specify that the volume is to be mirrored
  or striped across controllers, trays, targets, or enclosures. You can also select ordered
  allocation. Ordered allocation uses the specified storage to first concatenate disks, then to
  form columns, and finally to form mirrors.

## ▼ To create a RAID-5 volume

The following procedure creates a RAID-5 volume that is spread across two or more disks and contains parity information. This procedure also gives you the option of placing a file system on the new volume.

- 1. Select the appropriate host machine.
- Choose File > New > Volume (Selected menu) or Volume Create (Command Launcher).
- **3.** Complete the New Volume dialog box as follows:

| Disk Group Name: | Either accept the default disk group or click <b>Browse</b> to select another disk group. |
|------------------|-------------------------------------------------------------------------------------------|
| Volume Name:     | Enter the new volume name (or accept the default name).                                   |

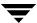

| C:      | Enten the volume size in the Circ fold The default                                                                                                    |
|---------|----------------------------------------------------------------------------------------------------|
| Size:   | Enter the volume size in the Size field. The default size unit is sectors. To specify a size unit, attach an s (sectors), k (kilobytes), m (megabytes), or g (gigabytes) to the size.                                              |
|         | To determine the largest possible size for the volume, click <b>Maxsize</b> after choosing the volume layout and options.                                                                                                    |
| Layout: | Choose <b>RAID-5</b> for the volume layout.                                                                                                    |
|         | In the Number of Columns field, specify the number of columns (disks) across which the volume should be striped. A RAID-5 volume requires at least three disks (or four disks if logging is enabled).                              |
|         | To specify a stripe unit size other than the default, enter the stripe unit size in the Stripe Unit Size field. To specify a size unit, attach an $s$ (sectors), $k$ (kilobytes), $m$ (megabytes), or $g$ (gigabytes) to the size. |
| Options | - To stripe the volume across specific disks, click <b>Assign Disks</b> and select the disks and the storage layout policy that you want to use from the Space Allocation dialog box.                                              |
|         | - To place a file system on the volume, click <b>Add File System</b> and specify the file system type and mount point in the Add File System dialog box.                                                                           |
|         | - To enable RAID-5 logging for the volume, select <b>Enable Logging</b> . VxVM adds an appropriate number of logs to the volume.                                                                                                   |
|         | - To clear the volume before enabling it for general use, select <b>Initialize Zero</b> .                                                                                                    |
|         | - To add a comment attribute for the volume, enter the information in the Comment field.                                                                                                    |

## Notes:

- The task to create a RAID-5 volume requires a disk group name, volume name, volume size, and volume layout.
- A RAID-5 volume requires at least three disks. If logging is enabled, a RAID-5 volume requires at least four disks.
- RAID-5 volumes cannot be mirrored.
- The volume size should be less than or equal to the available free space on the disks.
- For a RAID-5 volume, the size specified in the Size field is the usable space in the volume.
   Volume Manager allocates additional space for the volume parity information. The disks across which the RAID-5 volume is striped must, therefore, contain additional free space for the volume parity information.
- If no disks are assigned, VxVM uses available space on disks in the selected disk group.
- If a file system is placed on the volume and the **Mount at Boot** option is selected, the file system table file is automatically updated.
- You can use the Space Allocation dialog box to specify that the volume is to be mirrored
  or striped across controllers, trays, targets, or enclosures. You can also select ordered
  allocation. Ordered allocation uses the specified storage to first concatenate disks, then to
  form columns, and finally to form mirrors.

## ▼ To create a mirrored volume

The following procedure creates a concatenated or striped volume that is mirrored (copied) on at least one other disk. If one of the disks fails, data on the volume can be accessed from the surviving disks.

You can use this procedure to create a regular mirrored volume or a layered mirrored volume. Concatenated pro and striped pro volumes are layered and mirrored by default.

- 1. Select the appropriate host machine.
- 2. Choose File > New > Volume (Selected menu) or Volume Create (Command Launcher).
- 3. Complete the New Volume dialog box as follows:

| Disk Group Name: | Either accept the default disk group or click <b>Browse</b> to select another disk group. |
|------------------|-------------------------------------------------------------------------------------------|
| Volume Name:     | Enter the new volume name (or accept the default name).                                   |

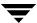

| Size:        | Enter the volume size in the Size field. The default size unit is sectors. To specify a size unit, attach an s (sectors), k (kilobytes), m (megabytes), or g (gigabytes) to the size.  To determine the largest possible size for the volume, click <code>Maxsize</code> after choosing the volume layout and options.                                                                                                    |
|--------------|----------------------------------------------------------------------------------------------------|
| Layout:      | Choose Concatenated, Striped, Concatenated Pro, or Striped Pro for the volume layout.  For a striped or striped pro volume, provide the following information:  - In the Number of Columns field, specify the number of columns (disks) across which the volume should be striped. A striped volume requires at least two disks.  - To specify a stripe unit size other than the default, enter the stripe unit size in the Stripe Unit Size field. To specify a size unit, attach an s (sectors), k (kilobytes), m (megabytes), or g (gigabytes) to the size.                                                                                                    |
| Mirror Info: | Select <b>Mirrored</b> . In the Total Number of Mirrors field, enter the total number of mirrors for the volume.  Note Concatenated pro and striped pro volumes are mirrored by default.                                                                                                    |
| Options      | <ul> <li>To place the volume on a specific disks, click Assign Disks and select the disks and the storage layout policy that you want to use from the Space Allocation dialog box.</li> <li>To place a file system on the volume, click Add File System and specify the file system type and mount point in the Add File System dialog box.</li> <li>To enable Dirty Region Logging (DRL) for the volume, select Enable Logging. VxVM adds an appropriate number of logs to the volume.</li> <li>To clear the volume before enabling it for general use, select Initialize Zero.</li> <li>To prevent the creation of a layered volume, select No Layered Volumes. In cases where a layered volume layout is appropriate, VxVM can create a layered volume when a non-layered layout is specified. This option ensures that the volume has a non-layered layout. If a layered (Pro) layout is selected, this option is ignored.</li> <li>To add a comment attribute for the volume, enter the information in the Comment field.</li> </ul> |

- The task to create a mirrored volume requires a disk group name, volume name, volume size, and volume layout.
- A mirrored volume requires at least two disks. If logging is enabled, the volume requires at least one additional disk.
- Only concatenated or striped volumes can be mirrored.
- You can use the Space Allocation dialog box to specify that the volume is to be mirrored
  or striped across controllers, trays, targets, or enclosures. You can also select ordered
  allocation. Ordered allocation uses the specified storage to first concatenate disks, then to
  form columns, and finally to form mirrors.

# **Resizing a Volume**

The **Volume Resize** procedure changes the size of a volume. If users require more space on a volume, you can use this procedure to increase the size of the volume. If a volume contains unused space that you need to use elsewhere, you can use this procedure to shrink the volume. If the volume contains a file system, this procedure also resizes the file system.

## **▼** To resize a volume

- 1. Select the volume to be resized.
- 2. Choose Volumes > Resize (Selected menu) or Volume Resize (Command Launcher).
- **3.** Complete the Resize Volume dialog box as follows:

| Volume Name: | If the correct volume name does not already display in this field, enter the volume name or click <b>Browse</b> to select the volume.                                |
|--------------|----------------------------------------------------------------------------------------------------|
| New Size:    | Specify <i>one</i> of the following:  - To increase the volume size <i>by</i> a specific amount of space, use                                                        |
|              | the Add By field to specify how much space should be added to the volume.                                                                                            |
|              | - To decrease the volume size <i>by</i> a specific amount of space, use the Subtract By field to specify how much space should be removed from the volume.           |
|              | - To specify the new volume size, enter the size in the Desired Size field.                                                                                          |
|              | To determine the largest possible size for the volume, click <b>Maxgrow</b> after choosing options.                                                                  |
|              | The default size unit is sectors. To specify a size unit, attach an $\tt s$ (sectors), $\tt k$ (kilobytes), $\tt m$ (megabytes), or $\tt g$ (gigabytes) to the size. |
| Options      | To use a specific disk for the additional space, click <b>Assign Disks</b> and select the disk you want to use from the Space Allocation dialog box.                 |

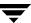

- The **Volume Resize** task requires a volume name and either the desired size or the amount of space to add to or subtract from the volume size.
- A volume containing a file system other than VxFS cannot be shrunk.
- Shrinking a volume with an unmounted file system can result in data loss, so a volume containing an unmounted file system cannot be shrunk.
- When a volume is shrunk, the resulting extra space is returned to the free space pool.
- When the volume size is increased, sufficient disk space must be available. When
  increasing the size of a volume, VxVM assigns the necessary new space from available
  disks.
- You cannot grow or shrink any volume associated with an encapsulated root disk (rootvol, usr, var, opt, swapvol, and so on) because these map to a physical underlying partition on the disk and must be contiguous. If you attempt to grow rootvol, usrvol, varvol, or swapvol, the system could become unbootable if you need to revert back to booting from slices. It can also prevent a successful Solaris upgrade and you might have to do a fresh install. Additionally, the upgrade\_start script might fail.

# **Renaming a Volume**

The **Volume Rename** procedure changes the name of a volume. If the volume has a file system, this procedure also makes the necessary changes to the file system table file and allows you to specify a new mount point for the file system.

## **▼** To rename a volume

- 1. Select the volume to be renamed.
- 2. Choose Volumes > Rename (Selected menu) or Volume Rename (Command Launcher).
- 3. Complete the Rename Volume dialog box as follows:

| Volume Name: | If the correct volume name does not already display in this field, enter the volume name or click <b>Browse</b> to select the volume.                         |
|--------------|----------------------------------------------------------------------------------------------------|
| New Name:    | Enter the new name for the volume.                                                                                                    |
| Options      | If the volume contains a file system and you want to change the mount point when the volume is renamed, enter a new mount point in the New Mount Point field. |

After you have provided all necessary information in the dialog box, click **OK**.

- The **Volume Rename** task requires the current volume name and a new volume name.
- The new volume name must be unique within the disk group.
- If the volume contains a file system, the file system table file is automatically updated (if necessary).

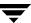

# **Changing a Volume Layout**

The **Volume Change Layout** procedure changes the layout of a volume without interrupting access to data. You can use this task to change the redundancy or performance characteristics of an existing volume.

You can view the progress of the relayout task through the Relayout Status Monitor window. You can also use the Relayout Status Monitor window to pause, abort, continue, or reverse the relayout task. The Relayout Status Monitor appears automatically when a relayout task begins. When a volume relayout is in progress, paused, or aborted, you can also access the Relayout Status Monitor through the Volume Properties window.

# **▼** To change a volume layout

- 1. Select the volume to be changed to a different layout.
- 2. Choose Volumes > Change Layout (Selected menu) or Volume Change Layout (Command Launcher).
- 3. Complete the Change Volume Layout dialog box as follows:

| Volume Name: | If the correct volume name does not already display in this field, enter the volume name or click <b>Browse</b> to select the volume.                                                                                        |
|--------------|----------------------------------------------------------------------------------------------------|
| Layout:      | Choose the new volume layout:                                                                                                    |
| ·            | - Concatenated Change the volume to a simple, concatenated volume.                                                                                                    |
|              | - Striped Change the volume to a striped volume.                                                                                                    |
|              | - RAID-5 Change the volume to a RAID-5 volume.                                                                                                    |
|              | - Concatenated Pro Change the volume to a layered concatenated volume.                                                                                                    |
|              | - Striped Pro Change the volume to a layered striped volume.                                                                                                    |
|              | For a striped, RAID-5, or striped pro volume, provide the following information:                                                                                                    |
|              | - In the Number of Columns field, specify the number of columns (disks) across which the volume should be striped.                                                                                                    |
|              | - To specify a stripe unit size other than the default, enter the stripe unit size in the Stripe Unit Size field. To specify a size unit, attach an s (sectors), k (kilobytes), m (megabytes), or g (gigabytes) to the size. |

| Options | Click <b>Show Options</b> to access the optional settings for this task.  - To retain the original volume size when the volume layout changes, click <b>Retain Volume Size at Completion</b> . |
|---------|----------------------------------------------------------------------------------------------------|
|         | - To specify the size of the pieces of data that are copied to temporary space during the volume relayout, enter the size in the Temp Space Size field.                                        |
|         | - To specify additional disk space to be used for the new volume layout (if needed), specify the disk in the Disk(s) field or click <b>Browse</b> to select a disk.                            |
|         | - To specify the temporary disk space to be used during the volume layout change, specify the disk in the Temp Disk(s) field or click <b>Browse</b> to select a disk.                          |
|         | - If the volume contains plexes with different layouts, specify the plex to be changed to the new layout in the Target Plex field.                                                             |

**4.** After you have provided all necessary information in the dialog box, click **OK**. The Relayout Status Monitor window appears. This window provides you with the following information and options:

| Volume Name:    | The name of the volume that is undergoing a layout change.                                                                                                    |
|-----------------|----------------------------------------------------------------------------------------------------|
| Initial Layout: | The original layout of the volume.                                                                                                    |
| Desired Layout: | The new layout for the volume.                                                                                                    |
| Status:         | The status of the relayout task.                                                                                                    |
| % Complete:     | The progress of the relayout task.                                                                                                    |
| Options         | <ul> <li>To stop the relayout task temporarily, click Pause.</li> <li>To cancel the relayout task, click Abort.</li> <li>To resume the paused or aborted relayout task, click Continue.</li> <li>To undo the layout changes and return the volume to its original layout, click Reverse.</li> </ul> |

If you need to pause, abort, continue, or reverse a relayout task after you close the Relayout Status Monitor window, you can access the Relayout Status Monitor through the Volume Properties window.

- The **Volume Change Layout** task requires a volume name and a different volume layout.
- Volumes remain accessible during online relayout.
- This task may take a long time, depending on the volume size and other factors. The Relayout Status Monitor shows the progress of the layout change and allows you to abort, pause, or reverse the task.
- If no disk space is specified, VxVM uses available space on disks in the current disk group.
- If the temporary space size is not specified, VxVM uses an appropriate size. Specifying a larger temporary space size speeds up the layout change process because larger pieces of data are copied at a time. If the specified temporary space size is too small, VxVM uses a larger size.
- If all of the plexes in the volume have identical layouts, VxVM changes all plexes (except log plexes) to the new layout. If the volume contains plexes with different layouts, a target plex must be specified. When a target plex is specified, VxVM changes the layout of the target plex and leaves the other plexes in the volume alone.
- Log plex layouts do not change. VxVM removes and/or replaces log plexes, depending on the new layout.
- If the volume length changes as a result of the layout change and the volume contains a file system, the file system length is automatically adjusted (if possible).
- A volume cannot undergo multiple relayouts at the same time.
- This task cannot be used to change the layout of a volume with a sparse plex.
- This task may fail for volumes that were not created by VERITAS Volume Manager Storage Administrator or the vxassist command.
- If the relayout is reversed, the volume returns to its original layout. However, data in the volume may not return to its original storage location.
- During a relayout, many other tasks are unavailable for the volume.
- A mirrored or striped volume requires at least two disks.
- A RAID-5 volume requires at least three disks.

# Adding a Mirror to a Volume

The **Volume Add Mirror** procedure creates a mirror (copy) of a volume on a disk that is not already being used by the volume. If one of the disks fails, the volume data can be accessed from the surviving disks. A volume can have multiple mirrors.

# ▼ To add a mirror to an existing volume

- 1. Select the volume to be mirrored.
- 2. Choose Volumes > Mirror > Add (Selected menu) or Volume Add Mirror (Command Launcher).
- 3. Complete the Add Mirror dialog box as follows:

| me name or click <b>Browse</b> to select the volume.                                                                                                    |
|----------------------------------------------------------------------------------------------------|
| Options to access the optional settings for this task. the layout for the mirror, select Concatenated or For a striped mirror, specify the number of columns unit size.  The transfer of mirrors in Quantity field.  The mirror on a specific disk, enter the disk name in the |
|                                                                                                    |

After you have provided all necessary information in the dialog box, click **OK**. Adding a mirror requires resynchronization, so this task may take some time.

- The **Volume Add Mirror** task requires a volume name.
- Once mirrored, the data in the volume is redundant. If a disk fails, the data remains available on the surviving mirror (on another disk).
- The new mirror cannot be created on a disk that already contains a copy of the volume. Each mirror must reside on a separate disk.
- Sufficient disk space must be available to accommodate the additional mirrors.
- Only disks in the same disk group as the volume can be used to create the new mirror.
- If no disks are assigned, VxVM uses available disk space to create the mirror.
- A RAID-5 volume cannot be mirrored.
- To mirror the root volume (and other volumes required to boot the system) onto an alternate boot disk, use the Mirror Disk task.
- A volume can contain up to 32 plexes (mirrors).

# Adding a Log to a Volume

The **Volume Add Log** procedure adds the appropriate type of log to a mirrored or RAID-5 volume.

# ▼ To add a DRL log to a mirrored volume

The following procedure adds a Dirty Region Logging (DRL) log to a mirrored volume. DRL uses this log to track the regions of the volume that change due to I/O writes. If a system failure occurs, DRL uses the information in the log to recover only the portions of the volume that need recovery. This speeds up recovery time for mirrored volumes.

For DRL to be in effect, a mirrored volume must have at least one DRL log. You can create additional DRL logs (on different disks) to mirror the DRL information.

- 1. Select the mirrored volume to contain the log.
- 2. Choose Volumes > Log > Add (Selected menu) or Volume Add Log (Command Launcher).
- 3. Complete the Add Log dialog box as follows:

| Volume Name: | If the correct volume name does not already display in this field, enter the volume name or click <b>Browse</b> to select the volume. |
|--------------|----------------------------------------------------------------------------------------------------|
| Options      | To place the log on a specific disk, enter the name of the disk in the Disk Name field or click <b>Browse</b> to select a disk.       |

After you have provided all necessary information in the dialog box, click **OK**.

## Notes:

- The Volume Add Log task requires a volume name.
- When a log is added to a mirrored volume, DRL is activated for that volume.

# ▼ To add a log to a RAID-5 volume

The following procedure adds a log to a RAID-5 volume. RAID-5 logs speed up the resynchronization time for RAID-5 volumes after a system failure. A RAID-5 log maintains a copy of the data and parity being written to the volume at any given time. If a system failure occurs, VxVM can "replay" the RAID-5 log to resynchronize the volume. This copies the data and parity that was being written at the time of failure from the log to the appropriate areas of the RAID-5 volume.

You can create multiple RAID-5 logs (on different disks) to mirror the log information. Ideally, each RAID-5 volume has at least two logs.

- 1. Select the RAID-5 volume to contain the log.
- 2. Choose Volumes > Log > Add (Selected menu) or Volume Add Log (Command Launcher).
- 3. Complete the Add Log dialog box as follows:

| Volume Name: | If the correct volume name does not already display in this field, enter the volume name or click <b>Browse</b> to select the volume. |
|--------------|----------------------------------------------------------------------------------------------------|
| Options      | To place the log on a specific disk, enter the name of the disk in the Disk Name field or click <b>Browse</b> to select a disk.       |

After you have provided all necessary information in the dialog box, click **OK**.

## Note:

The **Volume Add Log** task requires a volume name.

# Stopping a Volume

The **Volume Stop** procedure disables a volume. When a volume is stopped, it is not available for use until it is restarted (refer to "Starting a Volume" on page 146). Stopping a volume is a safe way of temporarily preventing access to a volume.

## **▼** To stop a volume

- 1. Select the volume to be stopped.
- 2. Choose Volumes > Stop (Selected menu) or Volume Stop (Command Launcher).
- **3.** Complete the Stop Volume dialog box as follows:

| Volume(s): | If the correct volume name does not already display in this field, enter the volume name or click <b>Browse</b> to select the volume. |
|------------|----------------------------------------------------------------------------------------------------|
|------------|----------------------------------------------------------------------------------------------------|

After you have provided all necessary information in the dialog box, click **OK**. The volume state changes to STOPPED.

## Note:

A volume cannot be stopped if it is in use (open) or it has a mounted file system.

# Starting a Volume

The **Volume Start** procedure attempts to enable (start) a stopped volume. When a volume is successfully restarted, the volume is available for use again. This procedure also performs any appropriate resynchronization operations on the volume.

Under normal circumstances, volumes are automatically started when the system reboots. You can use this procedure to restart a volume that you stopped manually or to attempt to restart a volume that was stopped in some other manner. If a volume cannot be started, the volume remains unusable.

## ▼ To start a volume

- 1. Select the (stopped) volume to be started.
- 2. Choose Volumes > Start (Selected menu) or Volume Start (Command Launcher).
- **3.** Complete the Start Volume dialog box as follows:

| Volume(s):  If the correct volume name does not alread enter the volume name or click <b>Browse</b> to | 0 1 0 |
|----------------------------------------------------------------------------------------------------|-------|
|----------------------------------------------------------------------------------------------------|-------|

After you have provided all necessary information in the dialog box, click **OK**. The volume state changes to STARTED.

- Starting a RAID-5 volume enables the volume and resynchronizes parity, if necessary.
- Starting a mirrored volume enables the volume and resynchronizes the mirrors to ensure that they are consistent.

# **Creating a Snapshot Copy of a Volume**

The **Snap** procedure prepares a volume for backup by creating a new volume that is a snapshot copy of an existing volume. This is done by attaching a new mirror to the existing volume, copying the volume data to the new mirror, detaching the new mirror, and then creating a new (snapshot) volume from the new mirror. The snapshot volume is an exact copy of the original volume. You can use the snapshot volume to make a backup of the original volume at a convenient time. After the backup is made, you can remove the snapshot volume (see "Removing a Volume."). You can also merge a snapshot volume with its original volume or permanently break the link between the snapshot and the original volume.

You can use the **Snapshot Interactive** menu to perform all the steps used in the **Snap** procedure on a single volume. For multiple volumes, you can use individual commands from the **Snap** menu to perform these steps. Working with multiple volumes makes preparation for backup faster and easier. The commands on the menu are: **snapstart**, **snapshot**, **snapabort**, **snapclear** and **snapback**.

- **▼** To create a snapshot copy of the data on a single volume
  - 1. Select the volume to be copied to a snapshot.
  - 2. Choose Volumes > Snap > Snapshot Interactive (Selected menu) or Volume >Snapshot Interactive (Command Launcher).
  - **3.** Complete the Volume Snapshot dialog box as follows:

| Volume Name:   | If the correct volume name does not already display in this field, enter the volume name or click <b>Browse</b> to select the volume. |
|----------------|----------------------------------------------------------------------------------------------------|
| Snapshot Name: | Enter the name for the snapshot copy of the volume.                                                                                   |

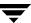

| Options | - To place the snapshot on a specific disks, click <b>Assign Disks</b> and select the disks you want to use.       |
|---------|----------------------------------------------------------------------------------------------------|
|         | - To enable the FastResync (FR) feature for the volume, select <b>Enable FastResync</b> . FastResync speeds up the |
|         | resynchronization of mirrors in a volume. Resynchronization                                                        |
|         | is necessary when a detached/unavailable mirror is                                                                 |
|         | (re)attached to a volume. Enabling FastResync on an existing                                                       |
|         | mirrored volume can also be accomplished through the                                                               |
|         | <b>Volumes</b> > <b>Properties</b> dialog. To enable persistent or                                                 |
|         | non-persistent FastResync, you require an additional license.                                                      |
|         | - To create a read-only snapshot volume, select <b>Read Only</b> .                                                 |
|         | Note FR was formerly known as Fast Mirror Resynchronization (FMR).                                                 |

**4.** After you have provided all necessary information in the dialog box, click **Snapstart** to start the first phase of the snapshot procedure. This creates a snapshot mirror of the volume to be backed up. This may take some time. When the snapshot mirror is complete, the following message appears at the bottom of the dialog box:

Click Snapshot to create the snapshot volume.

If you want to abort the Snapshot, select **Volumes** > **Snap** > **Snapabort**.

**5.** When the snapshot mirror is ready, click **Snapshot** to complete the snapshot. This creates a snapshot copy of the original volume.

If you decide not to make a snapshot volume, you can remove the snapshot mirror after the snapstart phase. To remove the snapshot mirror, click **Remove Snapshot Mirror**.

- FastResync is not supported for RAID-5 volumes
- The Volume Snapshot Interactive task requires a volume name and a snapshot name.
- The snapshot volume is an exact copy of the original volume at the time the snapshot phase of the procedure starts.
- After you create the snapshot copy of the volume, remember to back it up to tape or some other media. Remove the snapshot volume when it is no longer needed.
- The snapstart phase of this task may take a long time, depending on the size of the volume.
- If you remove the snapshot mirror, you cannot create a snapshot volume until you repeat the snapstart phase of the procedure.

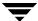

# ▼ To create a snapshot copy of data on multiple volumes

- 1. Select the volume to be copied to a snapshot.
- Choose Volumes > Snap > Snapstart (Selected menu) or Volume > Snapstart (Command Launcher).
- 3. Enter the volume names or names in the Volume Snapstart dialog box:

| Volume Name: | If the correct volume name does not already display in this field, enter the volume name or click <b>Browse</b> to select the volume. |
|--------------|----------------------------------------------------------------------------------------------------|
| Options      | - To place the snapshot on a specific disks, click <b>Assign Disks</b> and select the disks you want to use.                          |

4. Click OK or Apply to start the first phase of the snapshot procedure. This creates a snapshot mirror of the volume to be backed up. This may take some time. When the snapshot mirror is complete, the following message appears at the bottom of the dialog box:

Click Snapshot to create the snapshot volume.

If you want to abort the Snapshot, select **Volumes** > **Snap** > **Snapabort**.

**5.** When the snapshot mirror is ready, click **Snapshot** to complete the snapshot. This creates a snapshot copy of the original volume.

If you decide not to make a snapshot volume, you can remove the snapshot mirror after the snapstart phase. To remove the snapshot mirror, click **Remove Snapshot Mirror**.

- The **Volume Snapshot** task requires a volume name.
- The snapshot volume is an exact copy of the original volume at the time the snapshot phase of the procedure starts.
- After you create the snapshot copy of the volume, remember to back it up to tape or some other media. Remove the snapshot volume when it is no longer needed.
- The snapstart phase of this task may take a long time, depending on the size of the volume.
- If you remove the snapshot mirror, you cannot create a snapshot volume until you repeat the snapstart phase of the procedure.

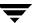

# Merging a Snapshot Volume

The **Volume Snapback** procedure merges a snapshot copy of a volume with the original volume. The snapshot plex is detached from the snapshot volume and attached to the original volume. The snapshot volume is removed. This task resynchronizes the data in the volume so that the plexes are consistent. By default, the data in the original plex is used for the merged volume.

# **▼** To merge a snapshot volume with its original volume

- 1. Select the snapshot volume to be merged with its original volume.
- 2. Choose Volumes > Snapback (Selected menu) or Volume Snapback (Command Launcher).
- 3. Complete the Snapback Volume dialog box as follows:

| Volume Name: | If the correct volume name does not already display in this field, enter the volume name or click <b>Browse</b> to select the volume. |
|--------------|----------------------------------------------------------------------------------------------------|
| Options      | To replace the data in the original volume with the data from the snapshot volume, select <b>Resync From Replica Volume</b> .         |

# Note: The Volume Snapback feature is not supported for RAID-5 volumes.

# **Dissociating a Snapshot Volume**

The **Volume Snapclear** procedure permanently breaks the association between a snapshot and its original volume. The snapshot volume becomes an independent volume.

- **▼** To dissociate a snapshot volume from its original volume
  - 1. Select the snapshot volume to be dissociated from its original volume.
  - 2. Choose Volumes > Snapclear (Selected menu) or Volume Snapclear (Command Launcher).
  - 3. Complete the Snapclear Volume dialog box as follows:

| Volume Name: | If the correct volume name does not already display in this field, enter the volume name or click <b>Browse</b> to select the volume. |
|--------------|----------------------------------------------------------------------------------------------------|
|--------------|----------------------------------------------------------------------------------------------------|

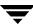

# **Aborting a Snapshot**

The **Volume Snapabort** procedure allows you to abort the snapshot procedure before it completes. If you have started the procedure, through **Snapstart**, but have not yet clicked on **Snapshot** to complete the procedure, you can select **Snapabort** to abort the procedure.

# **▼** To abort the snapshot procedure

- 1. Select the snapshot volume to be dissociated from its original volume.
- 2. Choose Volumes > Snapabort.
- 3. Complete the Snapabort Volume dialog box as follows:

| Volume Name: | If the correct volume name does not already display in this field, enter the volume name or click <b>Browse</b> to select the volume. |
|--------------|----------------------------------------------------------------------------------------------------|
|              |                                                                                                    |

# **Preparing to Restore a Volume From Backup**

The **Volume Prepare Restore** procedure stops the volume, sets the volume to an uninitialized state, and restarts the volume (without resynchronizing the volume mirrors). The volume can then be reloaded from backup.

This procedure is intended for raw image backups and is not appropriate for file system backups. This procedure is useful for disaster recovery. If the data on a volume is corrupted and you know that you need to restore the volume from backup, you can use this procedure to prepare the volume for restoration.

# **▼** To prepare a volume for a restore from backup

- 1. Select the volume to be restored from backup.
- 2. Choose Volumes > Prepare For Restore (Selected menu) or Volume Prepare Restore (Command Launcher).
- **3.** Complete the Prepare Volume For Restore dialog box as follows:

| Volume(s): | If the correct volume name does not already display in this field, enter the volume name or click <b>Browse</b> to select the volume. |
|------------|----------------------------------------------------------------------------------------------------|
|            | enter the volume name of chek <b>browse</b> to select the volume.                                                                     |

After you have provided all necessary information in the dialog box, click **OK**. After you have completed this task, you can restore the volume data from backup.

#### Note:

If the volume contains a mounted file system, the file system must be unmounted before this task can proceed. This task does not remount the file system.

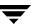

# **Recovering a Volume**

The **Volume Recover** procedure performs any necessary volume recovery operations on a volume. The recovery operations depend on the type of volume and include starting disabled volumes, resynchronizing mirrors in mirrored volumes, and resynchronizing parity in RAID-5 volumes. After successful recovery, the volume is again available for use.

Alert icons and the Alert Monitor window can provide clues to let you know that volume recovery is needed.

## ▼ To recover a failed volume

- 1. Select the volume to be recovered.
- Choose Volumes > Recover (Selected menu) or Volume Recover (Command Launcher).
- 3. Complete the Recover Volume dialog box as follows:

| Volume(s):  If the correct volume name does not alreatenter the volume name or click <b>Browse</b> | 3 1 3 |
|----------------------------------------------------------------------------------------------------|-------|
|----------------------------------------------------------------------------------------------------|-------|

After you have provided all necessary information in the dialog box, click **OK**.

#### Note:

In some cases, recovery is not possible. If the volume recovery fails, you can attempt to restore the volume from backup.

# **Repairing a Mirror**

The **Mirror Repair** procedure repairs a disabled mirror by reattaching the mirror to its volume. This involves copying data from an active mirror on the volume to the mirror being attached. Once attached, the mirror is accessible for reads and writes again.

Alert icons and the Alert Monitor window may provide clues to let you know that a mirror needs to be repaired.

# ▼ To repair a mirror

- 1. Select the volume that contains the mirror to be repaired.
- Choose Volumes > Mirror > Repair (Selected menu) or Mirror Repair (Command Launcher).
- 3. Complete the Repair Mirror dialog box as follows:

| Select a mirror to repair: | Select the mirror to be repaired. |
|----------------------------|-----------------------------------|
|----------------------------|-----------------------------------|

After you have provided all necessary information in the dialog box, click **OK**.

- This task recovers the mirror so that it has the same contents as other mirrors in the volume.
- This task can take a long time, depending on the amount of data in the volume.

# **Disabling a Mirror**

**Note** Disabling a mirror can result in loss of data redundancy.

The **Mirror Disable** procedure disables a mirror by temporarily detaching the mirror from its volume. A detached mirror is inaccessible for reads and writes, but is still associated with its volume. Once disabled, the mirror remains detached from its volume until you either reattach the mirror (see "Repairing a Mirror" on page 155) or restart the volume.

## ▼ To disable a mirror in a volume

- 1. Select the volume that contains the mirror to be disabled.
- 2. Choose Volumes > Mirror > Disable (Selected menu) or Mirror Disable (Command Launcher).
- **3.** Complete the Disable Mirror dialog box as follows:

| Select a mirror to disable: | Select the mirror to be disabled. |
|-----------------------------|-----------------------------------|
|-----------------------------|-----------------------------------|

After you have provided all necessary information in the dialog box, click **OK**.

- Volume reads and writes cannot be directed to a disabled mirror.
- If a volume only has two mirrors and one mirror is disabled, the volume is not redundant while the mirror is disabled.
- The last mirror in a volume cannot be disabled.
- When a volume is restarted, any disabled (detached) mirrors reattach to the volume automatically.

# Removing a Mirror From a Volume

**Caution** Removing a mirror can result in loss of data redundancy.

The **Mirror Remove** procedure removes a mirror from its volume. This procedure breaks the link between the mirror and its volume and returns the mirror disk space to the free space pool for reuse. You can remove an extra mirror from a volume to make the underlying disk space available for use elsewhere. However, this may leave the volume unmirrored and unprotected against disk failure.

## ▼ To remove a mirror from a volume

- 1. Select the volume that contains the mirror to be removed.
- 2. Choose Volumes > Mirror > Remove (Selected menu) or Mirror Remove (Command Launcher).
- **3.** Complete the Remove Mirror dialog box as follows:

| Volume Name:    | If the correct volume name does not already display in this field, enter the volume name or click <b>Browse</b> to select the volume.                                                                                                    |
|-----------------|----------------------------------------------------------------------------------------------------|
| Removal Method: | <ul> <li>Specify the mirrors and/or number of mirrors to be removed:</li> <li>To specify how many mirrors should be removed, select By Quantity/disk. Enter the number of mirrors to be removed in the Mirror Quantity field.</li> <li>To specify the disks on which mirrors should be preserved, select By Quantity/disk. Enter the disk names in the Preserved Disk(s) field or click <b>Browse</b> to select a disk.</li> <li>To specify the name of the mirror to be removed, select By Mirror. Enter the mirror name in the Mirror Name field or click <b>Browse</b> to select a mirror.</li> </ul> |

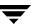

- The **Mirror Remove** task requires a volume name. This task also requires the number of mirrors to remove, a disk name, or a mirror name.
- If a volume only has two mirrors and one mirror is removed, the volume is no longer redundant.
- The last mirror (plex) cannot be removed from a volume.
- When a mirror is removed, the space occupied by that mirror is returned to the free space pool.

# Removing a Log From a Volume

The **Log Remove** procedure removes a log from a mirrored or RAID-5 volume. For a mirrored volume, this removes a DRL log from the volume. For a RAID-5 volume, this removes a RAID-5 log from the volume.

## **▼** To remove a log from a volume

- 1. Select the volume that contains the RAID-5 or DRL log to be removed.
- 2. Choose Volumes > Log > Remove (Selected menu) or Log Remove (Command Launcher).
- 3. Complete the Remove Log dialog box as follows:

| Volume Name:    | If the correct volume name does not already display in this field, enter the volume name or click <b>Browse</b> to select the volume.                                                                     |
|-----------------|----------------------------------------------------------------------------------------------------|
| Removal Method: | Specify the logs and/or number of logs to be removed:                                                                                                    |
|                 | <ul> <li>To specify how many logs should be removed, select By<br/>Quantity/disk. Enter the number of logs to be removed in the<br/>Log Quantity field.</li> </ul>                                        |
|                 | <ul> <li>To specify the disks on which logs should be preserved, select<br/>By Quantity/disk. Enter the disk names in the Preserved<br/>Disk(s) field or click <b>Browse</b> to select a disk.</li> </ul> |
|                 | <ul> <li>To specify the name of the log to be removed, select By Log.</li> <li>Enter the log name in the Log Name field or click <b>Browse</b> to select a log.</li> </ul>                                |

After you have provided all necessary information in the dialog box, click **OK**.

- This task requires a volume name.
- If the only log is removed from a volume, logging (either dirty region logging or RAID-5 logging) is no longer in effect for that volume. When logging is disabled, recovery time increases.

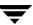

# Removing a Volume

# **Caution** Removing a volume can result in data loss.

This procedure permanently removes a volume and all of its data. You should only remove a volume if you are sure that you do not need the data in the volume (or the data is backed up elsewhere). You can remove a volume to make the underlying disk space available for use elsewhere.

## **▼** To remove a volume

- 1. Select the volume to be removed.
- Choose Volumes > Remove (Selected menu) or Volume Remove (Command Launcher).
- 3. Complete the Remove Volume dialog box as follows:

|  | If the correct volume name does not already display in this field, enter the volume name or click <b>Browse</b> to select the volume. |
|--|----------------------------------------------------------------------------------------------------|
|  |                                                                                                    |

After you have provided all necessary information in the dialog box, click **OK**.

- Removing a volume destroys all of the data in that volume.
- When a volume is removed, the space it occupied is returned to the free space pool.

# **Associating a Plex**

The **Plex Associate** procedure associates (attaches) a plex to a volume. This involves copying data from an active mirror on the volume to the new plex (mirror).

## **▼** To associate a plex

- 1. Choose Plex Associate (Command Launcher).
- 2. Complete the Associate Plex dialog box as follows:

| Plex Name:   | Enter the plex name or click <b>Browse</b> to select the plex.                                         |
|--------------|----------------------------------------------------------------------------------------------------|
| Volume Name: | Enter the name of the volume to be associated with the plex or click <b>Browse</b> to select a volume. |

After you have provided all necessary information in the dialog box, click **OK**.

#### Notes:

- The Plex Associate task requires a plex name and a volume name.
- The **Plex Associate** task connects a plex to a volume.
- The Plex Associate task can take a long time, depending on the amount of data in the volume.

# **Dissociating a Plex**

The **Plex Dissociate** procedure dissociates a plex from its volume. This disconnects the plex from its volume and reduces volume data redundancy.

# ▼ To dissociate a plex

- 1. Choose **Plex Dissociate** (Command Launcher).
- **2.** Complete the Dissociate Plex dialog box as follows:

| Plex Name: | Enter the plex name or click <b>Browse</b> to select the plex. |
|------------|----------------------------------------------------------------|
|------------|----------------------------------------------------------------|

- The **Plex Dissociate** task requires a plex name.
- The **Plex Dissociate** task breaks the link between the plex and its volume. The plex remains inaccessible until it is (re)associated with a volume.
- Dissociating a plex from a volume can result in loss of data redundancy.

# Moving a Subdisk

The **Subdisk Move** procedure moves the contents of a volume subdisk from one disk to another. This is useful for moving portions of a volume to a different disk for improved performance.

You can use the Object View window (**Disk Groups** > **Object View**) or the Volume to Disk Mapping window (**Disk Groups** > **Disk/Volume Map**) to view the subdisks and gaps on disks in a disk group. In the Object View window, you can move a subdisk by placing the pointer over the subdisk and then pressing and holding the mouse button to drag the subdisk to another location.

## ▼ To move a subdisk to another disk

- 1. Select the subdisk to be moved to another disk.
- 2. Choose Subdisks > Move (Selected menu) or Subdisk Move (Command Launcher).
- **3.** Complete the Move Subdisk dialog box as follows:

| Source Subdisks:  | If the correct subdisk name does not already display in this field, enter the subdisk name or click <b>Browse</b> to select the subdisk.                                                                                                    |
|-------------------|----------------------------------------------------------------------------------------------------|
| Target Disk Name: | Enter the name of the disk to which the subdisk should be moved or click <b>Browse</b> to select a disk.                                                                                                    |
| Options           | <ul> <li>Click Show Options to access the optional settings for this task.</li> <li>To specify whether the subdisk can be split into smaller subdisks that fit in available spaces on the target disk, select one of the Move Policy options. The One to One options do not split the subdisks. The Split as Required option splits the subdisks.</li> <li>To specify the minimum disk offset for the subdisk, enter the offset in the Starting Offset for Gap Search field.</li> </ul> |

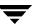

- The Subdisk Move task requires a subdisk name and a disk name.
- Subdisks are typically moved to reorganize disk space.
- The disk space occupied by the original subdisk is returned to the free space pool.
- A subdisk in a mirrored, striped, or RAID-5 volume should not be moved to a disk that already contains a copy or part of that volume.
- If the **Subdisk Move** task fails and leaves some unused subdisks (that is, subdisks that are not associated with a volume) on the system, you can use the **Subdisk Remove** task to free the space occupied by the unused subdisks.

# **Splitting a Subdisk**

The **Subdisk Split** procedure divides a subdisk into two or more smaller subdisks. Once split, the smaller subdisks can be moved elsewhere or rejoined later. This is useful for reorganizing volumes and/or improving performance.

You can use the Object View window (**Disk Groups** > **Object View**) or the Volume to Disk Mapping window (**Disk Groups** > **Disk/Volume Map**) to view the subdisks in a disk group. You can use the Volume Layout Details window (**Volumes** > **Show Layout**) to view subdisks in a specific volume.

### **▼** To split a subdisk into multiple subdisks

- 1. Select the subdisk to be split into multiple subdisks.
- 2. Choose Subdisks > Split (Selected menu) or Subdisk Split (Command Launcher).
- **3.** Complete the Split Subdisk dialog box as follows:

| Subdisk Name:                 | If the correct subdisk name does not already display in this field, enter the subdisk name or click <b>Browse</b> to select the subdisk. |
|-------------------------------|----------------------------------------------------------------------------------------------------|
| Number of Target<br>Subdisks: | Enter the number of subdisks into which the subdisk should be split. A subdisk can be split into two or more subdisks.                   |

After you have provided all necessary information in the dialog box, click **OK**.

- The **Subdisk Split** task requires a subdisk name and the number of subdisks to result from the split.
- The name of the first subdisk remains the same as the selected subdisk. Other subdisks are automatically named by VxVM.
- The new, smaller subdisks occupy the same regions of the disk that the original subdisk occupied.
- The original subdisk must contain a sufficient number of sectors for the specified split to work.
- A Dirty Region Logging log subdisk cannot be split.

# **Joining Subdisks**

The **Subdisk Join** procedure joins two or more subdisks together to form a single, larger subdisk. Subdisks can only be joined together if they belong to the same volume and occupy adjacent regions of the same disk and mirror.

You can use the Object View window (**Disk Groups** > **Object View**) or the Volume to Disk Mapping window (**Disk Groups** > **Disk/Volume Map**) to view the subdisks in a disk group. You can use the Volume Layout Details window (**Volumes** > **Show Layout**) to view subdisks in a specific volume.

### **▼** To join subdisks

- 1. Select the subdisks to be combined into a single subdisk.
- 2. Choose Subdisks > Join (Selected menu) or Subdisk Join (Command Launcher).
- **3.** Complete the Join Subdisks dialog box as follows:

| Source Subdisks:     | If the correct subdisk names do not already display in this field, enter the subdisk names or click <b>Browse</b> to select the subdisks. Specify at least two subdisks. |
|----------------------|----------------------------------------------------------------------------------------------------|
| Target Subdisk Name: | Enter the name of the new, combined subdisk.                                                                                                    |

After you have provided all necessary information in the dialog box, click **OK**.

- The Subdisk Join task requires two or more existing subdisk names and a new (joined) subdisk name.
- Only contiguous subdisks on the same disk can be joined.
- The subdisks to be joined must belong to the same volume and mirror.
- For a striped volume, the subdisks must be in the same column.
- The joined subdisk name can be the name of one of the subdisks being joined.

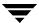

# Removing a Subdisk

The **Subdisk Remove** procedure removes a subdisk from a disk. This task applies to subdisks that are not associated with volumes. This provides a way to return the disk space occupied by unused subdisks to the free space pool.

You can use the Disk Properties window (**Disks** > **Properties**) to view subdisks that are not associated with volumes.

### ▼ To remove a subdisk

- 1. Select the disk with the subdisk to be removed.
- 2. Choose Disks > Properties (Selected menu).
- **3.** In the Disk Properties window, go to the Subdisks tab and select the subdisk to be removed.
- 4. Choose **Remove** (popup menu) or **Subdisk Remove** (Command Launcher).
- **5.** Complete the Remove Subdisk dialog box as follows:

| Subdisks: | If the correct subdisk name does not already display in this field, enter the subdisk name or click <b>Browse</b> to select the subdisk. |
|-----------|----------------------------------------------------------------------------------------------------|
|-----------|----------------------------------------------------------------------------------------------------|

After you have provided all necessary information in the dialog box, click **OK**.

- You cannot remove a subdisk that is associated with a volume.
- When a subdisk is removed, the space it occupied returns to the free space pool.

# **Viewing Volume Properties**

The Volume Properties window contains detailed information about the selected volume. The Properties window contains a set of tabbed pages, each of which contains information about the volume and related objects. You can display a different page by clicking on the appropriate tab label.

- To view the properties of a volume, select the volume and then choose **Properties** from the **Volumes** or popup menu. You can also access the Volume Properties window by double-clicking on the volume.
- To update the contents of the Properties window to reflect current properties for the volume, click **Refresh**.
- To print the contents of the Properties window, click **Print** and complete the Print dialog box.

# Adding a File System to a Volume

The **Volume Add File System** procedure places a file system on an existing volume and mounts the file system. This also updates the file system table file, if necessary.

### ▼ To add a file system to an existing volume

- 1. Select the volume to contain the file system.
- Choose Volumes > File System > New (Selected menu) or Volume Add File System (Command Launcher).
- 3. Complete the New File System dialog box as follows:

| Volume Name: | If the correct volume name does not already display in this field, enter the volume name or click <b>Browse</b> to select the volume.                                        |
|--------------|----------------------------------------------------------------------------------------------------|
| Mount Point: | Enter the mount point for the file system.                                                                                                    |
| FS Type:     | Select the file system type.                                                                                                    |
| Options      | - To mount the file system automatically at system startup, select <b>Mount at Boot</b> . If this is selected, the file system table file is also updated at system startup. |
|              | - To specify mount options, click <b>Mount Details</b> and specify the appropriate options in the Mount Details dialog box.                                                  |
|              | - To specify mkfs command options, click <b>New File System Details</b> and specify the appropriate options in the New File System Details dialog box.                       |

After you have provided all necessary information in the dialog box, click **OK**.

- The Volume Add File System task requires a volume name and a file system type. If Mount at Boot is selected, a file system mount point is also required.
- When the file system is mounted, the file system table file is automatically updated.
- If the path specified for the mount point does not already exist, it is created.
- The mount point must be an absolute pathname (that is, it must begin with /).

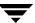

# Mounting a File System on a Volume

The **Volume Mount** procedure mounts a file system that already exists on a volume and updates the file system table file, if necessary.

### ▼ To mount a file system on an existing volume

- 1. Select the volume that contains the file system to be mounted.
- 2. Choose Volumes > File System > Mount (Selected menu) or Volume Mount (Command Launcher).
- 3. Complete the Mount File System dialog box as follows:

| Volume Name: | If the correct volume name does not already display in this field, enter the volume name or click <b>Browse</b> to select the volume.                                             |
|--------------|----------------------------------------------------------------------------------------------------|
| Mount Point: | Enter the mount point for the file system.                                                                                                    |
| Options      | - To mount the file system automatically at system startup, select <b>Mount at Boot</b> . If this is selected, the file system table file will also be updated at system startup. |
|              | - To specify mount options, click <b>Mount Details</b> and specify the appropriate options in the Mount Details dialog box.                                                       |

After you have provided all necessary information in the dialog box, click **OK**.

- The Volume Mount task requires a volume name. If Mount at Boot is selected, a file system mount point is also required.
- The specified volume must contain a file system.
- The file system table file is automatically updated.
- If the path specified for the mount point does not already exist, it is created.
- The mount point must be an absolute pathname (that is, it must begin with /).

# Cluster Mounting a File System on a Cluster Node

The **Volume Cluster Mount** procedure mounts a VxFS file system on a selected volume in cluster (*shared*) mode. See the mount\_vxfs(1M) and fsclustadm(1M) manual pages for more information on mounting cluster file systems.

### ▼ To cluster mount a file system from a node

- 1. Select the volume that contains the file system to mount in cluster mode.
- 2. Choose Volumes > File System > Cluster Mount (Selected menu).
- 3. Complete the Cluster Mount dialog box as follows:

| Volume Name:  | If the correct volume name does not already display in this field, enter the volume name or click <b>Browse</b> to select the volume. |
|---------------|----------------------------------------------------------------------------------------------------|
| Cluster Node: | To mount a specific cluster node, enter the name of the node in the Cluster Node field or click <b>Browse</b> to select a node.       |

After you have provided all necessary information in the dialog box, click **OK**.

- The specified volume must contain a file system.
- The file system table file is automatically updated.
- After you perform a cluster mount from VMSA, the mount becomes persistent; that is, the next time the system is restarted, the file system mounts automatically.
- The first file system mounted in a cluster becomes the *primary* file system in that cluster.
   To change the primary file system, select a file system in the cluster and choose File
   Systems > Set Primary.

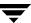

# **Unmounting a File System on a Volume**

The **Volume Unmount** procedure unmounts a file system.

- ▼ To unmount a file system on a volume
  - 1. Select the volume containing the file system to be unmounted.
  - 2. Choose Volumes > File System > Unmount (Selected menu) or Volume Unmount (Command Launcher).
  - **3.** Complete the Unmount File System dialog box as follows:

| Volume Name:  | If the correct volume name does not already display in this field, enter the volume name or click <b>Browse</b> to select the volume.                   |
|---------------|----------------------------------------------------------------------------------------------------|
| Cluster Node: | If the correct cluster node name does not already display in this field, enter the cluster node name or click <b>Browse</b> to select the cluster node. |

After you have provided all necessary information in the dialog box, click **OK**.

- The specified volume must contain a mounted file system.
- The cluster file system primary cannot be unmounted until all the cluster file system secondaries are unmounted.

# **Removing a Cluster Mounted File System**

The **File Systems Remove** procedure unmounts a cluster file system and removes its resource information from the cluster configuration file..

- ▼ To remove a cluster file system from the cluster configuration
  - 1. Select the volume containing the file system to be removed.
  - 2. Choose File Systems > Remove (Selected menu) or CFS Remove (Command Launcher).
  - 3. Complete the Remove dialog box as follows:

| File System(s): | If the correct cluster file system does not already display in the field, enter the device name or mount point, or click <b>Browse</b> to select the cluster file system. |
|-----------------|----------------------------------------------------------------------------------------------------|
|-----------------|----------------------------------------------------------------------------------------------------|

After you have provided all necessary information in the dialog box, click  ${\sf OK}.$ 

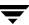

# Resizing a File System

The **File System Resize** procedure changes the size of a file system and the underlying volume. If users require more space, you can use this procedure to increase the size of the file system. If a VxFS file system is too large and you need the space elsewhere, you can use this procedure to shrink the file system.

### **▼** To resize a file system on a volume

- 1. Select the file system to be resized.
- 2. Choose File Systems > Resize (Selected menu) or File System Resize (Command Launcher).
- **3.** Complete the Resize File System dialog box as follows:

| File System Name: | If the correct file system name does not already display in this field, enter the file system name or click <b>Browse</b> to select the file system.                           |
|-------------------|----------------------------------------------------------------------------------------------------|
| New Size:         | Specify one of the following:                                                                                                    |
|                   | <ul> <li>To increase the file system size by a specific amount of space,<br/>use the Add By field to specify how much space should be<br/>added to the file system.</li> </ul> |
|                   | - To decrease the file system size <i>by</i> a specific amount of space, use the Subtract By field to specify how much space should be removed from the file system.           |
|                   | - To specify the new file system size, enter the size in the Desired Size field.                                                                                               |
|                   | To determine the largest possible size for the file system, click <b>Maxgrow</b> after choosing options.                                                                       |
|                   | To specify a size unit, attach an $\tt s$ (sectors), $\tt k$ (kilobytes), $\tt m$ (megabytes), or $\tt g$ (gigabytes) to the size.                                             |
| Options           | To use a specific disk for the additional space, click <b>Assign Disks</b> and select the disk you want to use from the Space Allocation dialog box.                           |

After you have provided all necessary information in the dialog box, click  ${\sf OK}.$ 

- The **File System Resize** task requires a file system name and either the desired size or the amount of space to add to or subtract from the file system size.
- When the file system is resized, the underlying volume is also resized.
- Only VxFS file systems can be shrunk.
- The file system to be resized must be on a volume.
- For cluster mounted file systems, resizing can only be done on the CVM master node.

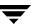

# **Creating a Snapshot Copy of a File System**

The **File System Snapshot** procedure prepares VxFS for online backup by creating a snapshot copy of the file system. This is done by creating a new volume, mounting a snapshot file system on the new volume, and copying the contents of the original file system to the snapshot file system. The snapshot file system is a consistent copy of the original file system at the time the snapshot was made. You can use the snapshot file system to make a backup of the original file system at a convenient time. After the backup is made, you can remove the snapshot file system by removing the underlying snapshot volume (see "Removing a Volume" on page 160).

### **▼** To create a snapshot copy of file system data

- 1. Select the file system to be backed up.
- 2. Choose File Systems > Snapshot (Selected menu) or File System Snapshot (Command Launcher).
- **3.** Complete the File System Snapshot dialog box as follows:

| File System Name:     | If the correct file system name does not already display in this field, enter the file system name or click <b>Browse</b> to select the file system. |
|-----------------------|----------------------------------------------------------------------------------------------------|
| Snapshot Mount Point: | Enter the mount point for the snapshot copy of the file system.                                                                                      |
| Snapshot Size:        | Enter the size of the snapshot copy of the file system.                                                                                              |
| Options               | To place the snapshot on a specific disks, click <b>Assign Disks</b> and select the disks you want to use.                                           |

After you have provided all necessary information in the dialog box, click **OK**.

- The **File System Snapshot** task requires a file system name, a snapshot mount point, and a snapshot size.
- The **File System Snapshot** task is only available for VxFS file systems.
- The snapshot file system is an exact copy of the original file system at the time the snapshot was created.
- After you create the snapshot copy of the file system, remember to back it up to tape or some other media. Remove the snapshot file system when it is no longer needed.
- Users can continue to use the original file system during this snapshot backup procedure.
- Refer to the VERITAS File System Administrator's Guide for guidelines on choosing the snapshot file system size.
- Snapshot functionality does not work on cluster file systems.

# **Checking a File System on a Volume**

The **File System Check** procedure checks an unmounted file system on a volume for consistency (using the fsck command). This procedure can also attempt to repair the file system, if necessary. See the fsck\_vxfs(1M) manual page for more information on file system checking.

### ▼ To check a file system on a volume

- 1. Select the volume containing the file system to be checked.
- 2. Choose Volumes > File System > Check (Selected menu) or File System Check (Command Launcher).
- 3. Complete the Check File System dialog box as follows:

| Volume Name: | If the correct volume name does not already display in this field, enter the volume name or click <b>Browse</b> to select the volume. |
|--------------|----------------------------------------------------------------------------------------------------|
| Options      | - To check and attempt to repair the file system, select <b>Check</b> And Repair.                                                     |
|              | - To check the file system without repairing it, select <b>Check</b> With No Repair.                                                  |
|              | - To unmount the file system, run fsck, and then mount the file system, select <b>Unmount And Check, Then Mount</b> .                 |
|              | - To unmount the file system and then run fsck, select Unmount And Check.                                                             |

After you have provided all necessary information in the dialog box, click **OK**.

- The specified volume must contain a file system. The file system must be unmounted.
- VERITAS Volume Manager Storage Administrator assumes that fsck does not require
  user input. If user input is required, this task fails and fsck must be run at the command
  line.

# **Viewing File System Properties**

The File System Properties window contains detailed information about the selected file system. The Properties window contains a set of tabbed pages, each of which contains information about the file system and related objects. You can display a different page by clicking on the appropriate tab label.

- To view the properties of a file system, select the file system and then choose **Properties** from the **File Systems** or popup menu. You can also access the File System Properties window by double-clicking on the file system.
- To update the contents of the Properties window to reflect current properties for the file system, click **Refresh**.
- To print the contents of the Properties window, click **Print** and complete the Print dialog box.

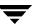

# Creating a QuickLog Volume

The **Volume Make FS Log** procedure designates a volume as a QuickLog™ volume. After setting up a QuickLog volume, you can enable a QuickLog device for a file system.

### ▼ To designate a volume as a QuickLog volume

- 1. Select the volume to be used for the QuickLog device.
- Choose Volumes > QuickLog > Make Log (Selected menu) or QuickLog Make Log (Command Launcher).
- 3. Complete the Make QuickLog Log dialog box as follows:

| Volume Name:       | If the correct volume name does not already display in this field, enter the volume name or click <b>Browse</b> to select the volume. |
|--------------------|----------------------------------------------------------------------------------------------------|
| Log Device Number: | Select the number of the log device (vxlog 1-31) to attach to the volume. Log devices are listed in /dev/qlog.                        |

After you have provided all necessary information in the dialog box, click **OK**.

- The **Volume Make FS Log** task is only available if QuickLog is installed/licensed.
- The Volume Make FS Log task requires a volume name and a log device number (1-31).
- Only VxFS file systems can be used with a QuickLog device.
- The specified volume cannot contain a file system.
- The size of the specified volume must be at least 32MB.
- QuickLog does not operate on VxFS cluster file systems.

# **Enabling a QuickLog Device for a File System**

The **QuickLog Enable** procedure enables a QuickLog device on a VxFS file system. Before you enable a QuickLog device, you must designate a volume as a QuickLog volume (see "Creating a QuickLog Volume" on page 180).

### ▼ To enable a QuickLog device for a file system

- 1. Select the file system on which to enable a QuickLog device.
- 2. Choose File Systems > QuickLog > Enable (Selected menu) or QuickLog Enable (Command Launcher).
- 3. Complete the Enable QuickLog dialog box as follows:

| File System Name:  | If the correct file system name does not already display in this field, enter the file system name or click <b>Browse</b> to select the file system.                                 |
|--------------------|----------------------------------------------------------------------------------------------------|
| Log Device Number: | Select the number of the log device ( $vxlog 1-31$ ) to be enabled for the file system. Log devices are listed in /dev/qlog.                                                         |
| Options            | To enable QuickLog on the file system automatically at system startup, select Mount at Boot. If this is selected, the file system table file will also be updated at system startup. |

After you have provided all necessary information in the dialog box, click **OK**.

- This task is only available if QuickLog is installed/licensed.
- This task requires a file system name.
- Only VxFS file systems can be used with a QuickLog device.
- The specified QuickLog device must already have a designated QuickLog volume.
- If no log device number is specified, the least-loaded device is used.
- QuickLog does not operate on VxFS cluster file systems.

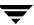

# Disabling a QuickLog Device for a File System

The **QuickLog Disable** procedure disables QuickLog for a VxFS file system.

- ▼ To disable a QuickLog device for a file system
  - 1. Select the file system to have QuickLog disabled.
  - 2. Choose File Systems > QuickLog > Disable (Selected menu) or QuickLog Disable (Command Launcher).
  - 3. Complete the Disable QuickLog dialog box as follows:

| If the correct file system name does not already display in this field, enter the file system name or click <b>Browse</b> to select the file system. |
|----------------------------------------------------------------------------------------------------|
| enter the file system name or click <b>Browse</b> to select the file                                                                                 |

After you have provided all necessary information in the dialog box, click **OK**.

- The **QuickLog Disable** task is only available if QuickLog is installed/licensed.
- The **QuickLog Disable** task requires a file system name.
- QuickLog does not operate on VxFS cluster file systems.

# Removing a QuickLog Volume

The **Quicklog Remove** procedure detaches a QuickLog volume from a QuickLog device. Before you remove a QuickLog volume, you must disable QuickLog for all QuickLog-enabled file systems using that QuickLog device (see "Disabling a QuickLog Device for a File System" on page 182).

### ▼ To remove a QuickLog volume

- 1. Select the QuickLog volume to be detached.
- Choose Volumes > QuickLog > Remove Log (Selected menu) or Quicklog Remove (Command Launcher).
- 3. Complete the QuickLog Remove Log dialog box as follows:

| Volume Name: | If the correct volume name does not already display in this field, enter the volume name or click <b>Browse</b> to select the volume. |
|--------------|----------------------------------------------------------------------------------------------------|
|--------------|----------------------------------------------------------------------------------------------------|

After you have provided all necessary information in the dialog box, click **OK**.

- The **Quicklog Remove** task is only available if QuickLog is installed/licensed.
- The **Quicklog Remove** task requires a volume name.
- QuickLog must be disabled for all QuickLog-enabled file systems using the QuickLog device before the QuickLog volume can be detached.
- QuickLog does not operate on VxFS cluster file systems.

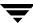

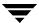

### **Host and Cluster Tasks**

### Introduction

This chapter describes how to access and use host machines and clusters with VERITAS Volume Manager Storage Administrator (VERITAS Volume Manager Storage Administrator). The Host and Cluster Task Roadmap at the beginning of this chapter contains a summary of common host and cluster tasks.

VERITAS Volume Manager Storage Administrator can access and display multiple host machines simultaneously. VERITAS Volume Manager Storage Administrator only provides access to cluster-related features if the optional VERITAS Volume Manager (VxVM) cluster functionality is present.

The following host tasks are discussed in this chapter:

- ♦ Connecting to a Host
- ♦ Disconnecting a Host
- ♦ Setting Up Automatic Host Connections

The following cluster tasks are discussed in this chapter:

- Working with Clusters
- ♦ Starting a Cluster
- **♦** Stopping a Cluster
- Starting a Node
- ◆ Stopping a Node
- ♦ Creating a Shared Disk Group
- ♦ Importing a Shared Disk Group
- Upgrading a Cluster

# **Host and Cluster Task Roadmap**

The following table provides a summary of common VERITAS Volume Manager Storage Administrator host and cluster tasks.

| To perform this task                           | Use this procedure            |
|------------------------------------------------|-------------------------------|
| Setup Tasks:                                   |                               |
| Connect to and administer another host machine | Connecting to a Host          |
| Set up a shared disk group                     | Creating a Shared Disk Group  |
| Start a cluster                                | Starting a Cluster            |
| Other Tasks:                                   |                               |
| Stop a cluster                                 | Stopping a Cluster            |
| Add a node to a cluster                        | Starting a Node               |
| Prevent access to a node in a cluster          | Stopping a Node               |
| Disconnect from a host machine                 | Disconnecting a Host          |
| Access a deported disk group for cluster use   | Importing a Shared Disk Group |

# **Connecting to a Host**

The **Host Connect** procedure establishes a connection to a host machine from a VERITAS Volume Manager Storage Administrator client session. VERITAS Volume Manager Storage Administrator can provide simultaneous access to multiple host machines.

### **▼** To connect to a host

- 1. Choose File > Connect (Selected menu) or Host Connect (Command Launcher).
- **2.** Complete the Connect to Host dialog box as follows:

| Server Host: | Enter the name of the machine to be administered. Both VxVM and the VERITAS Volume Manager Storage Administrator server must be running on this machine.      |
|--------------|----------------------------------------------------------------------------------------------------|
| User Name:   | Enter your login name. Only users with appropriate privileges can run VERITAS Volume Manager Storage Administrator on the specified machine.                  |
| Password:    | Enter your password for the machine to be administered.                                                                                                    |
| Options      | To use the specified user as default settings for any future host connections from VERITAS Volume Manager Storage Administrator, select <b>Default User</b> . |

When you have provided all necessary information in the dialog box, click  $\mathbf{OK}$ . The new host appears in the object tree in the main window.

- This task requires a host machine name, user name, and password.
- Both VxVM and the VERITAS Volume Manager Storage Administrator server must be running on the machine to be administered.
- Only users with appropriate privileges can run VERITAS Volume Manager Storage Administrator.
- Entries for the user name and password must exist in the password file or corresponding Network Information Name Service (NIS) table on the machine to be administered.
- The user name (or the user's group ID) must be included in the vrtsadm group entry in the group file or NIS group table on the machine to be administered.

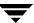

# **Disconnecting a Host**

The **Host Disconnect** procedure disconnects a host machine from the current VERITAS Volume Manager Storage Administrator session. When a host machine is disconnected, VERITAS Volume Manager Storage Administrator cannot administer that machine. To restore access to a disconnected host machine, you must reconnect to the host.

### **▼** To disconnect a host

- 1. Select the host machine to be disconnected from VERITAS Volume Manager Storage Administrator.
- 2. Choose Hosts > Disconnect (Selected menu) or Host Disconnect (Command Launcher).
- 3. Complete the Disconnect Host dialog box as follows (if applicable):

| Host(s): | Enter the name of the host machine or click <b>Browse</b> to select the host. |
|----------|-------------------------------------------------------------------------------|
| Host(s): |                                                                               |

When you have provided all necessary information in the dialog box, click **OK**. The disconnected host remains in the object tree in the main window, but its icon changes to the disconnected host icon.

# **Setting Up Automatic Host Connections**

The procedure to set up automatic host connections causes VERITAS Volume Manager Storage Administrator to automatically connect to specified hosts at startup. You can specify which hosts should connect to the VERITAS Volume Manager Storage Administrator client at startup and how to display those hosts in the main window object tree.

### ▼ To set up automatic host connections

- 1. Choose **Options** > **Customize** from the main window menu bar.
- 2. Click on the **Hosts** tab in the Customize window.
- **3.** To specify a host machine, click **Add** and enter the host machine name in the Hosts column of the grid.
- 4. To automatically connect to the specified host at VERITAS Volume Manager Storage Administrator startup, click in the **Connect** column. A check mark indicates that the Connect preference is set for the host. If you want the object tree to display the hierarchy of objects under the host at startup, click in the **Auto-Expand** column.
- **5.** When you have completed your selections, click **OK**.
- **6.** Choose **Options** > **Save Customization** from the main window menu bar.

Your host settings take effect the next time you start VERITAS Volume Manager Storage Administrator.

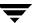

# **Working with Clusters**

VxVM includes an optional cluster feature that enables VxVM to be used in a cluster environment. To activate the cluster feature, you must obtain a license for the VERITAS Volume Manager cluster functionality.

After adding a VERITAS Volume Manager cluster license to the machine, you must restart the VERITAS Volume Manager Storage Administrator server to enable cluster support in VERITAS Volume Manager Storage Administrator. When a cluster license is present on a machine, VERITAS Volume Manager Storage Administrator displays a Clusters icon in the object tree (even if the machine is not currently set up as a node in a cluster). When a cluster is shown in the tree, all active/inactive nodes that are members of the cluster display in the tree, as shown in "Tree/Grid View of a Cluster."

Tree/Grid View of a Cluster

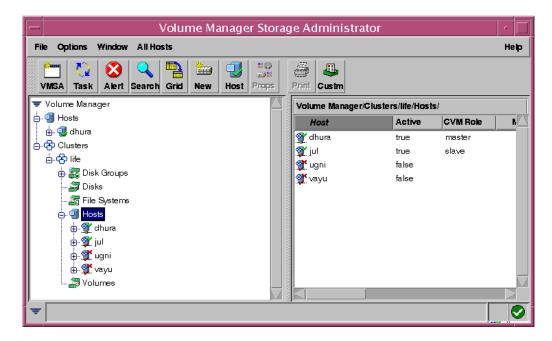

- To display the objects in a cluster, expand the cluster hierarchy (by clicking on the plus sign next to the Clusters icon).
- To determine which node is the master in a cluster, expand the cluster hierarchy for the appropriate cluster and select **Hosts** from the cluster hierarchy. The grid displays the names and properties of the nodes in the cluster. The Type column indicates which node is the master.

The Cluster Properties window also indicates which node is the master. To access this window, select a cluster and choose **Properties** from the Selected or popup window.

- When VERITAS Volume Manager Storage Administrator is connected to a single host, that host is auto-expanded; that is, the hierarchy of objects under that host is fully displayed in the dialog.
- If VERITAS Volume Manager Storage Administrator is connected to more than one host, the hierarchy of objects is not auto-expanded. You can implement expansion either by selecting Options > Customize > Hosts and clicking in the Auto-Expand column, or by expanding each host individually.
- Connecting to a slave node automatically connects to a master node.
- Connecting to a master node does not automatically connect to the slave nodes, unless you have indicated that you want this to happen by selecting Options > Customize > Hosts and clicking in the appropriate position.
- Until VERITAS Volume Manager Storage Administrator connects to a node in the cluster, the host icon will appear with a red slash '/' in the lower right corner.
- A non-connected node will not expand until a connection is established.

# **Starting a Cluster**

The **Cluster Start** procedure starts a cluster. If the cluster is not already started, you must use this task to start the cluster before you can access the shared objects in the cluster.

### ▼ To start a cluster

- 1. Select the Clusters icon at the top of the cluster portion of the object tree.
- 2. Choose All Clusters > Start Cluster (Selected menu) or Cluster Start (Command Launcher).
- 3. Complete the Start Cluster dialog box as follows:

| Cluster Node: Enter the name of any machine in the c select a host. | cluster or click <b>Browse</b> to |
|---------------------------------------------------------------------|-----------------------------------|
|---------------------------------------------------------------------|-----------------------------------|

When you have provided all necessary information in the dialog box, click  $\mathbf{OK}$ . The cluster and its objects appear in the object tree.

- The **Cluster Start** task is only applicable in a cluster environment.
- A cluster must be started before you can access the shared objects on the machines in the cluster.

# **Stopping a Cluster**

The **Cluster Stop** procedure stops a cluster and makes the shared objects in the cluster inaccessible from VERITAS Volume Manager Storage Administrator.

### ▼ To stop a cluster

- 1. Select the cluster to be stopped.
- 2. Choose Clusters > Stop Cluster (Selected menu) or Cluster Stop (Command Launcher).
- 3. Complete the Stop Cluster dialog box as follows (if applicable):

| Cluster: Enter the name of the cluster or click <b>Browse</b> to select a cluster. | Cluster: |
|------------------------------------------------------------------------------------|----------|
|------------------------------------------------------------------------------------|----------|

When you have provided all necessary information in the dialog box, click OK.

- The **Cluster Start** task is only applicable in a cluster environment.
- A cluster must be started before you can access the shared objects on the machines in the cluster.

# **Starting a Node**

The **Cluster Start Node** procedure activates a node (host) in a cluster. This causes the node to join the cluster. A node must be started before it can access shared objects in the cluster. If a node has been stopped for some reason, you can use this task to restart the node.

### ▼ To start node in a cluster

- 1. Select the node (host) to be started.
- 2. Choose Cluster Nodes > Start Node (Selected menu) or Cluster Start Node (Command Launcher).
- **3.** Complete the Start Cluster Node dialog box as follows (if applicable):

| Cluster Node: | Enter the name of the host machine or click <b>Browse</b> to select the host. |
|---------------|-------------------------------------------------------------------------------|
|               | 1103t.                                                                        |

When you have provided all necessary information in the dialog box, click **OK**.

- The **Cluster Start** task is only applicable in a cluster environment.
- A cluster must be started before you can access the shared objects on the machines in the cluster.

# Stopping a Node

The **Cluster Stop Node** procedure stops a node (host) in a cluster and makes that node inaccessible to the cluster. A stopped node cannot access shared objects in the cluster. If the stopped node is the master node, another node in the cluster automatically becomes the new master.

### ▼ To stop a node in a cluster

- 1. Select the node (host) to be stopped.
- 2. Choose Cluster Nodes > Stop Node (Selected Menu) or Cluster Stop Node (Command Launcher).
- **3.** Complete the Stop Cluster Node dialog box (if applicable) as follows:

| Cluster Node: | Enter the name of the host machine or click <b>Browse</b> to select the |
|---------------|-------------------------------------------------------------------------|
|               | host.                                                                   |

When you have provided all necessary information in the dialog box, click OK.

**4.** Confirm that you want to stop this node.

- The **Cluster Stop Node** task is only applicable in a cluster environment.
- When a node is stopped, the node cannot access the shared objects in the cluster.
- If the master node is stopped, another node in the cluster automatically becomes the new master.

# **Creating a Shared Disk Group**

The **Disk Group Create** procedure creates a shared disk group for use in a cluster environment. Disks must be placed in disk groups before they can be used by VxVM. The default disk group (rootdg) is usually created during VxVM installation and always exists on a system running VxVM. You can create additional disk groups to organize your disks into logical sets of disks.

When you place a disk under VxVM control, the disk is either encapsulated or initialized. Encapsulation preserves any existing data on the disk in volumes. Initialization destroys any existing data on the disk.

### ▼ To create a disk group

- 1. Select the host machine that is the master node.
- 2. Choose File > New > Disk Group (Selected menu) or Disk Group Create (Command Launcher).
- 3. Complete the New Disk Group dialog box as follows:

| Disk Group Name: | Enter the name of the disk group to be created. Click <b>View</b> to view the names of existing disk groups.  To set up any new disks on the system, click <b>Scan Disks</b> . This runs the disk setup commands appropriate for the operating system.                                                                                                    |
|------------------|----------------------------------------------------------------------------------------------------|
| Disk Device(s):  | Select the disks to be placed in the new disk group.                                                                                                    |
| Cluster Settings | Click <b>Show Options</b> to access the optional settings for this task. Select Create Shared to create a shared disk group.                                                                                                    |
| Options          | <ul> <li>Click <b>Show Options</b> to access the optional settings for this task.</li> <li>To specify the VERITAS Volume Manager disk name for the disk, enter a disk name in the Disk Name(s) field. If no VERITAS Volume Manager disk name is specified, VxVM assigns a default name to the disk.</li> <li>To apply a comment or attribute to disks that are placed in the disk group, enter the information in the Comment field.</li> </ul> |

When you have provided all necessary information in the dialog box, click **OK**.

- **4.** Indicate whether to initialize or encapsulate the disk. If you initialize the disk, any existing data on the disk is destroyed. If you encapsulate the disk, any existing data is preserved in volumes.
- **5.** If you encapsulate the disk, reboot the system.

- The Disk Group Create task requires a disk group name and the name of at least one disk.
- The disk group name must be unique.
- The new disk group must contain at least one disk.
- Only disks that are online and do not belong to a disk group can be used to create a disk group.
- When a disk is placed under VxVM control, the disk is either initialized or encapsulated.
   Encapsulation preserves any existing data on the disk in the form of volumes.
   Initialization destroys any existing data on the disk. Encapsulation is recommended for the root/boot disk and any other disks that contain valuable data.
- The VERITAS Volume Manager disk name must be unique within the disk group.
- If multiple disks are specified in the Disk Device(s) field and only one disk name is specified in Disk Name(s) field, VxVM appends numbers to the disk name so that each disk name is unique within its disk group.

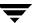

# Importing a Shared Disk Group

The **Disk Group Import** procedure makes a deported (inaccessible) disk group and its volumes accessible in a cluster environment. To import a deported disk group as shared, you must know the former name of the disk group and this disk group name must remain unused. In addition, at least one disk formerly assigned to the deported disk group must remain unused.

### **▼** To import a disk group

- 1. Select the host machine that is the master node.
- 2. Choose Hosts > Import Disk Group (Selected menu) or Disk Group Import (Command Launcher).
- 3. Complete the Import Disk Group dialog box as follows:

| Disk Group Name: | Enter the name of the disk group to be imported or click <b>Browse</b> to select the disk group.                                                                                                    |
|------------------|----------------------------------------------------------------------------------------------------|
| Cluster Settings | Click <b>Show Options</b> to access the optional settings for this task. Select Import Shared to import the disk group as a shared disk group.                                                                                                    |
| Options          | <ul> <li>Click Show Options to access the optional settings for this task.</li> <li>To start all volumes in the disk group at import, select Start All Volumes.</li> <li>To clear the existing host ID stamp on all disks in the disk group at import, select Clear Host ID. Do not use this option if another host is using any disks in the disk group.</li> <li>To force the disk group import when the host cannot access all disks in the disk group, select Force Import. This option can be used to import a disk group that contains a failed disk, but can lead to disk group inconsistency if all disks are still usable.</li> <li>To change the name of the disk group at import, enter a new disk group name in the New Name field. To indicate that the name change is temporary, select Use New Name as Temporary.</li> </ul> |

When you have provided all necessary information in the dialog box, click OK.

- The Disk Group Import task requires a disk group name.
- Only deported disk groups can be imported.
- A deported disk group cannot be imported if another disk group with the same name has been created since the disk group was deported.
- A disk group import can fail if the host cannot find one or more disks in the disk group. If
  the import fails because a disk has failed, you can import the disk group by selecting the
  Force Import option. If the import fails for another reason, a forced import can cause
  serious problems.
- When a disk group is imported, the system stamps its host ID on all disks in the disk group. A disk group import should fail if one of the disks is stamped with a host ID that does not match the others. This ensures that dual-ported disks cannot be managed (and possibly corrupted) by two systems at the same time. If you are *sure* that the disk group is *not* in use by another host, you can clear the host IDs and import the disk group by selecting the Clear Host ID option.

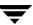

# **Upgrading a Cluster**

The **Cluster Rolling Upgrade** procedure upgrades a cluster and its nodes while the cluster remains accessible. This is accomplished by upgrading one node in the cluster at a time so that at least one node remains online at all times. When all of the nodes in the cluster are upgraded, the cluster protocol version is upgraded to support the new version of the software.

### ▼ To upgrade a cluster

- 1. Upgrade each node in the cluster to the new software version as follows:
  - **a.** Stop the node (as described in "Stopping a Cluster" on page 193).
  - **b.** Upgrade the software on the node.
  - **c.** Restart the node (as described in "Starting a Node" on page 194).
  - **d.** Repeat these steps for each node in the cluster, one node at a time.
- **2.** Select the cluster to be upgraded.
- 3. Choose Clusters > Rolling Upgrade (Selected menu) or Cluster Rolling Upgrade (Command Launcher).
- **4.** Complete the Rolling Upgrade dialog box as follows (if applicable):

| Cluster: | Enter the name of the cluster or click <b>Browse</b> to select a cluster. |
|----------|---------------------------------------------------------------------------|
|----------|---------------------------------------------------------------------------|

When you have provided all necessary information in the dialog box, click  ${\sf OK}.$ 

- The **Cluster Rolling Upgrade** task is only applicable in a cluster environment.
- This task upgrades the cluster to a new protocol version while the cluster remains accessible.
- All nodes in the cluster must be upgraded to the new version of the software before the cluster is upgraded. To avoid shutting down the cluster, you must stop, upgrade, and restart one node in the cluster at a time.
- Once the cluster is upgraded, it cannot be downgraded to the previous version.

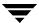

## Introduction

This chapter provides information about VERITAS Volume Manager Storage Administrator (VERITAS Volume Manager Storage Administrator) alerts, object states, and other troubleshooting topics. This chapter also contains suggestions on how to fix some common problems. If you are unable to resolve a problem by following the instructions in this chapter, contact Customer Support for additional information.

The following topics are discussed in this chapter:

- ◆ Alerts
- **♦** Disk Troubleshooting
- **♦** Volume Troubleshooting
- General Troubleshooting
  - Client/Server Problems
  - Configuration Changes

## **Alerts**

When an object fails or experiences an error, an alert icon appears on the object and the object state usually changes to an unhealthy state. The unhealthy object also appears in the Alert Monitor window, which summarizes the problem and indicates whether any associated objects have problems. When an object enters an unhealthy state and has an alert, you should review the contents of the Alert Monitor window and then try to correct the problem. For more information about an object listed in the Alert Monitor window, review the object Properties window.

- To display the Alert Monitor window, click the Alert button in the toolbar or choose Window > Alerts.
- To view the properties of an object listed in the Alert Monitor window, select the object and choose **Object Properties** from the **Alert** or popup menu. You can also access object properties by double-clicking on the object.

## **Disk Troubleshooting**

The disk state indicates the current condition of a disk. The disk state appears in the state column of the grid and in the Disk Properties window. When a disk is unhealthy, an alert icon appears on the disk and the disk is listed in the Alert Monitor window. This section describes the following disk states and provides suggestions on how to correct problems associated with the unhealthy states:

Disk State: Imported

◆ Disk State: Free

Disk State: Not Setup

◆ Disk State: Import Failed

◆ Disk State: Disconnected

♦ Disk State: Deported

◆ Disk State: Offline

◆ Disk State: Not Initialized

Disk State: Locked

♦ Disk State: Inactive

◆ Disk State: Foreign Owned

## **Disk State: Imported**

The disk is accessible and has no known problems. The disk is under VERITAS Volume Manager (VxVM) control and belongs to a disk group. This is the normal disk state. No user action is required.

#### Disk State: Free

The disk is in the Free Disk Pool. A disk in the Free Disk Pool is under VxVM control, but does not belong to a disk group.

To make the disk available for VxVM use, add the disk to a disk group.

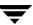

## **Disk State: Not Setup**

The disk is not under VxVM control.

To make the disk available for VxVM use, place the disk under VxVM control and add the disk to a disk group.

## **Disk State: Import Failed**

The disk was previously under VxVM control, but VxVM cannot access the disk and/or configuration information for the disk. The disk is not available for use. This can happen after you upgrade VxVM. This can also happen if some disks are inaccessible at system startup.

- Make sure that the physical disk is turned on, plugged in, and attached to the computer. Repair any disk, controller, or cable problems. Scan the disks on the system (Hosts > Scan Disks) to make sure that VxVM recognizes all attached hardware. Try to import the disk group for the disk.
- ❖ If the disk group is imported and the disk does not have a VERITAS Volume Manager disk name, place the disk under VxVM control and add the disk to a disk group.

#### Disk State: Disconnected

The connection between the VERITAS Volume Manager disk and the underlying physical disk (device) is broken. This can occur when a disk fails or when you disconnect a disk.

- Make sure that the physical disk is turned on, plugged in, and attached to the computer. Repair any disk, controller, or cable problems. Scan the disks on the system (Hosts > Scan Disks) to make sure that VxVM recognizes any newly attached hardware.
- Try to reconnect the disconnected VERITAS Volume Manager disk to its physical disk (using the **Replace Disk** task).
- If you cannot fix the problem, replace the disk with another physical disk.

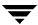

## **Disk State: Deported**

The disk belongs to a disk group that is currently deported. The disk is not available for use in the deported disk group and cannot be added to a new disk group.

- To return the disk to a usable state, import the disk group for the disk.
- To move the disk to another disk group, import the current disk group, remove the disk, and add the disk to a new disk group.
- If the disk group import fails and you want to free the disk space for use in other disk groups, you can use the Initialize Disk task (Hosts > Initialize Disk) or the following command to reinitialize the disk:
  - # vxdisk -f init device name

**Caution** This command overwrites the disk header and configuration information on the disk. Any volume copies or regions located on the disk are not accessible after you reinitialize the disk.

#### **Disk State: Offline**

VxVM cannot access the disk.

To return the disk to an accessible state, bring the disk online.

#### Disk State: Not Initialized

A configuration error prevents the disk from being used.

- ❖ To make the disk available for VxVM use, place the disk under VxVM control and add the disk to a disk group.
- If the disk cannot be added to VxVM using VERITAS Volume Manager Storage Administrator, it can be necessary to reinitialize the disk with the Initialize Disk task (Hosts > Initialize Disk) or the following command:
  - # vxdisk -f init device\_name

**Caution** This command overwrites the disk header and configuration information on the disk. Any volume copies or regions located on the disk are not accessible after you reinitialize the disk.

#### Disk State: Locked

The disk belongs to a disk group that is currently imported by another machine or was last imported by another machine and was not deported cleanly. The disk is not currently usable on the local machine.

- To make all of the disks in the disk group available for use on the local machine, deport the disk group on the remote machine and then import the disk group on the local machine.
- To make one disk available for use on the local machine, remove the disk from its disk group (on the other machine) and add it to a disk group on the local machine.
- If the disk group is *not* imported on another machine, it can be necessary to re-import the disk group and clear the host ID on all disks in the disk group. You can do this by selecting the Clear Host ID option in the Import Disk Group dialog box or by running the following command:

```
# vxdg -C import disk_group
```

**Caution** If any of the disks in the disk group are in use by another machine, this command can cause the disks to be managed by two systems at the same time, which can lead to corruption.

#### Disk State: Inactive

The disk appears to belong to a disk group, but is not active in the disk group. The disk may have become (temporarily) inaccessible. Alternatively, the disk may have been inaccessible at disk group import, but may be accessible now.

- Make sure that the physical disk is turned on, plugged in, and attached to the computer. Repair any disk, controller, or cable problems. Scan the disks on the system (Hosts > Scan Disks) to make sure that VxVM recognizes any newly attached hardware.
- It may be necessary to reattach the disk to its disk group with the Replace Disk task or the following command:

```
# /etc/vx/bin/vxreattach [device_name]
```

After a successful reattach, volume recovery can be necessary.

- If the reattach fails and you want to free the disk space for use, you can use the Initialize Disk task (Hosts > Initialize Disk) or the following command to reinitialize the disk:
  - # vxdisk -f init device name

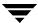

**Caution** This command overwrites the disk header and configuration information on the disk. Any volume copies or regions located on the disk is not accessible after you reinitialize the disk.

## **Disk State: Foreign Owned**

The disk is under the control of another disk management product. The disk is not available for use with VxVM.

To make the disk available for VxVM use, remove the disk from the other disk management product control and place the disk under VxVM control.

## **Volume Troubleshooting**

The volume state indicates the current condition of a volume. The volume state appears in the state column of the grid and in the Volume Properties window. When a volume is unhealthy, an alert icon appears on the volume and the volume is listed in the Alert Monitor window. This section describes the following volume states and provides suggestions on how to correct problems associated with the unhealthy states:

♦ Volume State: Started

**♦** Volume State: Stopped

◆ Volume State: Uninitialized

♦ Volume State: Degraded

**♦** Volume State: Unusable

#### **Volume State: Started**

The volume is accessible and has no known problems. This is the normal volume state. No user action is required.

## **Volume State: Stopped**

The volume is disabled and is not available for use.

To return the volume to a usable state, start the volume.

#### **Volume State: Uninitialized**

The volume is enabled, but is not initialized. If this state appears during volume creation, no user action is necessary.

To put the volume in a usable state, start the volume.

## **Volume State: Degraded**

The RAID-5 volume is in a degraded mode. This usually occurs when one or more subdisks are unavailable and read requests require data reconstruction. An underlying disk may have failed completely or there may be I/O errors on part of a disk. Alternatively, an underlying disk may be disconnected.

Make sure that the physical disks are turned on, plugged in, and attached to the computer. Repair any disk, controller, or cable problems. Scan the disks on the system (Hosts > Scan Disks) to make sure that VxVM recognizes any newly attached hardware.

To return the RAID-5 volume to a healthy state, recover the volume.

If there has been a partial or complete disk failure, either replace the disk or move the affected subdisks to another disk.

#### **Volume State: Unusable**

The RAID-5 volume is unusable. This usually occurs when there is a double disk failure (that is, when two subdisks in the same stripe or the parity and one subdisk in a stripe are damaged or inaccessible). The underlying disks may have failed or become inaccessible.

Make sure that the physical disks are turned on, plugged in, and attached to the computer. Repair any disk, controller, or cable problems. Scan the disks on the system (Hosts > Scan Disks) to ensure that VxVM recognizes any newly attached hardware.

Run the following command to reattach the disks to their disk group:

# /etc/vx/bin/vxreattach [device\_name]

To return the RAID-5 volume to a healthy state, recover the volume.

\* If two of the volume disks have failed, the RAID-5 volume data is unusable. Replace the failed disks and then try to restart the volume by running the following command:

# vxvol -f start volume name

Restore the volume from backup.

To prevent this problem in the future, enable logging for RAID-5 volumes.

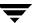

## General Troubleshooting

This section contains suggestions on how to correct some general problems that may occur when you try to use VERITAS Volume Manager Storage Administrator.

## Client/Server Problems

This section describes some VERITAS Volume Manager Storage Administrator client and server problems and provides suggestions on how to correct these problems. For more information about the client and server, refer to the vmsa(1M) and vmsa server(1M) manual pages.

#### User is not authorized to connect to the server.

This error can occur for the following reasons:

- The user name is incorrect.
- The password is incorrect.
- The user does not have an account on the machine.
- The password and group files or NIS tables do not contain entries for the user.
- The user is not listed in the vrtsadm group entry.
- Enter the user name and password again. If the same error appears, ask the administrator of the machine to make sure that your user name is included in the vrtsadm group entry and your user name and password are entered correctly in the appropriate password and group files or NIS tables.

#### There is no such server.

The specified host machine does not exist or is not in the Domain Name System (DNS).

Check the machine name and enter the machine name again.

#### Unable to connect to the server.

The VERITAS Volume Manager Storage Administrator server may not be running on the machine to be administered.

Make sure the server is running (vmsa\_server -q) and the client and server are properly configured. If necessary, restart the VERITAS Volume Manager Storage Administrator server.

210

#### Possible client/server versions mismatch.

The VERITAS Volume Manager Storage Administrator client and server versions may be incompatible.

Check the client and server versions using the following commands:

```
# vmsa -V
# vmsa server -V
```

If necessary, upgrade the client or server.

#### Server connection lost.

The VERITAS Volume Manager Storage Administrator server has been stopped.

Restart the server.

## The server seems to have multiple addresses.

The server (host) may be known by multiple addresses.

Try to specify one of the server IP addresses as the server host name.

## **Configuration Changes**

VERITAS Volume Manager Storage Administrator is dynamic, so VERITAS Volume Manager Storage Administrator automatically displays new objects or changes to existing objects on the system. These changes or additions are usually reflected in VERITAS Volume Manager Storage Administrator immediately (or within a short time).

If you add objects (such as new disks) to the system and VERITAS Volume Manager Storage Administrator does not display these objects within a short time, you can force VERITAS Volume Manager Storage Administrator to check for new objects in one of the following ways:

- Scan the disks on the system (Hosts > Scan Disks) to make sure that VxVM recognizes any newly attached hardware.
- Update the VERITAS Volume Manager Storage Administrator server configuration database (Hosts > Reset Server).

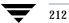

## **Glossary**

#### alert

An indication that an error or failure has occurred on an object on the system. When an object fails or experiences an error, an alert icon appears.

#### alert icon

An icon that indicates that an error or failure has occurred on an object on the system. Alert icons usually appear in the status area of the main window and on the group icon of the affected object.

#### **Alert Monitor**

A window that provides information about objects that have failed or experienced errors.

## browse dialog box

A dialog box that is used to view and/or select existing objects on the system. Most browse dialog boxes consist of a tree and grid.

#### button

A window control that the user clicks to initiate a task or display another object (such as a window or menu).

#### **CFS**

Cluster file system. A VxFS file system mounted on a selected volume in cluster (*shared*) mode.

#### check box

A control button used to select optional settings. A check mark usually indicates that a check box is selected.

#### children

Objects that belong to an object group.

#### cluster

A set of host machines (nodes) that shares a set of disks.

#### cluster file system

See CFS.

#### Command Launcher

A window that displays a list of tasks that can be performed on VERITAS Volume Manager (VxVM) or other objects. Each task is listed with the object type, task (action), and a description of the task. A task is launched by clicking on the task in the Command Launcher. The Command Launcher can be separated from or attached to the main window.

#### command log

A log file that contains a history of VERITAS Volume Manager Storage Administrator (VMSA) tasks performed in the current session and previous sessions. Each task is listed with the task originator, the start/finish times, the task status, and the low-level commands used to perform the task.

### Command Log View window

A window that displays the VERITAS Volume Manager Storage Administrator command log file.

#### device name

The physical disk device name (or *disk access name*).

## dialog box

A window in which the user submits information to VMSA. Dialog boxes can contain selectable buttons and/or fields that accept information.

### disk group

A set of disks that are under VxVM control and share a common configuration. A disk group configuration is a set of records containing detailed information on existing VERITAS Volume Manager objects (such as disk and volume attributes) and their relationships. Each disk group has an administrator-assigned name. The root disk group (rootdg) is a special private disk group that always exists. Volumes can only be created on disks that belong to disk groups.

#### disk name

The VERITAS Volume Manager disk name (or *disk media name*). This is the logical name given to the disk by VxVM or the administrator.

### dock

To separate or attach the main window and a subwindow.

#### enclosure

A disk array.

## free disk pool

Disks that are under VxVM control, but do not belong to a disk group.

### gap

A disk region that does not contain VERITAS Volume Manager objects (subdisks).

#### graphical view

A window that displays a graphical view of objects. In VMSA, the graphical views include the Object View window and the Volume Layout Details window.

#### grid

A tabular display of objects and their properties. The grid lists VERITAS Volume Manager objects, disks, controllers, or file systems. The grid displays objects that belong to the group icon that is currently selected in the object tree. The grid is dynamic and constantly updates its contents to reflect changes to objects.

## group icon

The icon that represents a specific object group.

#### GUI

Graphical User Interface.

#### host

A machine or system.

#### launch

To start a task or open a window.

#### main window

The main VERITAS Volume Manager Storage Administrator window. This window contains a tree and grid that display volumes, disks, and other objects on the system. The main window also has a menu bar, a toolbar, and an optional Command Launcher.

Glossary 215

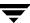

#### menu

A list of options or tasks. A menu item is selected by pointing to the item and clicking the mouse.

#### menu bar

A bar that contains a set of menus for the current window. The menu bar is typically placed across the top of a window.

#### mirror

A copy of a volume and its data. There can be several mirrors per volume. The terms *mirror* and *plex* are used synonymously.

#### node

In the Storage Administrator tree, a node is an element attached to the tree.

In a cluster environment, a node is a host machine in a cluster.

## object group

A group of objects of the same type. Each object group has a group icon and a group name. In VMSA, object groups include disk groups, disks, volumes, controllers, free disk pool disks, uninitialized disks, and file systems.

#### object tree

A dynamic hierarchical display of VERITAS Volume Manager objects and other objects on the system. Each node in the tree represents a group of objects of the same type.

## **Object View Window**

A window that displays a graphical view of the volumes, disks, and other objects in a particular disk group. The objects displayed in this window are automatically updated when object properties change. This window can display detailed or basic information about volumes and disks.

## plex

A copy of a volume and its data. There can be several plexes per volume. The terms *mirror* and *plex* are used synonymously.

## popup menu

A context-sensitive menu that only appears when you click on a specific object or area.

## properties window

A window that displays detailed information about a selected object.

#### radio buttons

A set of buttons used to select optional settings. Only one radio button in the set can be selected at any given time. These buttons toggle on or off.

## read-only mode

Read-only mode allows you to view objects on the system through VMSA, but prevents administrative actions from taking effect.

#### scroll bar

A sliding control that is used to display different portions of the contents of a window.

#### Search window

The VERITAS Volume Manager Storage Administrator search tool. The Search window provides a set of search options that can be used to search for objects on the system.

#### Selected menu

A context-sensitive menu that changes its menu options to match the type of object that is selected. By default, the **Selected** menu is greyed out. When an object is selected, the **Selected** menu provides access to tasks appropriate for the selected object.

## splitter

A bar that separates two panes of a window (such as the object tree and the grid). A splitter can be used to adjust the sizes of the panes.

#### status area

An area of the main window that displays an alert icon when an object fails or experiences some other error.

#### subdisk

A set of contiguous disk blocks that form a logical disk segment. Subdisks are associated with plexes (mirrors) to form volumes.

## task properties window

A window that displays detailed information about a task listed in the Task Request Monitor window.

### **Task Request Monitor**

A window that displays a history of tasks performed in the current VERITAS Volume Manager Storage Administrator session. Each task is listed with the task originator, the task status, and the start/ finish times for the task.

Glossary 217

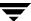

#### toolbar

A set of buttons used to access VERITAS Volume Manager Storage Administrator windows. These include another main window, a task request monitor, an alert monitor, a search window, and a customize window.

#### tree

A dynamic hierarchical display of objects on the system. Each node in the tree represents a group of objects of the same type.

#### uninitialized disks

Disks that are not under VxVM control.

#### volume

A virtual disk or entity that is made up of portions of one or more physical disks.

## **Volume Layout Details Window**

A window that displays a graphical view of a volume and its components. The objects displayed in this window are not automatically updated when the volume properties change.

## **Volume to Disk Mapping Window**

A window that displays a tabular view of volumes and their underlying disks. This window can also display details such as the subdisks and gaps on each disk.

#### **VMSA**

VERITAS Volume Manager Storage Administrator.

#### **VxFS**

VERITAS File System.

## **WVxV**

VERITAS Volume Manager.

| accessing tasks 44 activating disk groups 113 adding disks 73 file systems 169 alert monitor 65 alerts detecting 65 icons 10, 66 monitoring 65 on disks 203 on volumes 208 responding to 65 Alerts button 9 associating plexes 161 auto-start mode, VMSA 24  B backing up file systems 176 boot disk mirroring 83 placing under VxVM control 74 browsing dialog boxes 49 buttons | creating shared disk groups 196 defined 7 file system in, primary 171 importing disk groups 198 starting 192 starting a node 194 stopping 193 stopping a node 195 upgrading 200 color preference settings 58, 59 Command Launcher 10, 46 command log 53 commands, viewing 50 concatenated volumes 122, 126 connecting to hosts 187, 189 controllers disabling 95 enabling 96 creating disk groups 98 file systems 169 shared disk groups 196 volumes 122, 126, 128, 130, 132 Customize button 10 |
|----------------------------------------------------------------------------------------------------|----------------------------------------------------------------------------------------------------|
| buttons                                                                                                    | Customize button 10 Customize window 54                                                                                                    |
| in dialog boxes 48<br>toolbar 9                                                                                                    | D                                                                                                    |
| C CFS mounting 171 changing volume layouts 138 checking file systems 178 client 23 cluster nodes cluster mounting file system on 171 starting 194 stopping 195 clusters accessing 17                                                                                                    | deporting disk groups 102 destroying disk groups 107 dialog boxes browsing 49 buttons 48 inputting size units 50 selecting objects 49 using 48 dirty region logging 143 disabling controllers 95 mirrors 156                                                                                                    |

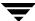

| disconnecting                           |   | preventing access 81                  |
|-----------------------------------------|---|---------------------------------------|
| disks 85                                |   | properties 41, 94                     |
| hosts 188                               |   | recovering 90                         |
| disk arrays, renaming 97                |   | reinitializing 93                     |
| disk group name, changing 101           |   | removing 91                           |
| disk group versions 100                 |   | renaming 80                           |
| disk groups                             |   | replacing 86                          |
| activating 113                          |   | restoring access 82                   |
| adding disks 73, 75                     |   | scanning 73                           |
| clearing hot-relocation information 106 |   | setup tasks 17                        |
| creating 98, 196                        |   | states 203                            |
| deporting 102                           |   | task roadmap 71                       |
| destroying 107                          |   | troubleshooting 93, 203               |
| importing 103, 198                      |   | uninitialized 7                       |
| joining 112                             |   | unrelocating 88                       |
| moving objects between 108              |   | Volume Manager 73                     |
| preventing access 102                   |   | volume mapping 28, 39                 |
| properties 115                          |   | displaying                            |
| recovering volumes 105                  |   | commands 50                           |
| removing 107                            |   | disk group properties 115             |
| removing disks 91                       |   | disk properties 94                    |
| renaming 101                            |   | dissociated objects 34                |
| restoring access 103, 198               |   | file system properties 179            |
| splitting 108, 110                      |   | object properties 28                  |
| task roadmap 71                         |   | Object Properties window 41           |
| upgrading 100                           |   | objects 28                            |
| disks                                   |   | volume properties 168                 |
| adding 73                               |   | dissociated objects, displaying 34    |
| adding to disk group 75                 |   | dissociating plexes 161               |
| adding to Volume Manager 73             | Е |                                       |
| alternate boot disk 83                  | _ | Enabling 148                          |
| boot 83                                 |   | enabling controllers 96               |
| changing names 97                       |   | encapsulating disks 74                |
| disconnecting 85                        |   | enclosures, renaming 97               |
| encapsulating 74                        |   | errors. See alerts                    |
| evacuating 84, 187                      |   | evacuating disks 84, 187              |
| forced initialization 93                |   | evacuating dishs of, for              |
| free disk pool 7                        | F |                                       |
| hot-relocation spares 78                |   | fast mirror resynchronization. See FR |
| initializing 74, 93                     |   | fast resynchronization. See FR        |
| maintenance tasks 18                    |   | File 8                                |
| mirroring 83                            |   | File menu 8, 44                       |
| moving contents 84, 187                 |   | file system size, changing 174        |
| names, changing 80                      |   | file system task roadmap 121          |
| new 73                                  |   | file systems                          |
| offline 81                              |   | and volumes 169, 170                  |
| online 82                               |   | backup 176                            |
| placing under Volume Manager control    |   | checking 178                          |
| 73                                      |   | cluster mounting on cluster node 17   |

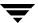

|   | creating 169                        |     | Storage Amininstrator 11                |
|---|-------------------------------------|-----|-----------------------------------------|
|   | maintenance tasks 18                |     | importing                               |
|   | primary in cluster 171              |     | disk groups 103                         |
|   | repair tasks 19                     |     | shared disk groups 198                  |
|   | repairing 178                       |     | initializing disks 74, 93               |
|   | resizing 174                        |     | inputting size units 50                 |
|   | setup tasks 17                      |     | installation setup tasks 16             |
|   | snapshot copies 176                 |     | •                                       |
|   | task roadmap 121                    | J   | la la la c                              |
|   | unmounting 172, 173                 |     | joining                                 |
|   | FMR. See FR                         |     | disk groups 112                         |
|   | font preference settings 57         |     | joining subdisks 166                    |
|   | FR 148                              | L   |                                         |
|   | free disk pool 7                    |     | layered volumes 123                     |
|   | free space 39, 64, 94               |     | logs                                    |
| _ | •                                   |     | adding to volumes 143                   |
| G |                                     |     | command log 53                          |
|   | graphical view                      |     | disabling 159                           |
|   | Object View window 28               |     | DRL 143                                 |
|   | object view window 32               |     | QuickLog 180, 181                       |
|   | preference settings 61              |     | RAID-5 143                              |
|   | volume layout details 38            |     | removing 159                            |
|   | grid                                |     | task log 53                             |
|   | and tree view 28, 29                | М   | _                                       |
|   | defined 7                           | IVI | main window                             |
|   | preference settings 60              |     |                                         |
|   | Grid button 9                       |     | description of 5 preference settings 57 |
| Н |                                     |     | status area 10                          |
|   | help 8                              |     | maintenance tasks 17                    |
|   | Help menu 8                         |     | menus                                   |
|   | Host button 9                       |     |                                         |
|   | hosts                               |     | context-sensitive 8, 45<br>File 44      |
|   | accessing 17                        |     |                                         |
|   | accessing multiple hosts 4          |     | Help 8                                  |
|   | connecting 9, 189                   |     | Options 8, 54                           |
|   | connecting at startup 189           |     | popup 45<br>preferences 8, 54           |
|   | connecting to 187                   |     | •                                       |
|   | defined 7                           |     | running tasks from 44<br>Selected 8, 44 |
|   | disconnecting 188                   |     |                                         |
|   | preference settings 62              |     | types of 8<br>Window 8                  |
|   | hot-relocation                      |     |                                         |
|   | clearing disk group information 106 |     | mirrored volumes 123, 132<br>mirroring  |
|   | designating spare disk 78           |     | disks 83                                |
|   | unrelocating disk 88                |     | volumes 132, 141                        |
| ī | -                                   |     | mirrors                                 |
| • | icons                               |     |                                         |
|   | icons<br>alerts 66                  |     | adding to volumes 141                   |
|   | errors 66                           |     | detaching 156<br>disabling 156          |
|   | C11012 00                           |     | aisaning 130                            |

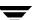

|    | removing 157                               |   | object view 59, 62                     |
|----|--------------------------------------------|---|----------------------------------------|
|    | repairing 155                              |   | Options menu 8                         |
|    | mixed layout volumes 123                   |   | setting 8, 54                          |
|    | monitoring                                 |   | toolbar 61                             |
|    | alerts 10, 65                              |   | tree and grid 60                       |
|    | performance 39                             |   | Volume Layout Details window 61        |
|    | tasks 50                                   |   | window size 60                         |
|    | mounting file systems 170                  |   | primary file system in cluster 171     |
|    | moving                                     |   | Print button 10                        |
|    | subdisks 34, 163                           |   | printing 10, 68                        |
|    | multiple host support 4                    |   | projection 34                          |
| N. | 1                                          |   | projection window 34                   |
| N  | NI                                         |   | properties                             |
|    | New button 9                               |   | disk 94                                |
| 0  |                                            |   | Disk Group Properties window 115       |
|    | object properties                          |   | disk groups 115                        |
|    | displaying 41, 94, 115, 168, 179           |   | Disk Properties window 94              |
|    | in grid 29                                 |   | File System Properties window 179      |
|    | window 41                                  |   | in grid 29                             |
|    | object tree 7                              |   | Object Properties window 41            |
|    | Object View window preference settings 59, |   | Object Properties window, described 28 |
|    | 62                                         |   | Props button 9                         |
|    | Object View window, described 28           |   | Volume Properties window 168           |
|    | objects                                    |   | volumes 168, 179                       |
|    | displaying 28                              | Q |                                        |
|    | searching 64                               | Q | Outable of loss 190, 191               |
|    | selecting 28, 49                           |   | QuickLog logs 180, 181                 |
|    | sorting 31                                 | R |                                        |
|    | viewing 28                                 |   | RAID-5 logging 143                     |
|    | offline disks 81                           |   | RAID-5 volumes 122, 130                |
|    | online disks 82                            |   | read-only mode 3                       |
|    | Options menu 8, 54                         |   | recovering                             |
| Р  |                                            |   | disks 90                               |
|    | performance monitoring 39                  |   | volumes 19, 90, 105, 154               |
|    | placing disks under Volume Manager         |   | recovery tasks 18                      |
|    | control 73                                 |   | relayout 138                           |
|    | plexes                                     |   | remote administration 2                |
|    | See also mirrors                           |   | removing                               |
|    | associating 161                            |   | disk groups 107                        |
|    | dissociating 161                           |   | disks 91                               |
|    | popup menus 45                             |   | logs 159                               |
|    | preferences                                |   | volumes 160                            |
|    | color 58, 59                               |   | renaming                               |
|    | Customize window 10                        |   | disk arrays 97                         |
|    | fonts 57                                   |   | disk groups 101                        |
|    | general 56                                 |   | disks 80                               |
|    | hosts 62                                   |   | enclosures 97                          |
|    | main window 57                             |   | volumes 137                            |
|    |                                            |   | repairing mirrors 155                  |

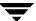

|   | replacing disks 86                    | server 23                  |
|---|---------------------------------------|----------------------------|
|   | resizing                              | starting 24                |
|   | file systems 174                      | striped volumes 122, 128   |
|   | volumes 135                           | subdisks                   |
|   | roadmap, disk task 71                 | graphical view 38          |
|   | root disk                             | joining 166                |
|   | mirroring 83                          | moving 34, 163             |
|   | placing under VxVM control 74         | removing 167               |
|   | running tasks 44                      | splitting 165              |
| • | 0                                     | viewing 38                 |
| S |                                       | т                          |
|   | scanning disks 73                     |                            |
|   | Search button 9                       | Task button 9              |
|   | search window 64                      | task history 50            |
|   | searching 64                          | task launcher 10           |
|   | security 2, 23                        | task log 53                |
|   | Selected menu 8, 44                   | task monitor 50            |
|   | selecting objects 28, 49              | task request monitor 50    |
|   | server 23                             | tasks                      |
|   | setup tasks 16                        | accessing 44               |
|   | shared disk groups 196, 198           | Command Launcher 10        |
|   | size units, inputting 50              | disk maintenance 18        |
|   | snapshot copies of file systems 176   | disk setup 17              |
|   | snapshot copies of volumes 147        | displaying 50              |
|   | snapshots                             | file system maintenance 18 |
|   | copy of file system 176               | from Command Launcher 46   |
|   | copy of volume 147                    | from menus 44, 45          |
|   | dissociating 151, 152                 | list 16                    |
|   | merging 150                           | maintenance 17             |
|   | sorting objects 31                    | monitoring 50              |
|   | spare disks 78                        | properties 51, 52          |
|   | splitter 8                            | recovery 18                |
|   | splitting                             | repair 18                  |
|   | disk groups 108, 110                  | roadmap 16                 |
|   | splitting subdisks 165                | running 44                 |
|   | starting cluster nodes 194            | setup 16                   |
|   | starting clusters 192                 | underlying commands 51, 52 |
|   | starting the Storage Administrator 24 | viewing 50                 |
|   | starting volumes 146                  | volume maintenance 18      |
|   | status area 10                        | volume recovery 19         |
|   | stopping cluster nodes 195            | volume repair 19           |
|   | stopping clusters 193                 | volume setup 17            |
|   | stopping volumes 145                  | toolbar                    |
|   | Storage Administrator                 | buttons 9                  |
|   | client 23                             | preference settings 61     |
|   | defined 2                             | tree                       |
|   | features 2                            | and grid view 28, 29       |
|   | installation 23                       | object 7                   |
|   | main window 5                         | preference settings 60     |

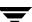

|   | troubleshooting                        | graphical view 28, 38            |
|---|----------------------------------------|----------------------------------|
|   | disk states 203                        | joining subdisks 166             |
|   | volume states 208                      | layered 123                      |
| U |                                        | layout 28                        |
| • | uninitialized disks 7                  | maintenance tasks 18             |
|   | unmounting file systems 172, 173       | merging snapshots 150            |
|   | unrelocating disks 88                  | mirrored 123, 132                |
|   | upgrading clusters 200                 | mixed layout 123                 |
|   | user preferences 54                    | mounting file systems 170        |
|   | user preferences 34                    | moving subdisks 163              |
| V |                                        | preparing to restore 153         |
|   | viewing commands 50                    | properties 41, 168, 179          |
|   | viewing objects                        | RAID-5 122, 130                  |
|   | and object properties 28               | reattaching mirrors 155          |
|   | graphical view 38                      | recovering 90, 105, 154          |
|   | properties 41, 94, 115, 168, 179       | recovery tasks 19                |
|   | tree and grid 29                       | relayout 138                     |
|   | VMSA                                   | removing logs 159                |
|   | auto-start mode 24                     | removing mirrors 157             |
|   | vmsa_server 23                         | removing volumes 160             |
|   | Volume Layout Details window           | renaming 137                     |
|   | described 28, 38                       | repair tasks 19                  |
|   | preference settings 61                 | repairing mirrors 155            |
|   | volume layouts 122, 138                | resizing 135                     |
|   | Volume Manager Storage Administrator 2 | setup tasks 17                   |
|   | volume name, changing 137              | snapshot copies 147              |
|   | volume size, changing 135              | splitting subdisks 165           |
|   | volume states 208                      | starting 146                     |
|   | volume task roadmap 119                | stopping 145                     |
|   | volume to disk mapping window 39       | striped 122, 128                 |
|   | Volume to Disk Mapping window,         | striped pro 123                  |
|   | described 28                           | task roadmap 119                 |
|   | volumes                                | troubleshooting 208              |
|   | adding file systems 169                | underlying disks 28, 39          |
|   | adding logs 143                        | unmounting file systems 172, 173 |
|   | adding mirrors 141                     | VRTSexplorer xv                  |
|   | and file systems 169, 170              | VxVM                             |
|   | associating plexes 161                 | obtaining system information xv  |
|   | backup and restore 153                 | W                                |
|   | changing layout 138                    | Window menu 8                    |
|   | concatenated 122, 126                  | windows                          |
|   | concatenated pro 123                   | alert monitor 65                 |
|   | creating 9, 122, 126, 128, 130, 132    | command log view 53              |
|   | detaching mirrors 156                  | graphical view 38                |
|   | disabling 145                          | main window 5                    |
|   | disk mapping 28, 39                    | object properties 28, 41         |
|   | dissociating plexes 161                | object view 32                   |
|   | dissociating snapshots 151, 152        | preferences 54, 55               |
|   | enahling 146                           | preferences 34, 33               |

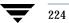

resizing 8, 60 search 64 setting size preferences 60 task request monitor 50 volume layout details 38 volume to disk mapping window 39

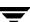